### **OMNICOMM**

# Терминалы Omnicomm 3.0

Profi, Profi Wi-Fi, Optim, Smart Promo

Руководство пользователя Omnicomm Configurator 6 11.08.2023

## Содержание

- **Общая [информация](#page-4-0)**
- **[Внимание](#page-4-1)**
- **Технические [характеристики](#page-5-0)**
- **[Монтаж](#page-10-0)**
- Установка [SIM-карты](#page-10-1)
- Установка второй [SIM-карты](#page-10-2) и SD-карты для Optim
- [Назначение](#page-11-0) выводов разъемов
- [Установка](#page-18-0) защитной вставки для Optim
- Питание и ключ [зажигания](#page-19-0)
- [Терминал](#page-22-0)
- [Антенны](#page-24-0)
- **Общие сведения по [настройке](#page-25-0)**
- Omnicomm [Configurator](#page-26-0)
- Сервер [удаленной](#page-28-0) настройки (СУН)

### **Настройка [параметров](#page-28-1) работы**

- GPRS [соединение](#page-28-2)
- Подключение к [коммуникационным](#page-29-0) серверам
- [Передача](#page-30-0) данных по сети Wi-Fi
- Сбор [данных](#page-32-0)
- Связь с [коммуникационным](#page-35-0) сервером
- Выбор источника [зажигания](#page-37-0)
- Выбор [источника](#page-37-1) скорости
- Обороты [двигателя](#page-38-0)
- Контроль [безопасности](#page-39-0) вождения
- [Контроль](#page-45-0) вскрытия корпуса
- Внутренний [аккумулятор](#page-45-1)
- Детектор [глушения](#page-46-0) сигналов GPS / ГЛОНАСС
- Детектор [глушения](#page-46-1) сигналов GSM

#### **[Cервисные](#page-47-0) функции**

- [Перезагрузка](#page-47-1) терминала
- [Установка](#page-47-2) пароля на запись настроек
- [Блокировка](#page-48-0) сбора и передачи данных
- Настройка для работы с сервером [удаленной](#page-48-1) настройки
- [Определение](#page-49-0) номера SIM карты терминала
- [Определение](#page-49-1) MAC-адреса терминала Profi Wi-Fi
- Настройка и обновление [встроенного](#page-50-0) ПО датчиков уровня топлива Omnicomm LLS 5 и LLS-Ex 5

#### **[Дополнительное](#page-51-0) оборудование**

- [Интерфейсы](#page-51-1) RS-485 и RS-232
- [Датчики](#page-54-0) уровня топлива
- Дисплей [Omnicomm](#page-58-0) ICON
- Индикатор [Omnicomm](#page-61-0) LLD
- [Тахограф](#page-63-0)
- [Контроллеры](#page-63-1) CAN-LOG
- Custom [Modbus](#page-67-0)
- [Универсальные](#page-69-0) входы
- [Идентификация](#page-74-0) водителя
- [Подключение](#page-75-0) и монтаж считывателя iButton
- Подключение RFID [считывателей](#page-77-0)
- [Температурные](#page-78-0) датчики
- [Голосовая](#page-80-0) связь
- Комплект [голосовой](#page-81-0) связи
- [Монтаж](#page-81-1)
- [Подключение](#page-82-0)
- [Использование](#page-82-1)
- Управляемое [оборудование](#page-83-0)
- [Настройка](#page-85-0) геозон
- [Тревожная](#page-86-0) кнопка и кнопка вызова GSM
- CAN [шина](#page-87-0)
- [Modbus](#page-90-0)
- **Световое и звуковое [уведомление](#page-91-0)**
- **SMS [команды](#page-96-0)**
- **SMS от [терминала](#page-103-0)**
- **История изменений встроенного [программного](#page-105-0) обеспечения**
- **[Сертификаты](#page-108-0)**

## Терминалы Omnicomm 3.0

Profi, Profi Wi-Fi, Optim, Smart, Smart Promo

## <span id="page-4-0"></span>Общая информация

Терминалы Omnicomm – бортовое оборудование, предназначенное для сбора информации о состоянии транспортного средства и передачи данных в Omnicomm Online или в стороннюю систему мониторинга транспорта (кроме Smart, Smart Promo).

Основные функции:

- Определение местоположения, скорости и направления движения транспортного средства
- Считывание и фильтрация значений с датчиков уровня топлива и широкого спектра подключенного оборудования
- Хранение данных в энергонезависимой памяти
- Передача данных в Omnicomm Online и другие системы мониторинга транспорта (кроме Smart, Smart Promo)

Модификации Терминалов Omnicomm отличаются друг от друга конструкцией и типом подключаемого оборудования.

## <span id="page-4-1"></span>Внимание

При проведении монтажа необходимо соблюдать технику безопасности и требования нормативной документации для данного вида работ.

<span id="page-5-0"></span>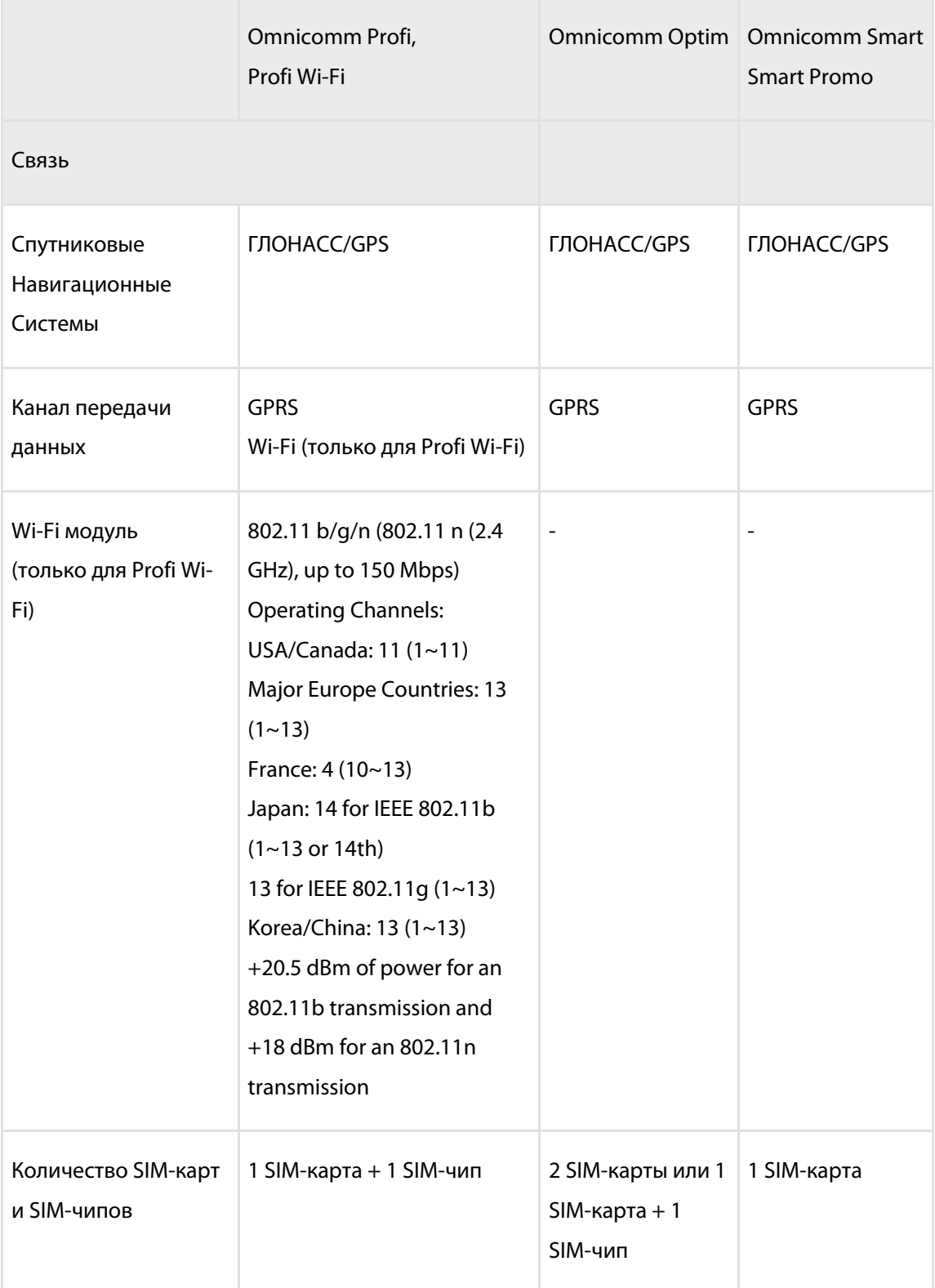

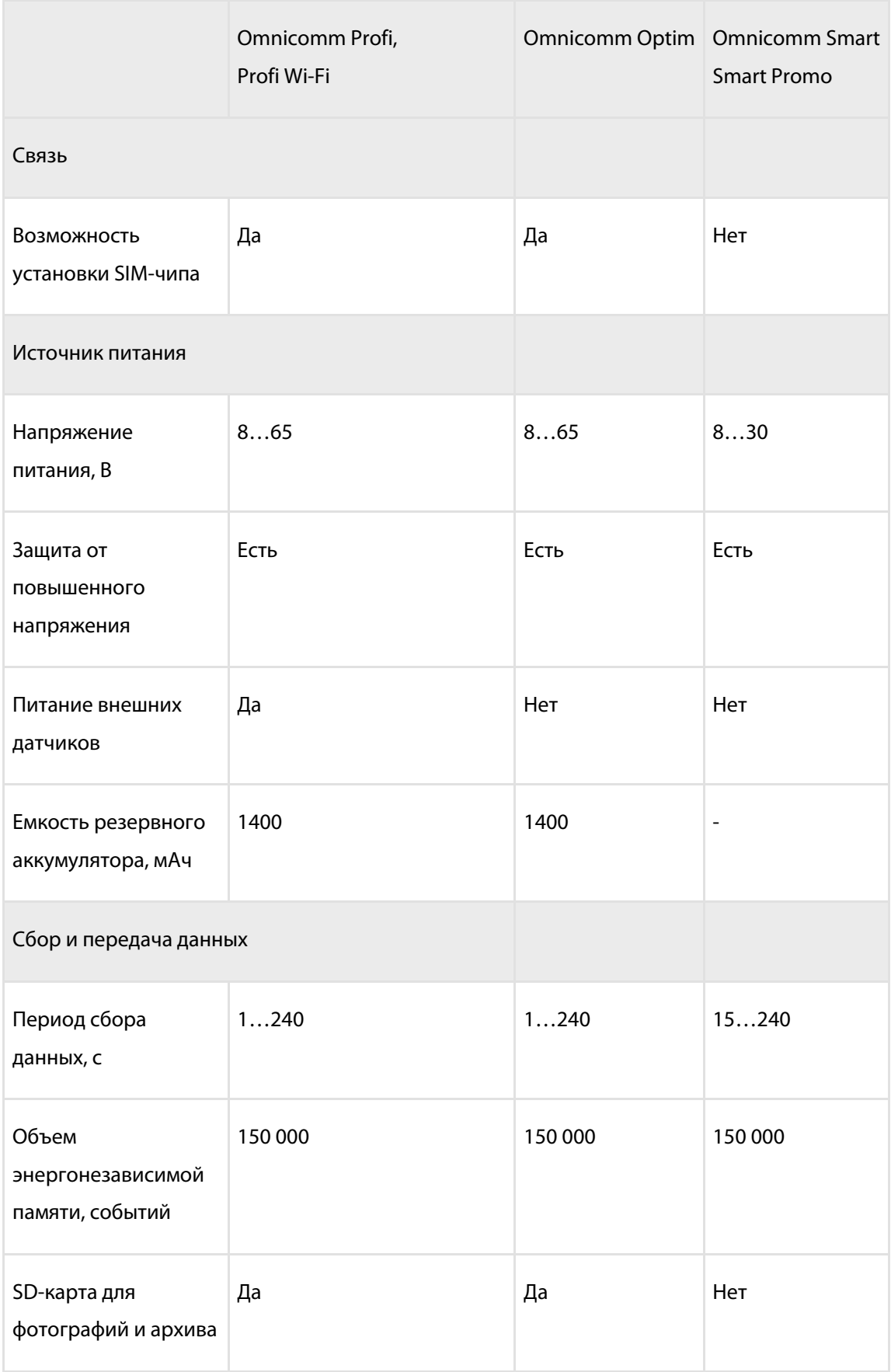

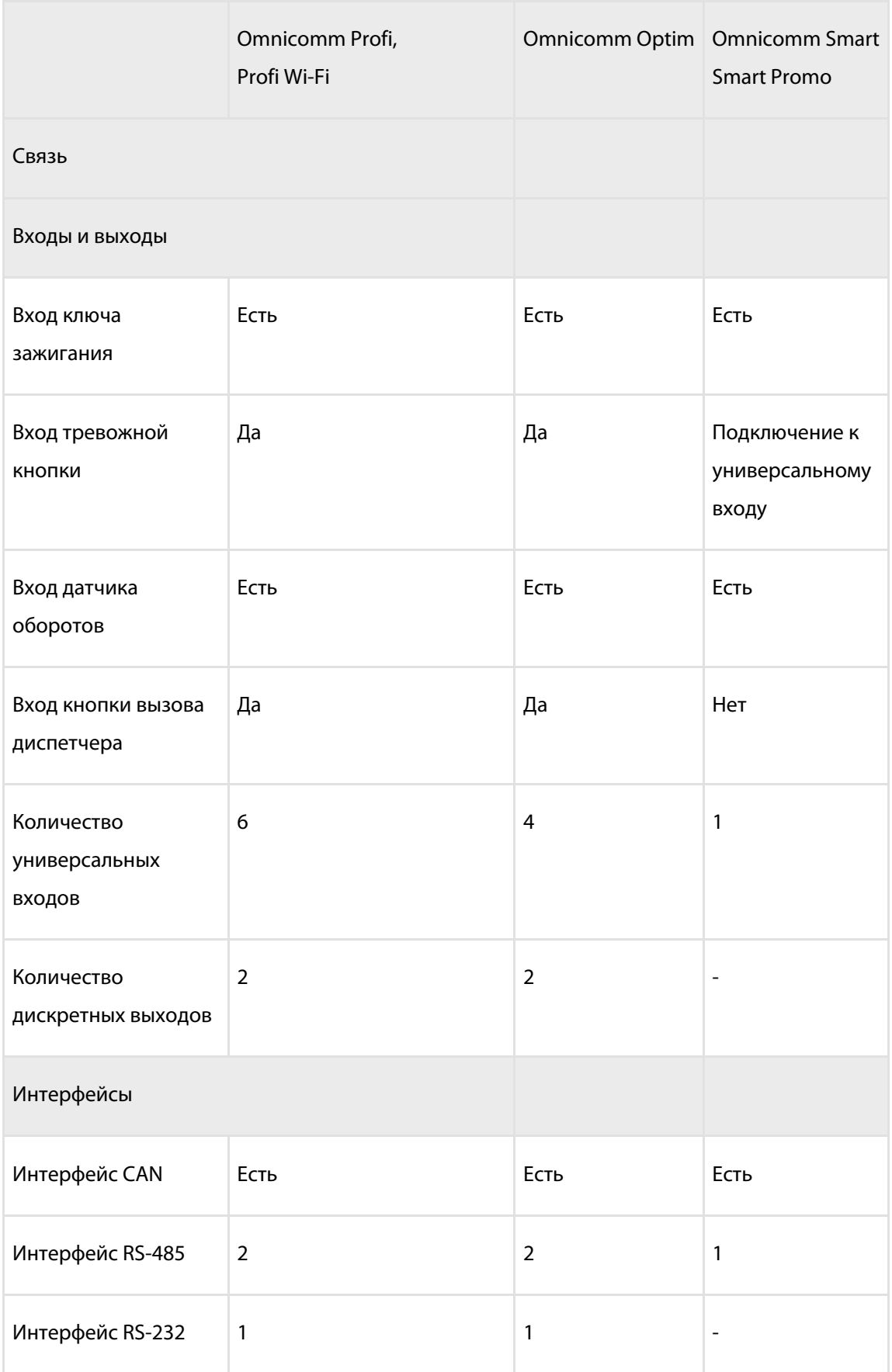

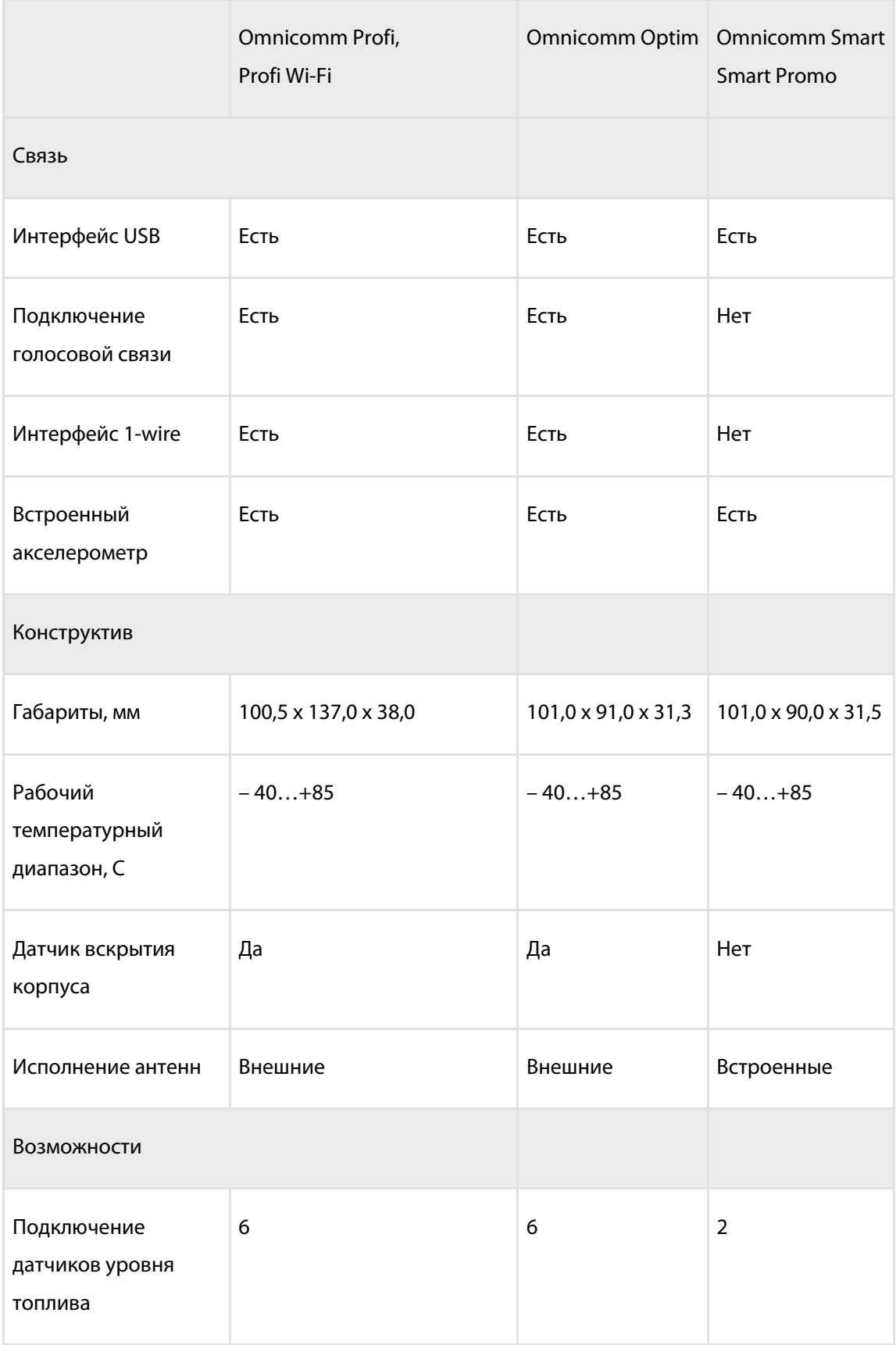

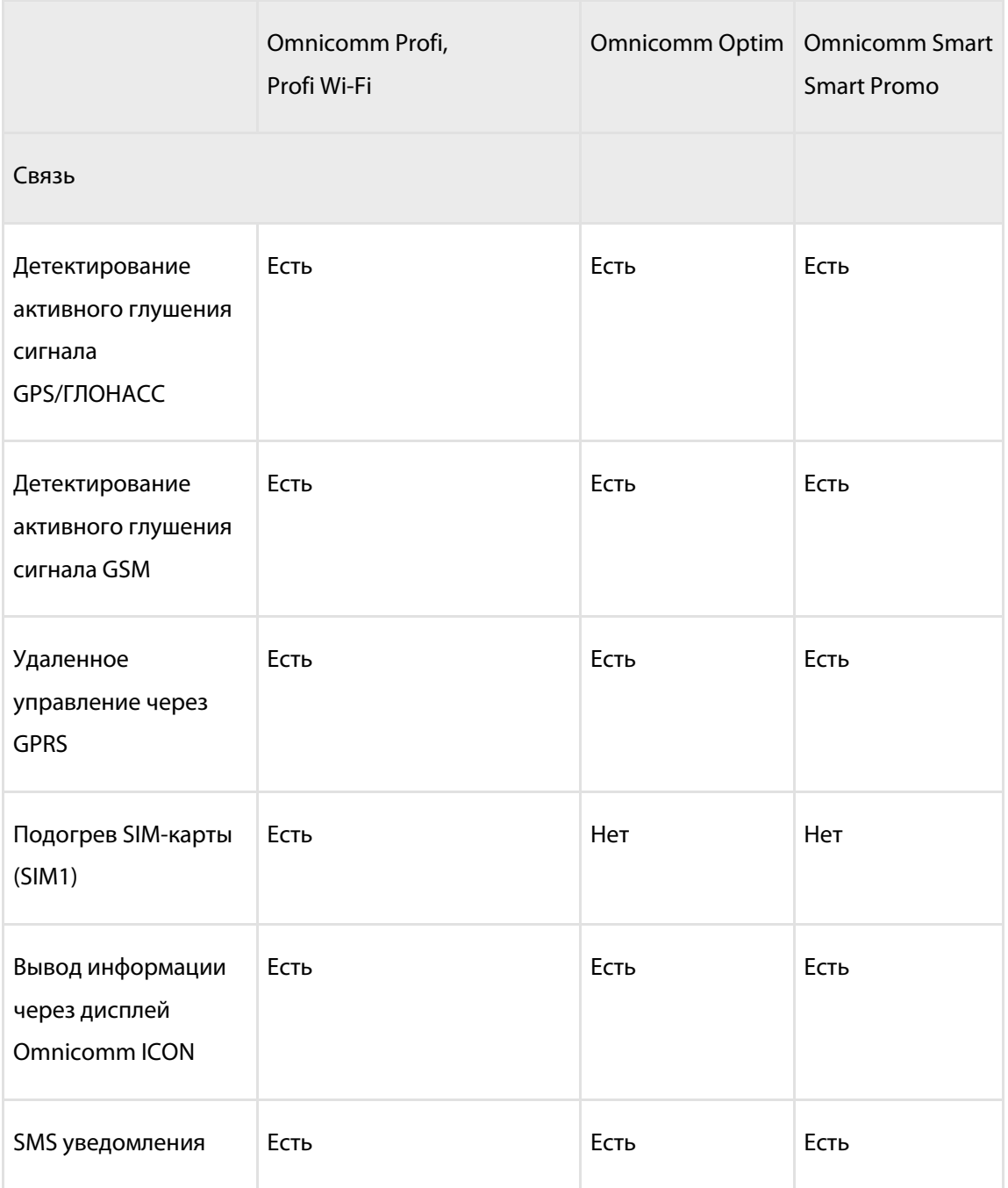

## <span id="page-10-1"></span><span id="page-10-0"></span>Установка SIM-карты

Перед установкой SIM-карты отключите запрос PIN-кода при включении. Для этого установите карту в любой сотовый телефон и отключите запрос PIN-кода, согласно инструкции по эксплуатации телефона.

- 1. Заостренным предметом нажмите на кнопку на передней панели терминала. Выдвинется держатель SIM-карты
- 2. Выньте держатель SIM-карты из пазов разъема и установите в него SIM-карту контактами вверх
- 3. Установите держатель SIM-карты в пазы разъема:

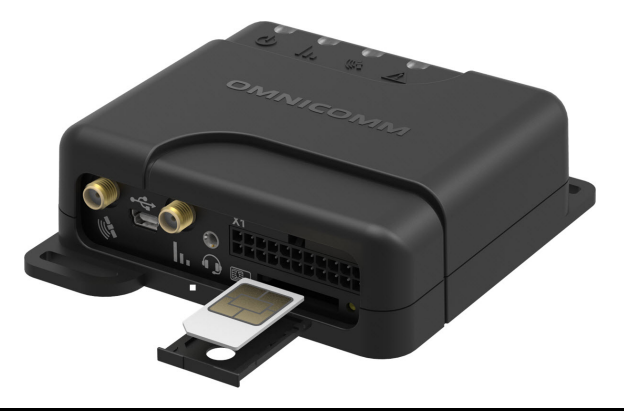

При специальном заказе имеется возможность установки SIM чипа.

## <span id="page-10-2"></span>Установка второй SIM-карты и SD-карты для Optim

- 1. Отвинтите два винта фиксирующих корпус терминала
- 2. Снимите верхнюю часть корпуса
- 3. Установите карту miniSD в слот, предназначенный для SD карты
- 4. Установите вторую SIM карту в слот согласно рисунку:

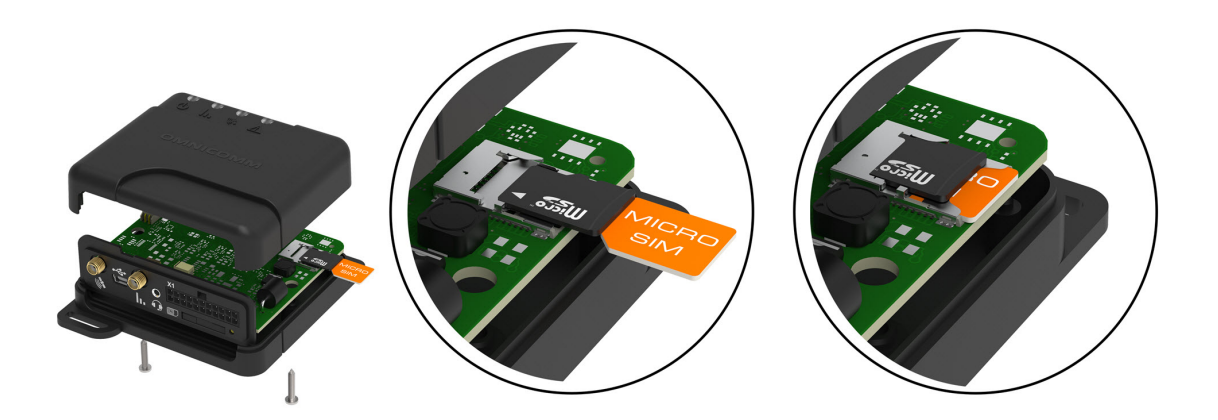

## <span id="page-11-0"></span>Назначение выводов разъемов

### **Терминалы Omnicomm Profi:**

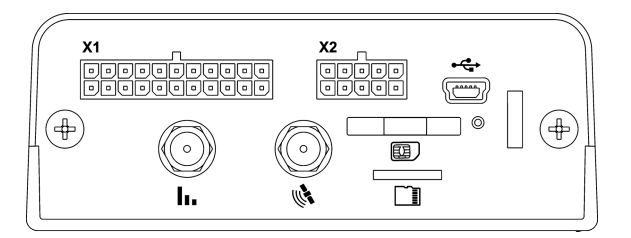

### **Терминал Omnicomm Profi Wi-Fi:**

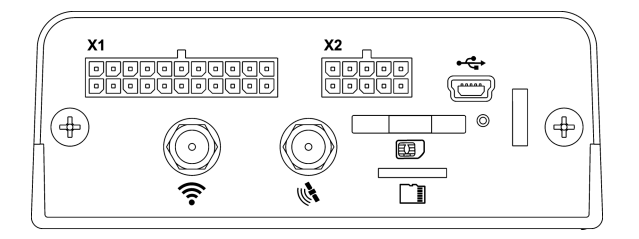

Разъем Х1:

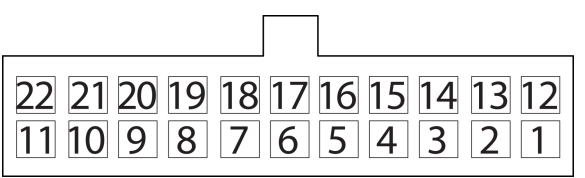

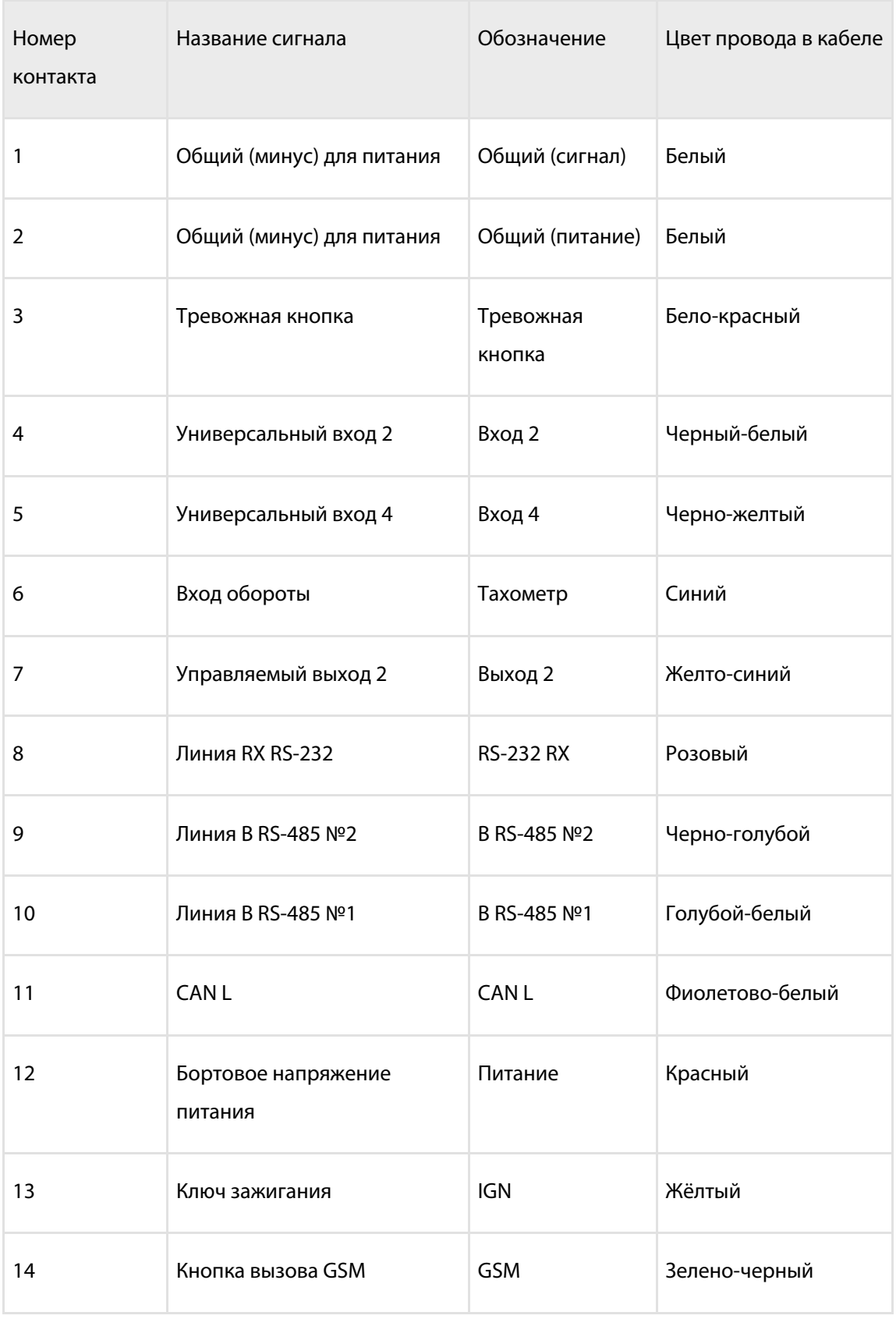

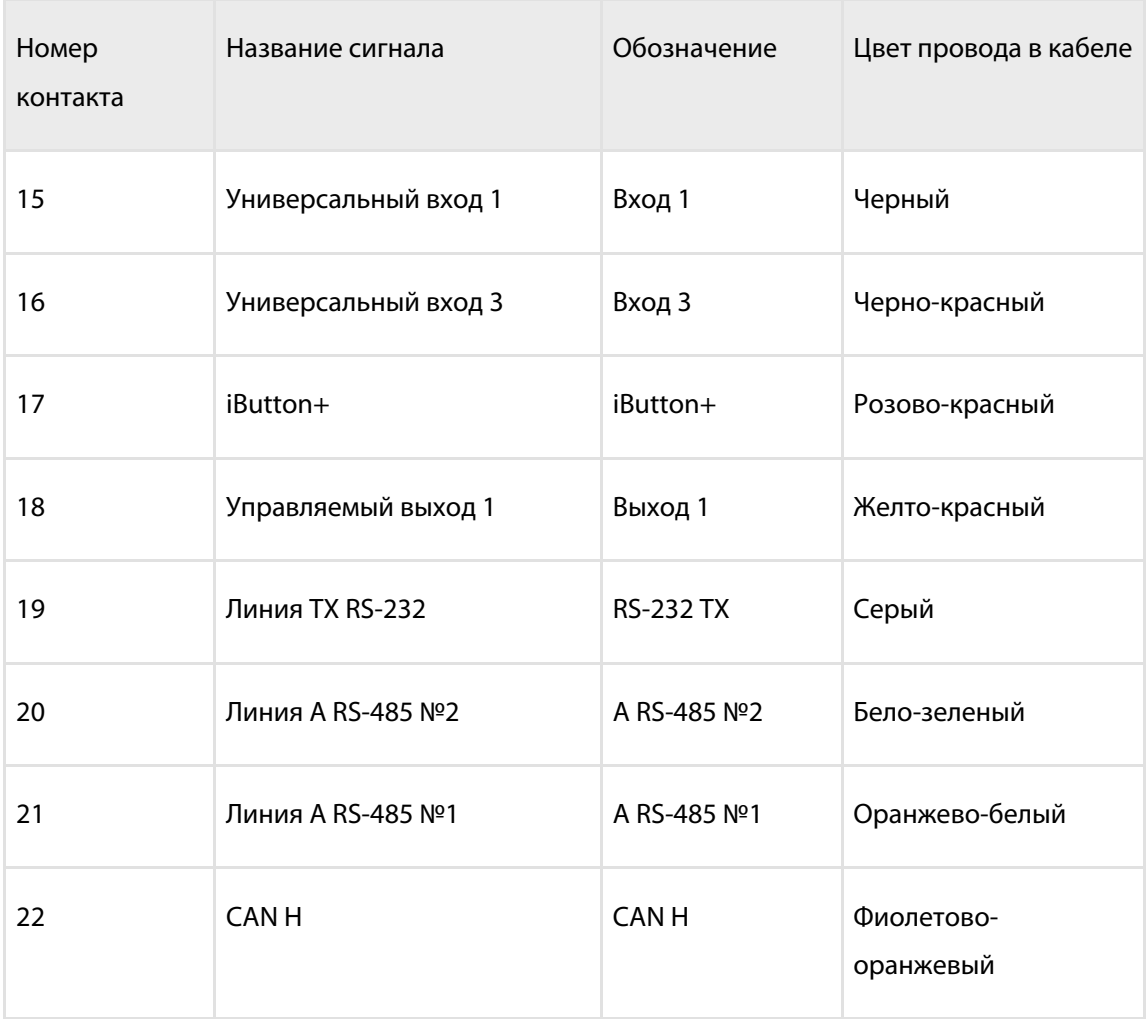

### Разъем Х2:

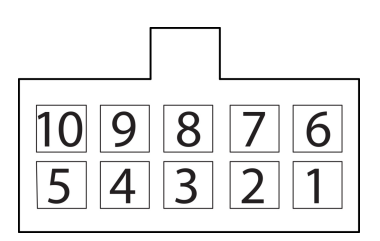

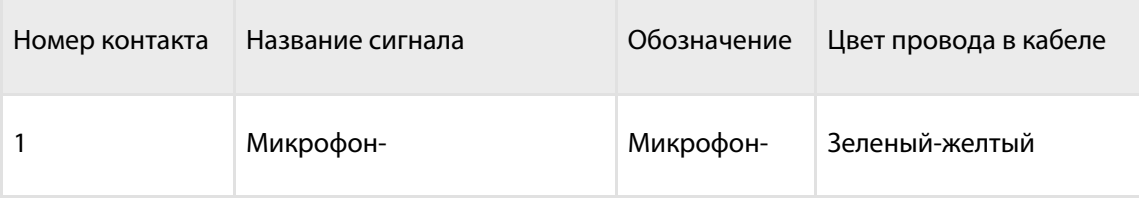

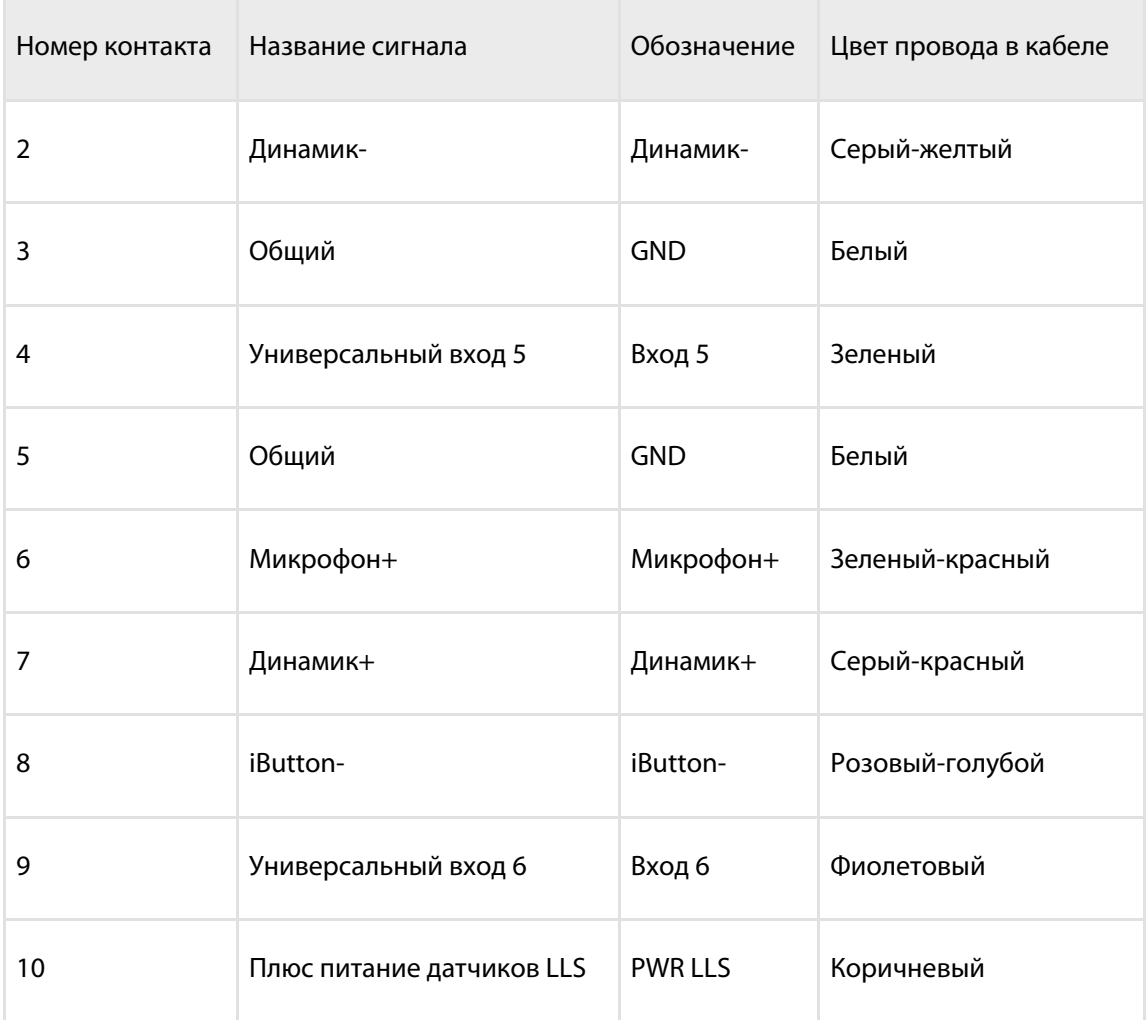

### **Терминал Omnicomm Optim**

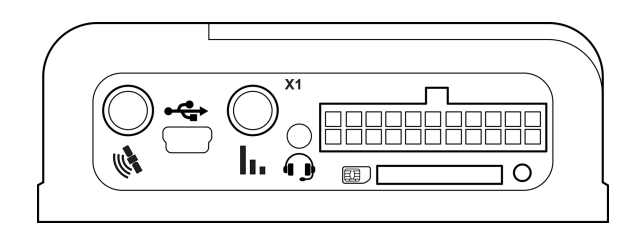

### Разъем Х1:

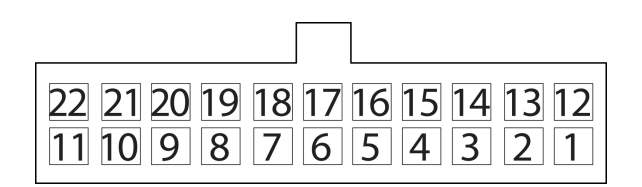

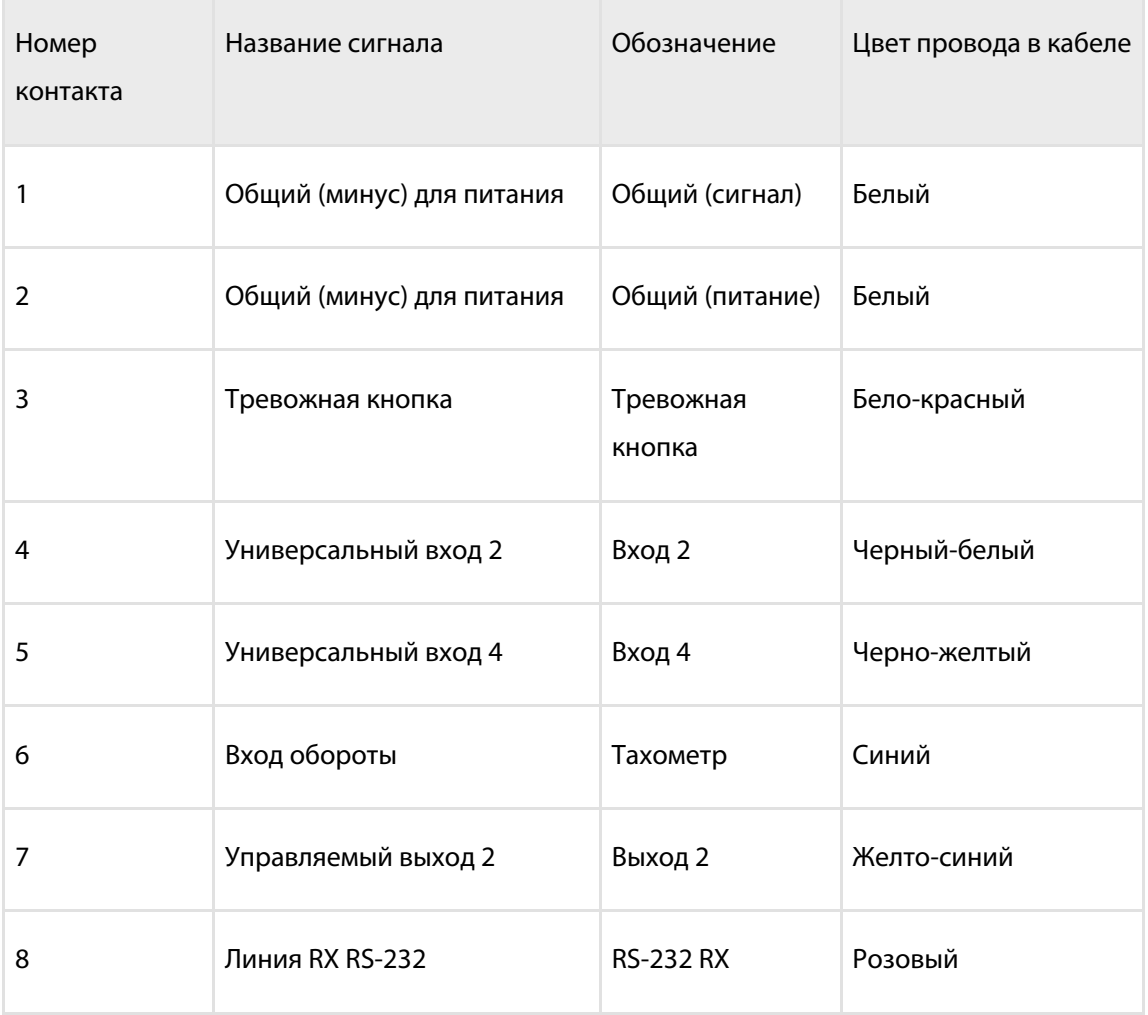

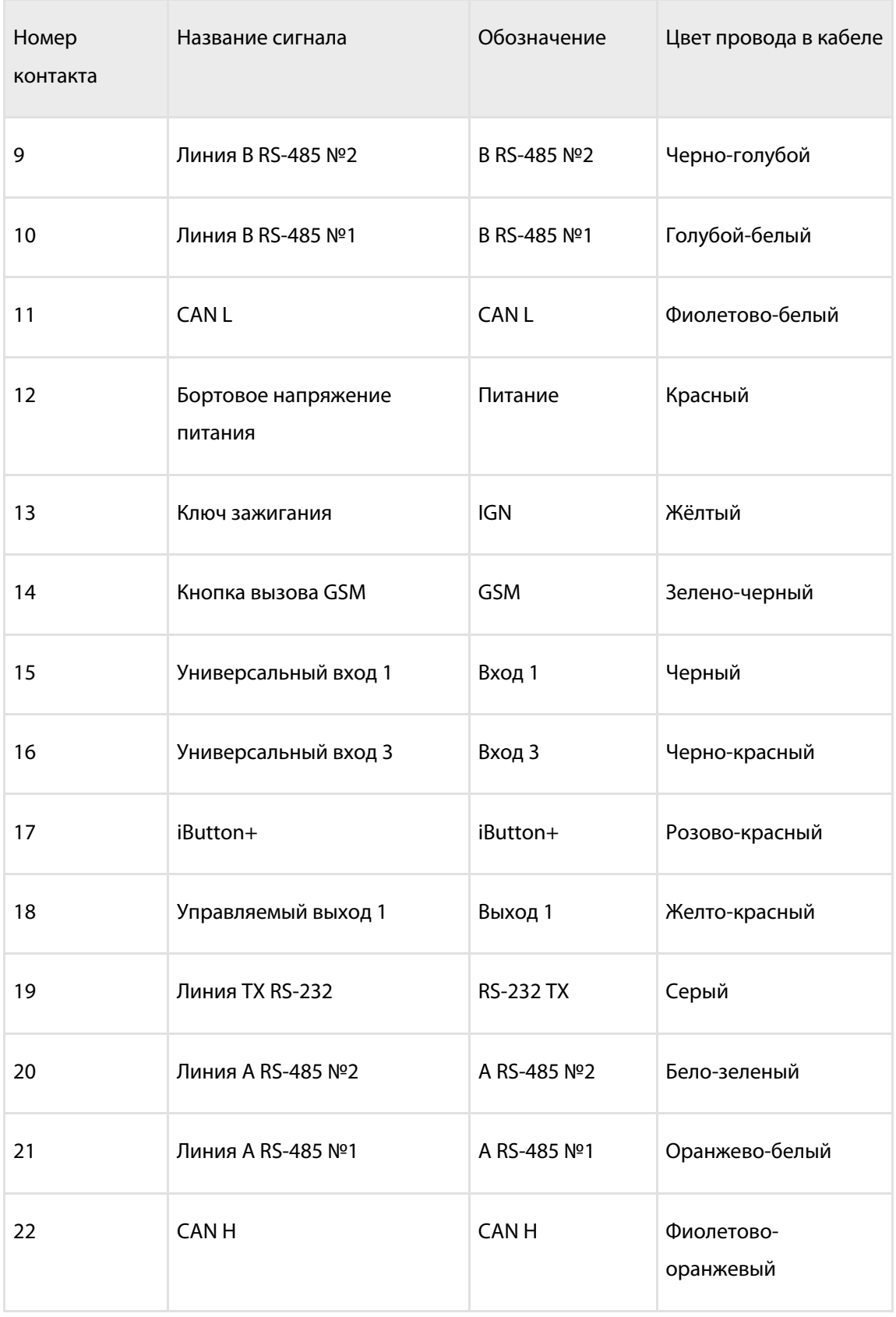

### **Терминал Omnicomm Smart**

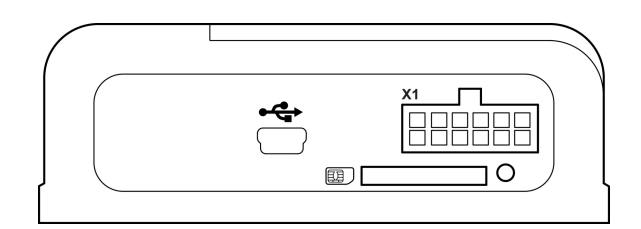

Разъем Х1:

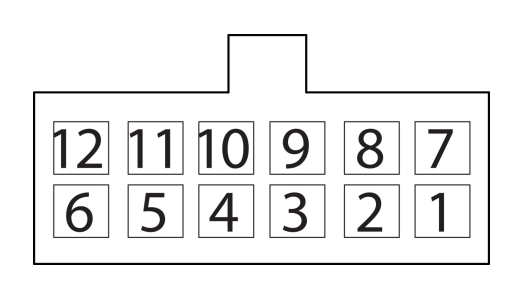

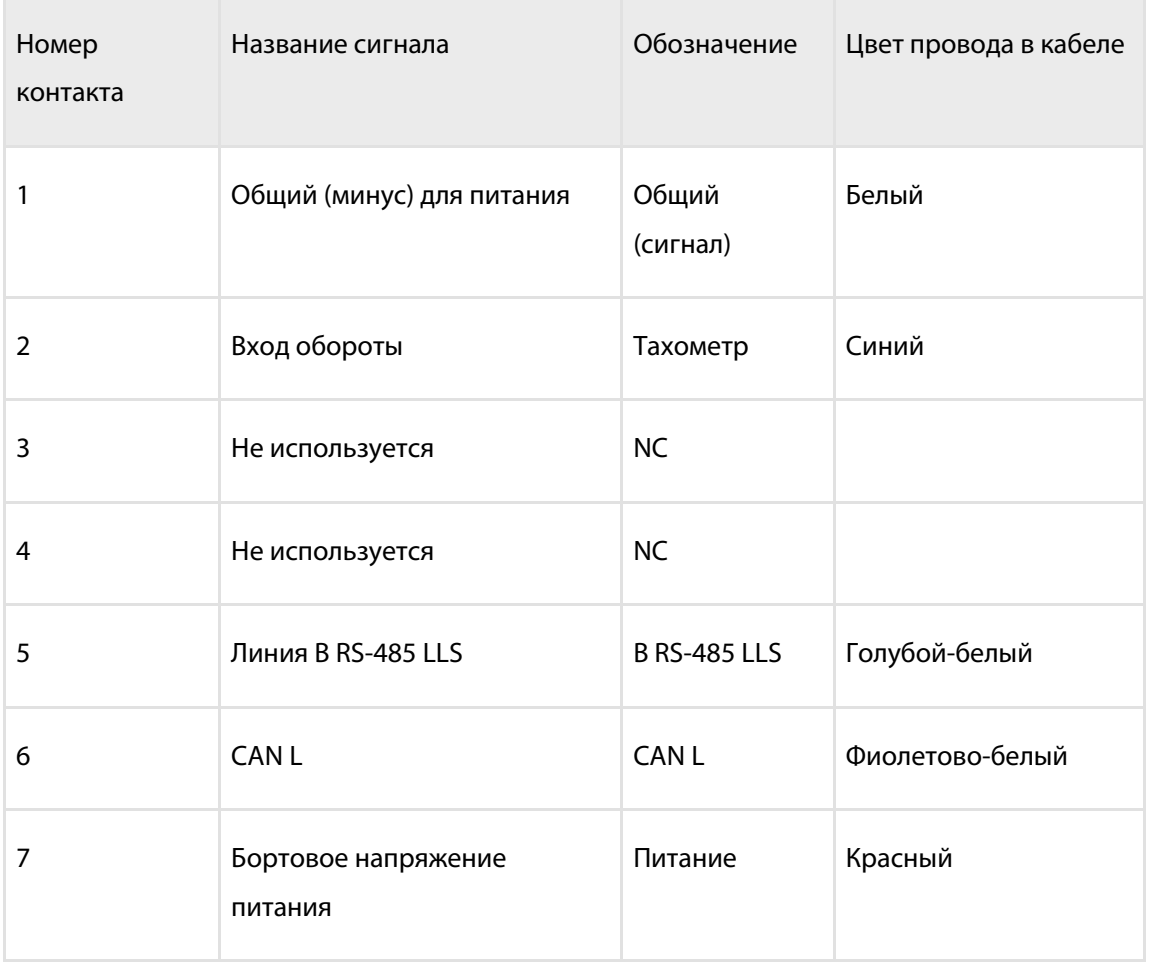

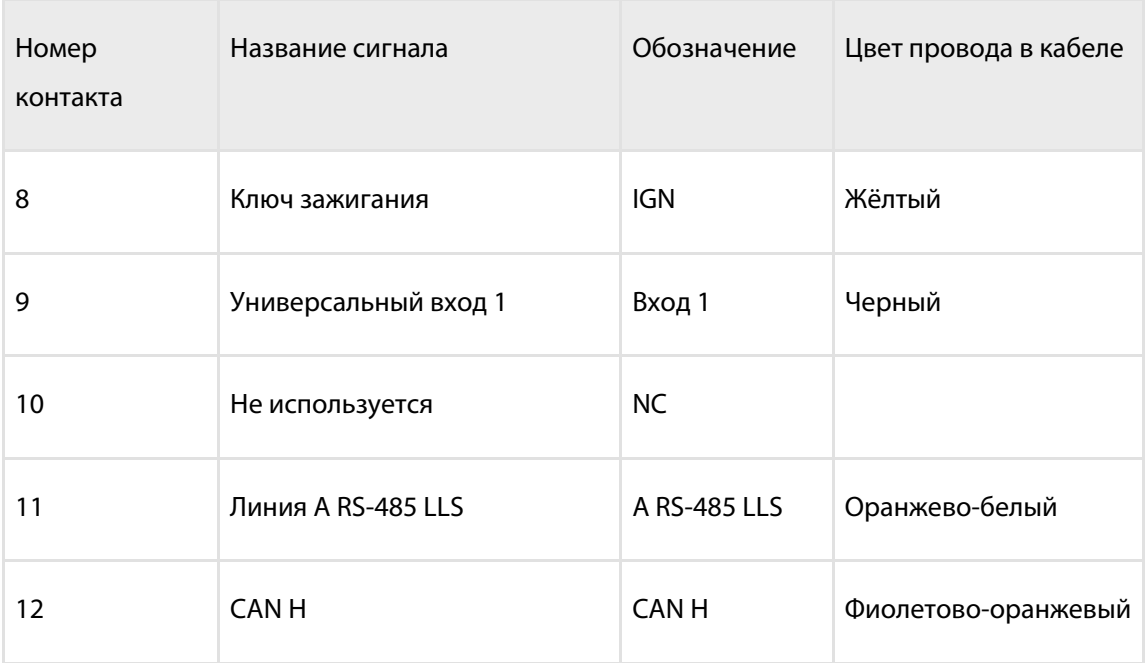

### <span id="page-18-0"></span>Установка защитной вставки для Optim

Установка защитной вставки производится после установки SIM-карт, настройки терминала и до подключения разъема монтажного кабеля, антенн.

1. Снимите защитную пленку со вставки

2. Аккуратно установите защитную вставку в корпус терминала

Повторная установка защитной вставки невозможна

3. Обработайте места выхода проводов из разъема монтажного кабеля силиконовым герметиком или термоклеем

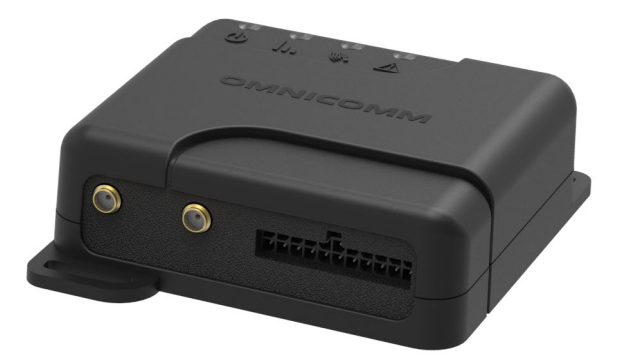

### <span id="page-19-0"></span>Питание и ключ зажигания

Подключение Терминалов Omnicomm Profi, Profi Wi-Fi и Optim производите согласно схемам без прерывателя массы:

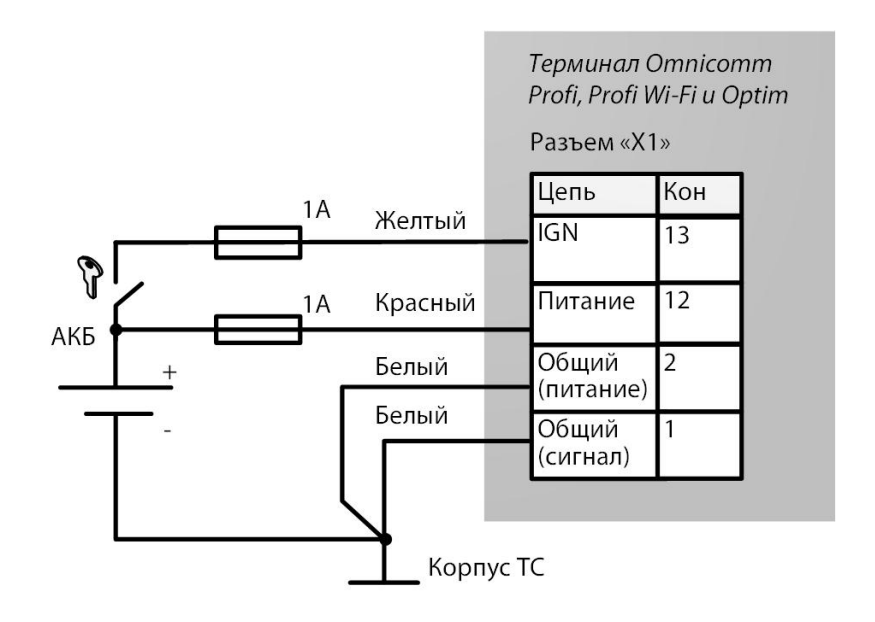

#### после прерывателя массы:

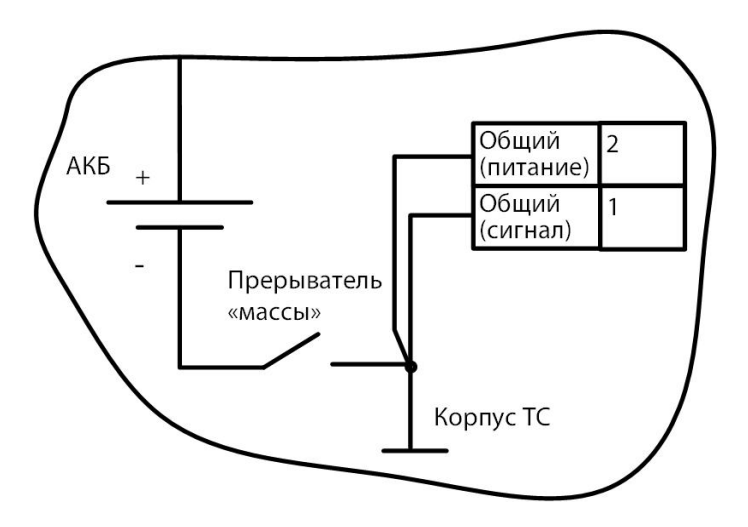

до прерывателя массы:

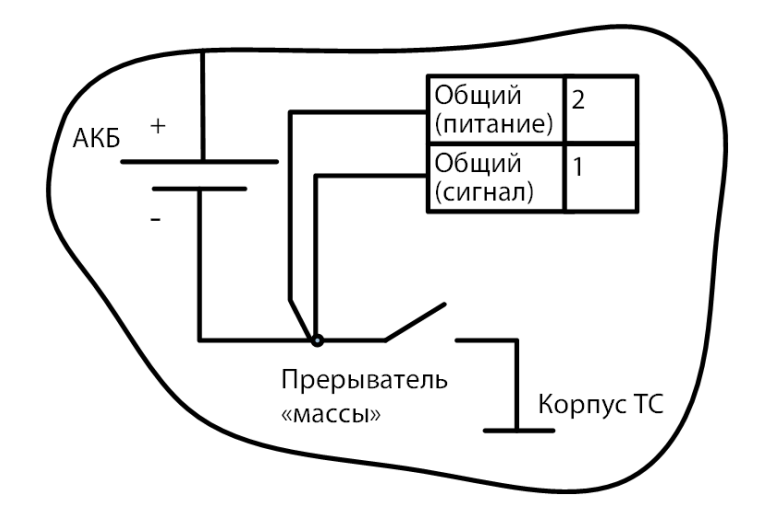

Подключение Терминалов Omnicomm Smart производите согласно схемам без прерывателя массы:

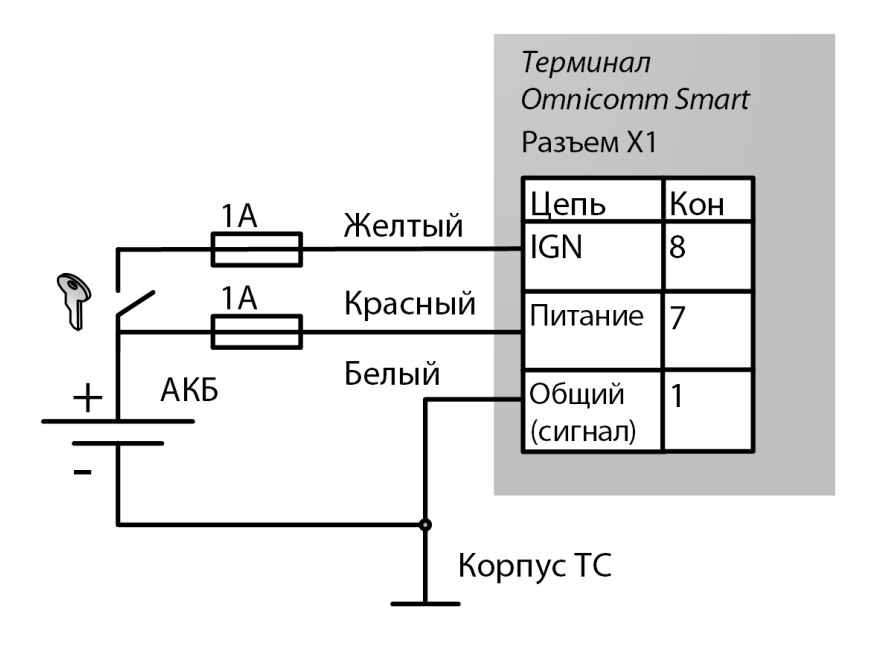

после прерывателя массы:

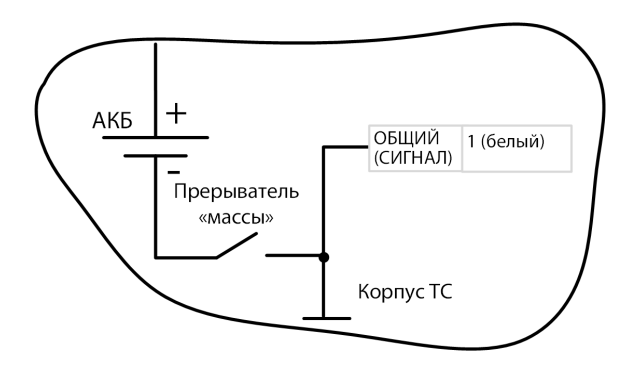

до прерывателя массы:

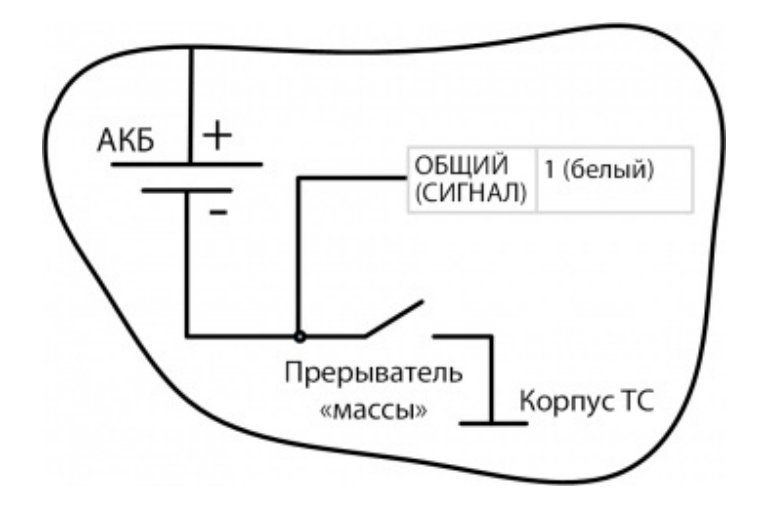

### <span id="page-22-0"></span>Терминал

Терминал Omnicomm должен устанавливаться внутри кабины ТС или в специально оборудованных ящиках электрооборудования на ТС, защищенных от попадания внутрь атмосферных осадков.

Просверлите 4 крепежных отверстия Ø4 мм.

Для терминалов Omnicomm Profi, Profi Wi-Fi:

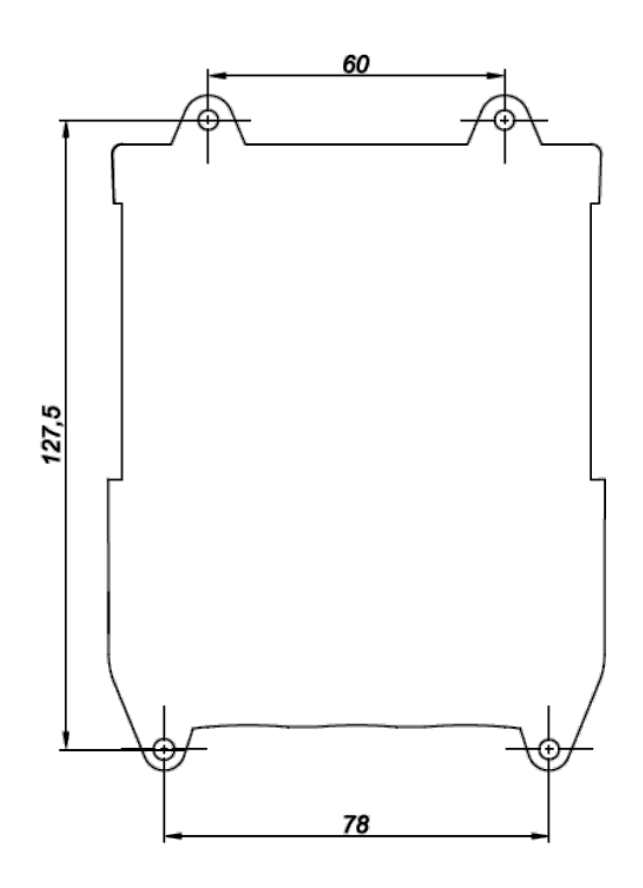

Для терминалов Omnicomm Optim и Smart:

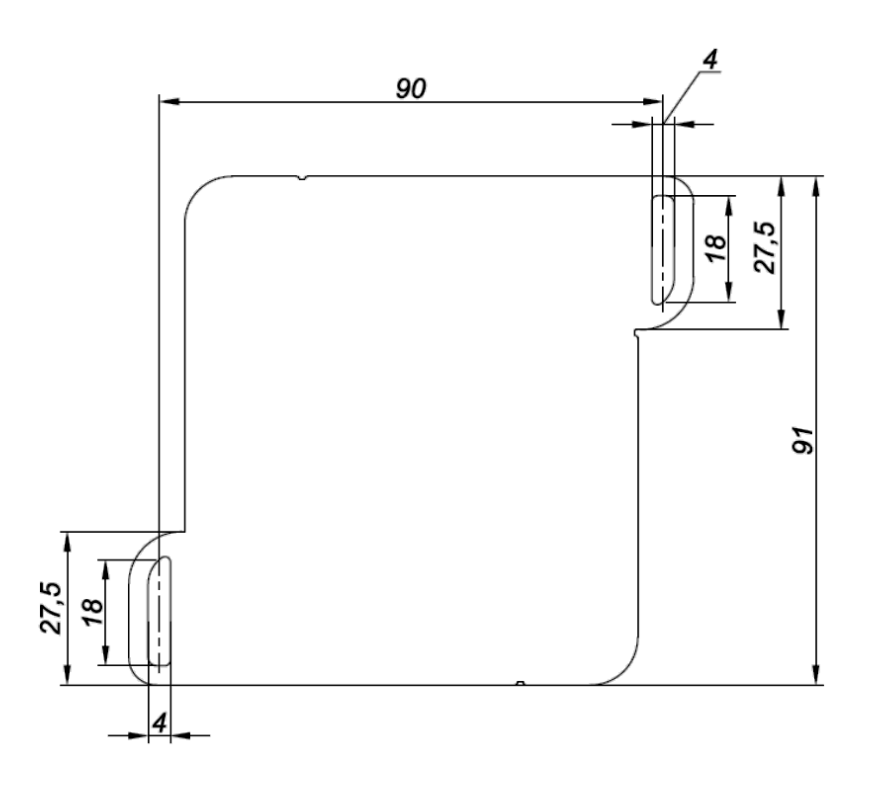

Установите терминал и закрепите саморезами.

### <span id="page-24-0"></span>Антенны

Выбор места установки антенн производите с учетом длины антенного кабеля.

ГЛОНАСС/GPS антенну рекомендуется устанавливать на крыше ТС. Антенна ГЛОНАСС/GPS должна устанавливаться на металлической поверхности. Допускается установка на неметаллической поверхности с фиксацией на поверхности с помощью клея.

Допускается установка антенны ГЛОНАСС/GPS внутри ТС, в месте, обеспечивающем хороший радиообзор небосвода. При установке внутри ТС, размещение производить только на горизонтальной поверхности и обязательно провести проверку качества приема сигнала спутников ГЛОНАСС/GPS.

Рекомендуемое место установки GSM антенны: лобовое стекло ТС или внутренняя сторона пластиковой передней панели ТС.

Рекомендуемое место установки Wi-Fi антенны терминала Profi Wi-Fi: лобовое стекло ТС или внутренняя сторона пластиковой передней панели ТС.

Расстояние от антенн до любой металлической поверхности (кроме поверхности установки) должно быть не менее 50 мм.

#### **Общие сведения по настройке**

- 1. Обезжирьте поверхность места установки
- 2. Снимите защитную пленку с двухсторонней клеящей ленты на поверхности антенны
- 3. Приложите антенну клеящей стороной к месту установки
- 4. Обеспечьте фиксацию антенны на время затвердевания клея

## <span id="page-25-0"></span>Общие сведения по настройке

Настройка терминалов Omnicomm производится двумя способами:

- 1. В программе Omnicomm Configurator при подключении терминала к ПК
- 2. В Сервере удаленной настройки (СУН) удаленно

Первичная настройка терминала должна производиться в программе Omnicomm Configurator.

## <span id="page-26-0"></span>Omnicomm Configurator

#### 1. Подключите терминал к ПК с помощью кабеля USB

#### 2. Скачайте последнюю версию программы Omnicomm Configurator с сайта **[Omnicomm](https://www.omnicomm.ru/materials/)**

#### 3. Установите и запустите программу Omnicomm Configurator. Откроется окно:

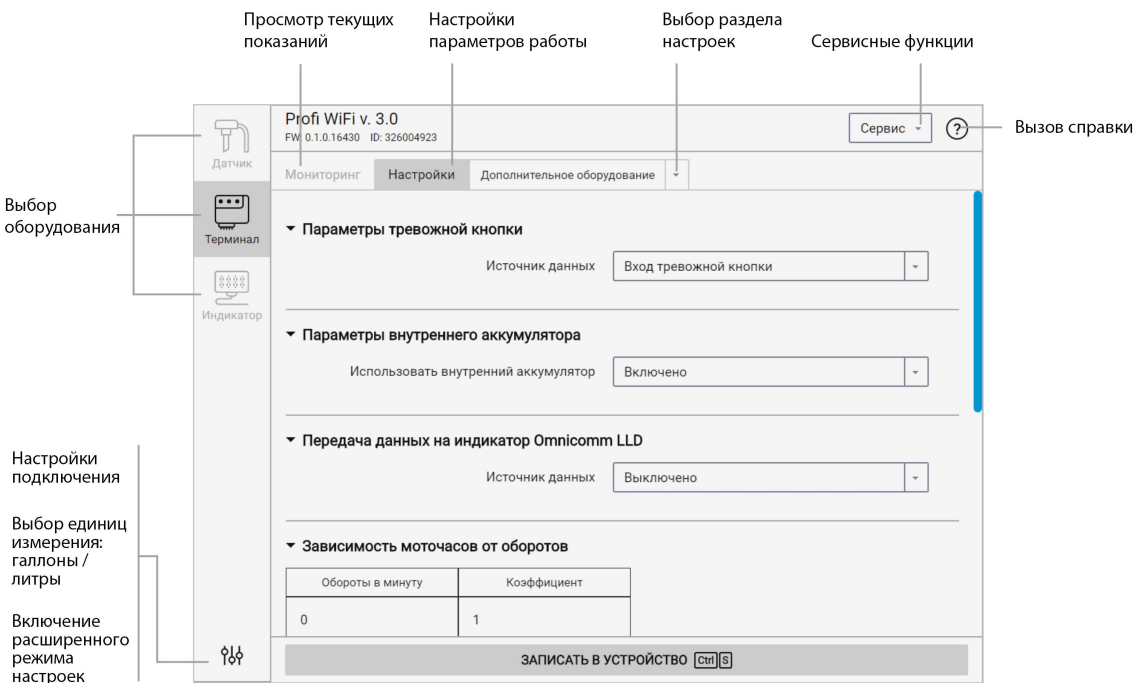

#### 4. Выберите оборудование – «Терминал».

Включение расширенного режима позволяет произвести настройку всех доступных для оборудования параметров.

Список параметров, которые отображаются только в расширенном режиме:

В разделе «Связь»:

- Блокировка сбора и передачи информации
- Настройки протокола EGTS
- Настройки подключения к коммуникационному серверу №2, №3
- Параметры связи GSM и SMS
- Параметры выхода на связь в роуминге
- Параметры роуминга

#### **Общие сведения по настройке**

В разделе «Настройка интерфейсов RS-485 и RS-232»:

- «CAN-лог»
- «J1708»
- «NMEA прием»
- «NMEA передача»
- $\bullet$  «ПП-01»
- «Камера»
- $\bullet$  «DV-01»
- «Тахограф VDO»
- «iQFreeze»
- «TPMS Pressure Pro»
- «Индикатор весового контроля ALM»
- «Рефрижератор Carrier»

В разделе «Дополнительное оборудование»:

- Параметры тревожной кнопки
- Параметры акселерометра

Разделы «Универсальные входы», «CAN», «Идентификация», «Геозоны», «Выходы», «Контроль вождения».

## <span id="page-28-0"></span>Сервер удаленной настройки (СУН)

Для подключения к серверу настройки откройте браузер и в адресной строке введите адрес [http://config.omnicomm.ru.](http://config.omnicomm.ru) Откроется окно:

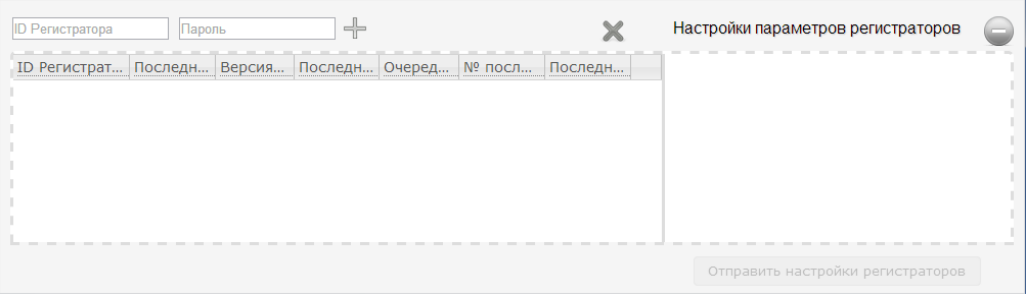

Для добавления терминалов:

- 1. В поле «ID регистратора» введите идентификационный номер терминала
- 2. В поле «Пароль» введите пароль, установленный в терминале при настройке с помощью программы Omnicomm Configurator
- 3. Нажмите кнопку «+»

## <span id="page-28-1"></span>Настройка параметров работы

## <span id="page-28-2"></span>GPRS соединение

Во вкладке **«Настройки»**выберите из списка раздел **«Связь»**.

#### В разделе **«Настройки GPRS»**:

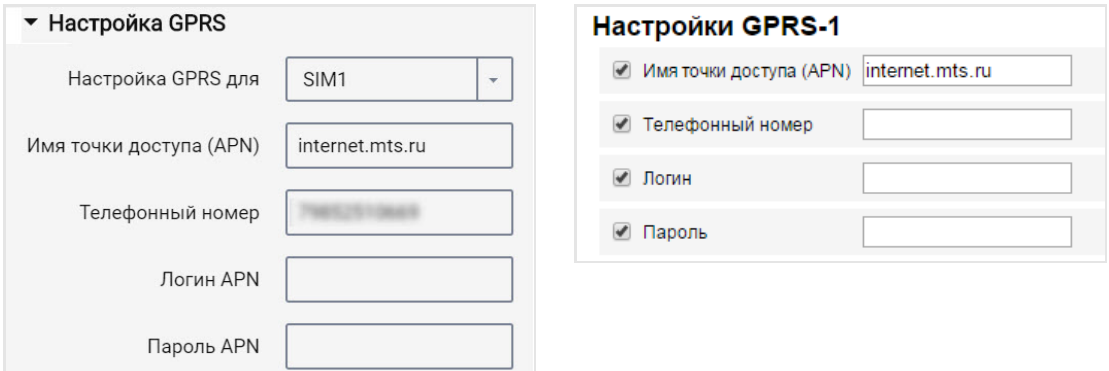

Для Optim и Profi, Profi Wi-Fi выберите, для какой SIM карты производится настройка:

- SIM 1 внешняя SIM-карта
- $\bullet$  SIM 2 внутренняя SIM-карта / SIM-чип для Omnicomm Optim или SIM-чип для Omnicomm Profi, Profi Wi-Fi

«Имя точки доступа (APN)» – введите название точки доступа GPRS:

- «Вымпелком» (Билайн) internet.beeline.ru
- «МТС» internet.mts.ru
- «Мегафон» internet

Название точки доступа GPRS для других операторов, уточните у оператора сотовой связи, SIM-карта которого установлена в терминале.

«Телефонный номер» – номер SIM карты, установленной в терминале.

«Логин (APN)» и «Пароль (APN)» – при необходимости введите логин и пароль к точке доступа APN. Логин и пароль поставляются совместно с SIM картой некоторых операторов сотовой связи.

### <span id="page-29-0"></span>Подключение к коммуникационным серверам

Терминалы Omnicomm (кроме Smart) поддерживают передачу данных на три Коммуникационных сервера (КС) по протоколам Omnicomm и EGTS.

Во вкладке **«Настройки»**выберите из списка раздел **«Связь»**.

В разделе **«Настройки протокола EGTS»**:

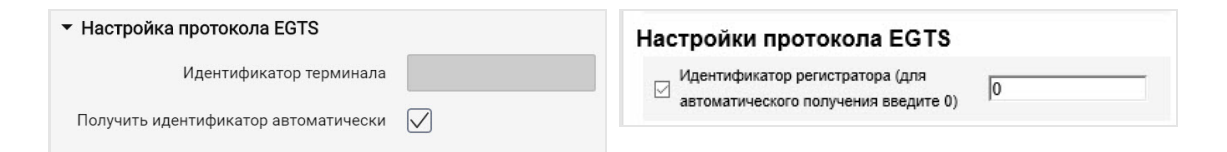

При настройке передачи данных по протоколу EGTS необходимо использовать идентификатор терминала TID.

В случае если настройки не установлены, при передаче данных по протоколу EGTS для идентификации терминала будет использоваться ID Omnicomm.

В разделах **«Настройки подключения к коммуникационному серверу»**:

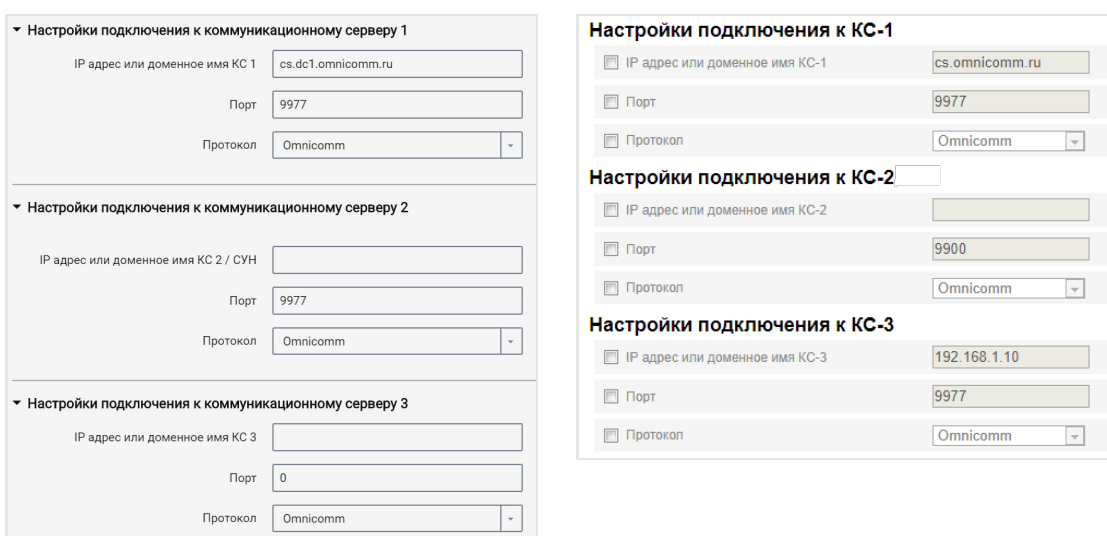

«IP адрес или доменное имя КС 1» – введите IP адрес или доменное имя коммуникационного сервера: cs.dc1.omnicomm.ru.

«Порт» – введите порт, который терминал будет использовать для подключения к коммуникационному серверу: 9977

«Протокол» – выберите протокол передачи данных на КС. Возможные варианты: Omnicomm или EGTS.

Для возможности использования сервиса удаленной настройки терминалов Profi Wi-Fi 3.0 с использованием Omnicomm PORT необходимо в поле «IP адрес или доменное имя КС2» ввести IP адрес, указанный в настройках Omnicomm PORT в поле «Статический IP» в соответствии с Модуль [автоматического](https://doc.omnicomm.ru/ru/omnicomm_port-manual/setting/port/wi-fi2) съёма данных Omnicomm PORT. Руководство пользователя. , в поле «Порт» ввести номер порта – 9910.

## <span id="page-30-0"></span>Передача данных по сети Wi-Fi

В Omnicomm Configurator для терминала Omnicomm Profi Wi-Fi доступна настройка передачи данных по беспроводной сети Wi-Fi (стандарт связи IEEE 802.11 b/g/n).

Во вкладке **«Настройки»**выберите из списка раздел **«Wi-Fi»**.

В разделе **«Параметры модуля Wi-Fi»**:

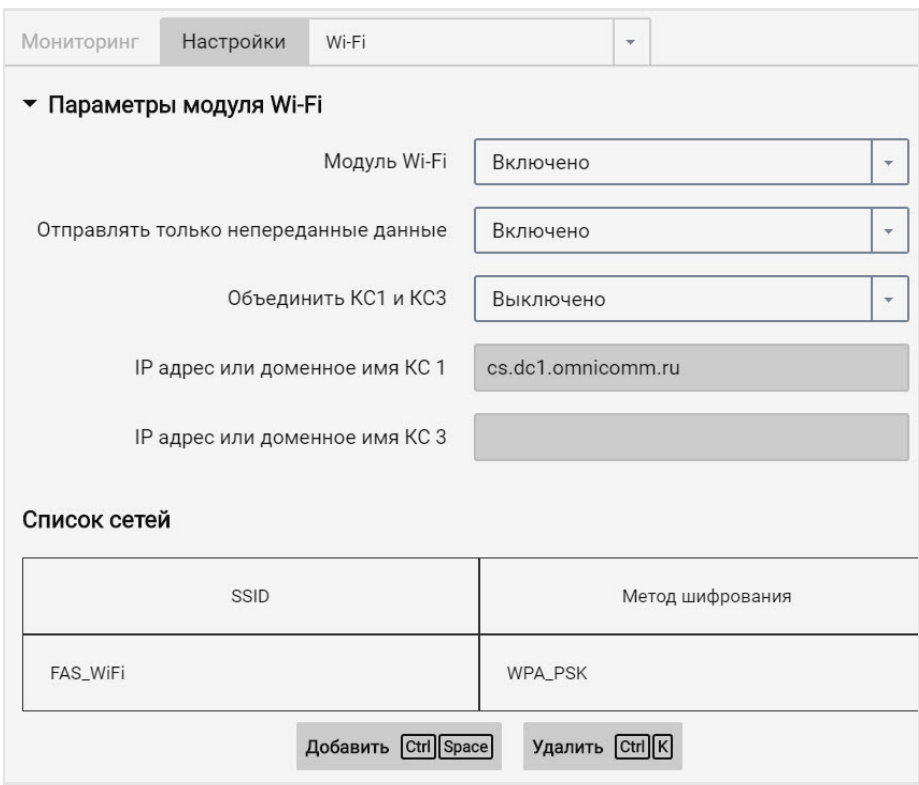

«Модуль Wi-Fi» – включение/выключение использования передачи данных по беспроводной сети Wi-Fi.

«Отправлять только непереданные данные» – выберите:

«Включено» – при использовании нескольких ЛКС (или КС), развернутых на разных компьютерах с одним доменным именем или IP адресом (указанным в поле КС), при передаче данных будут переданы только данные, которые ранее не передавались ни на один из этих КС.

«Объединить КС1 и КС3». При включении данной функции терминал будет использовать настройку «Отправлять только непереданные данные» на коммуникационные сервера с разными IP-адресами / доменными именами и доступными как по Wi-Fi, так и по GPRS. Переданные данные на один из настроенных серверов (КС1 или КС3) не будут повторно передаваться на другой настроенный сервер при запросе. Применяется в глобальных сетях для исключения дублирования передачи данных.

«IP адрес или доменное имя КС 1» – отображается IP адрес или доменное имя КС 1, установленное при настройке в разделе «Связь».

«IP адрес или доменное имя КС 3» – отображается IP адрес или доменное имя КС 3 (Локального коммуникационного сервера), установленное при настройке в разделе «Связь».

#### В разделе **«Cписок сетей»**:

«SSID» – введите имя точки доступа, указанное при настройке базовой станции Wi-Fi.

«Метод аутентификации и шифрования» – выберите метод аутентификации и шифрования данных используемый в базовой станции Wi-Fi.

Возможные варианты:

- «Open» шифрование не используется
- «WPA\_PSK»
- «WPA\_EAP (FAST)
- «WPA\_EAP (PEAP)

При использовании шифрования, укажите «Логин» и «Пароль» для подключения к базовой станции Wi-Fi.

Нажмите кнопку «Добавить».

В разделе **«Список сетей»**отображаются точки доступа Wi-Fi, которые терминал может использовать для передачи данных по беспроводной сети Wi-Fi.

Для подключения терминала к скрытой сети Wi-Fi при настройке должна быть указана только одна точка доступа Wi-Fi.

### <span id="page-32-0"></span>Сбор данных

Во вкладке **«Настройки»**выберите из списка раздел **«Связь»**.

#### В разделе **«Параметры сбора данных»**:

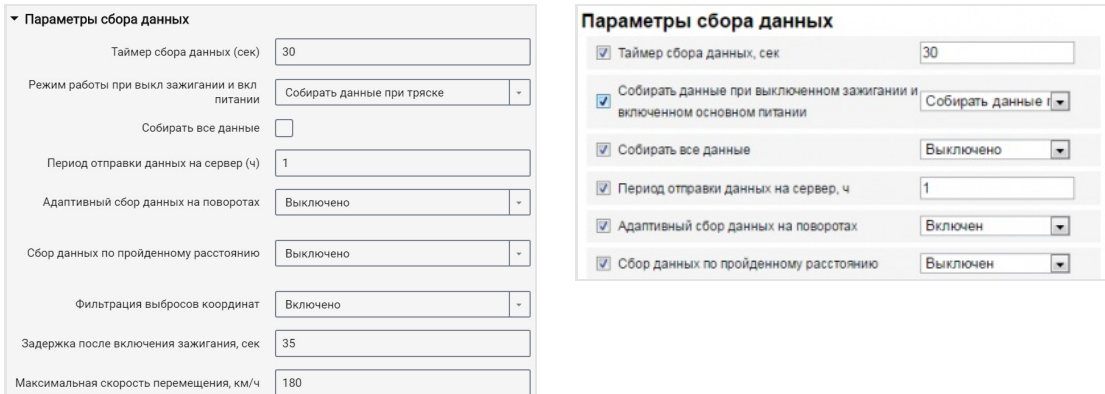

«Таймер сбора» – установите значение периода опроса Терминалом, подключенных к нему модулей и внешних устройств. Значение по умолчанию – 15 сек. Диапазон

значений – от 1 до 240 секунд (кроме Smart). Диапазон значений для Smart – от 15 до 240 секунд.

При установке значения таймера сбора от 5 до 1 сек. объём данных, собираемых терминалом, существенно возрастает и с учётом ограничения скорости передачи данных по сетям второго поколения (2G) может приводить к задержке отображения данных в Omnicomm Online, а в случае длительного отсутствия сотовой связи полной или частичной перезаписи архива терминала и следовательно потере данных.

«Режим работы при выключенном зажигании и включенном питании» выберите:

- «Собирать все данные» сбор и передача данных также, как и при включенном зажигании
- «Собирать все кроме GPS» сбор и передача данных, выбранных при настройке терминала кроме данных с GPS-модуля
- «Собирать данные при тряске» контроль состояния тревожной кнопки и акселерометра. При изменении показаний акселерометра более чем на 0,2 g или нажатии тревожной кнопки терминал переходит в режим «Собирать все данные» и осуществляет передачу данных Коммуникационному серверу в течение 5 минут

При выборе «Собирать данные при тряске» установите следующие настройки:

- «Собирать все данные» при включении данного параметра терминал по истечении времени указанного в параметре «Период отправки данных на сервер» переходит в режим «Собирать все данные» и осуществляет сбор и передачу данных на коммуникационный сервер. После передачи данных терминал переходит в режим «Собирать данные при тряске».
- «Период отправки данных на сервер» интервал времени между выходами терминала на связь. Возможные значения: от 1 до 6 часов, с шагом 1 час.

В зависимости от установленного режима производится сбор данных с определенных модулей и внешних устройств.

«Адаптивный сбор данных на поворотах» – включите / выключите адаптивный сбор данных на поворотах, который позволяет увеличить точность отображения поворотов на карте путем дополнительного сбора данных с GPS-модуля чаще, чем установлено в параметре «Таймер сбора». Режим активен только при фиксации включенного зажигания терминалом.

«Сбор данных по пройденному расстоянию» – позволяет увеличить точность отображения местоположения ТС на карте путем дополнительного сбора данных с

GPS-модуля по пройденному расстоянию между событиями с зафиксированными координатами.

«Пройденное расстояние» – введите значение пробега, пройденного с момента последнего зарегистрированного события с координатами, по достижению которого будет производиться сбор данных. Возможные значения от 10 до 1000. Значение по умолчанию – 100 метров.

«Фильтрация выбросов координат» – включите для исключения выбросов координат при построении отчета «Трек».

При включении «Фильтрации выбросов координат» доступны настройки:

- «Задержка после включения зажигания, сек». Значение по умолчанию 35 сек. Возможные значения от 0 до 900.
- «Максимальная скорость перемещения, км/ч». Значение по умолчанию 180 км/ч. Возможные значения от 5 до 360.

Значения по умолчанию обеспечивают исключение выбросов для большинства случаев и не требуют корректировки.

### <span id="page-35-0"></span>Связь с коммуникационным сервером

Во вкладке **«Настройки»**выберите из списка раздел **«Связь»**.

В разделе **«Параметры выхода на связь»**:

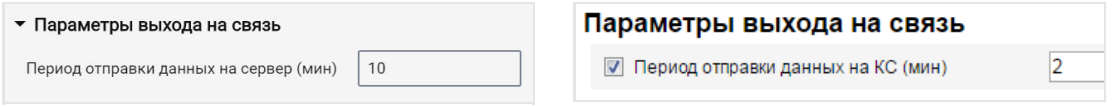

«Период отправки данных на КС» – введите количество минут, по истечению которых Терминал должен установить соединение с коммуникационным сервером, находясь в домашней сети оператора связи. Рекомендуемое значение –10 минут.

#### В разделе **«Параметры связи GSM и SMS»**:

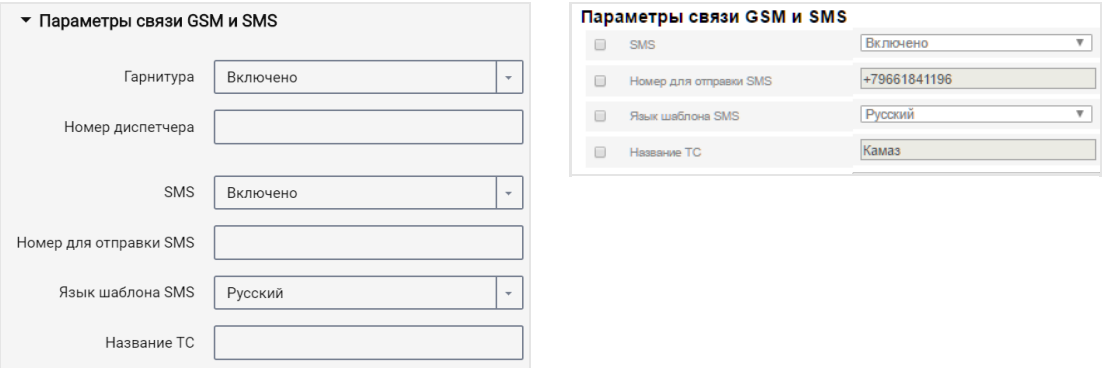

«Гарнитура» – включите/выключите использование гарнитуры. При включении параметра «Гарнитура»:

«Номер диспетчера» – введите номер телефона, на который будут производиться исходящие звонки.

«SMS» – включите/выключите прием команд по SMS и отправку информационных сообщений Терминалом. При включении параметра «SMS»:

«Номер для отправки SMS» – введите номер телефона, на который будет производиться отправка SMS сообщений с информацией о состоянии Терминала и ТС.

«Язык шаблона SMS» – выберите язык шаблона SMS сообщений. Возможные варианты: русский, английский, португальский, испанский.

«Название ТС» – введите название транспортного средства. Поле «Название ТС» является обязательным для заполнения.

В разделе **«Параметры выхода на связь в роуминге»**:
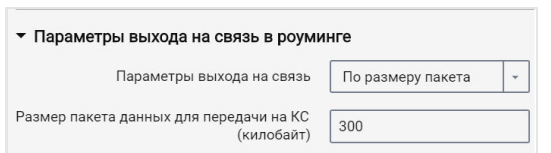

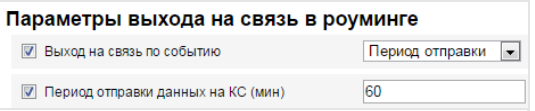

Выберите критерий для установки соединения терминала с КС: «Период отправки данных на КС» или «Размер пакета данных для передачи на КС».

«Период отправки данных на КС» – введите количество минут, по истечению которых терминал должен установить соединение с коммуникационным сервером, находясь в роуминге. Рекомендуемое значение – 180 минут.

«Размер пакета данных для передачи на КС» – введите размер пакета данных, по достижению которого Терминал должен установить соединение с коммуникационным сервером, находясь в роуминге. Рекомендуемое значение – 100 Кб.

#### В разделе **«Параметры роуминга»**:

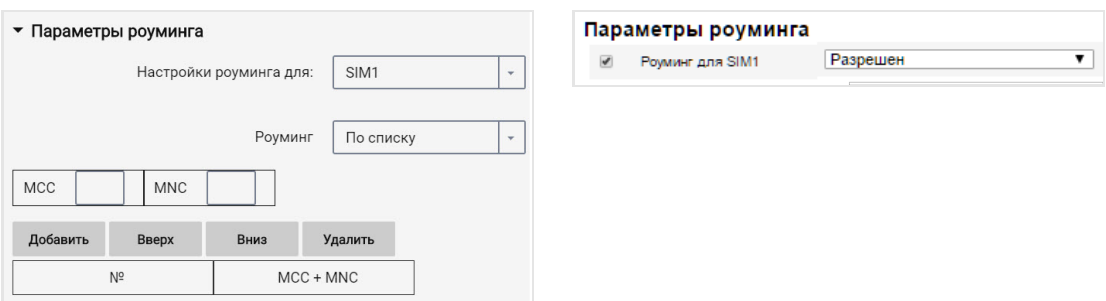

«Роуминг» – выберите возможность работы SIM карты при нахождении в роуминге. Возможные варианты:

- «Разрешить» терминал будет осуществлять передачу данных с использованием доступных сотовых сетей
- «Запретить» терминал не будет осуществлять передачу данных, находясь в роуминге
- «В роуминге как дома» терминал будет осуществлять передачу данных по настройкам параметров выхода на связь для домашней сети
- «По списку» терминал будет осуществлять передачу данных только с использованием указанных в списке сотовых сетей. Введите в таблицу MCC и MNC необходимых сотовых сетей

При работе терминала в роуминге передача данных осуществляется только на коммуникационный сервер №1. Для передачи данных на два коммуникационных сервера выберите «В роуминге как дома».

# Выбор источника зажигания

Во вкладке **«Настройки»**выберите из списка раздел **«Входы»**.

В разделе **«Состояние ключа зажигания»**:

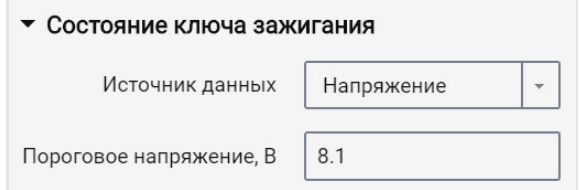

«Источник данных» – выберите, по каким данным производить фиксацию включения / выключения зажигания. Возможные варианты:

«Ключ зажигания» – фиксация включения/выключения зажигания производится по положению ключа при непосредственном подключении к ключу зажигания.

«Напряжение бортовой сети» – фиксация включения зажигания производится при достижении напряжения бортовой сети порогового значения. Укажите значение «Пороговое напряжение» – значение напряжения бортовой сети, при достижении которого будет зафиксировано включение зажигания. Выключение зажигания фиксируется при снижении напряжения на 0,5 В ниже порогового.

### Выбор источника скорости

Во вкладке **«Настройки»**выберите из списка раздел **«Входы»**.

В разделе **«Скорость ТС»**:

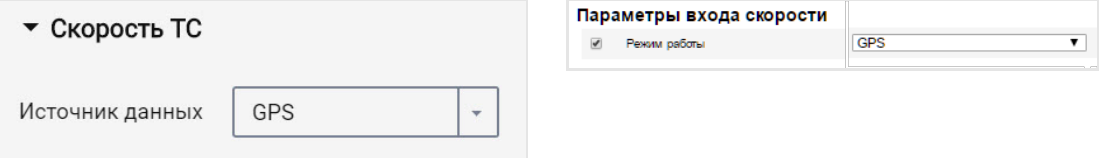

«Источник данных» – выберите, по каким данным производить обработку значений скорости. Возможные варианты: «GPS», «шина CAN» или «УВ6» (для Omnicomm Profi, Profi Wi-Fi).

Подключение к универсальному входу №6 терминала Omnicomm Profi, Profi Wi-Fi

производится в зависимости от типа датчика скорости.

Подключение к импульсному датчику скорости производится согласно схеме:

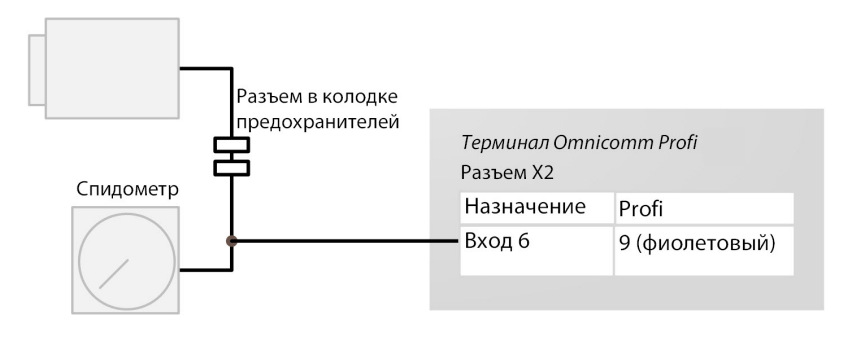

# Обороты двигателя

Во вкладке **«Настройки»**выберите из списка раздел **«Входы»**.

#### В разделе **«Обороты двигателя»**:

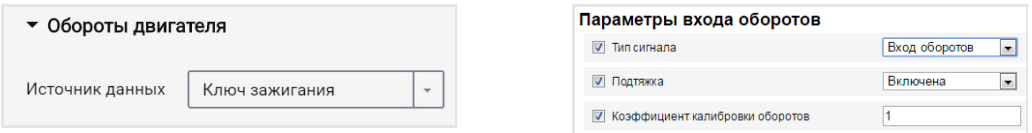

«Источник данных» – выберите тип сигнала. Возможные значения:

- «Выключен»  $\bullet$
- «Ключ зажигания»  $\bullet$
- «Шина CAN»  $\bullet$
- «Вход оборотов»  $\bullet$

Подключение тахометра к Терминалам производите согласно схеме:

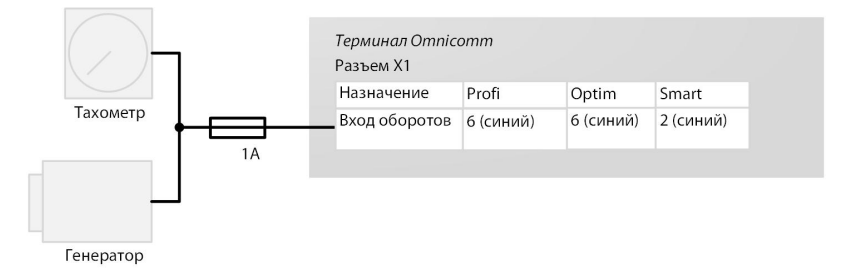

Местом подключения к тахометру должна являться точка в электрической сети ТС, в которой частота импульсного сигнала пропорциональна частоте оборотов двигателя.

# Контроль безопасности вождения

Во вкладке **«Настройки»**выберите из списка раздел **«Дополнительное оборудование»**.

В разделе **«Параметры акселерометра»**:

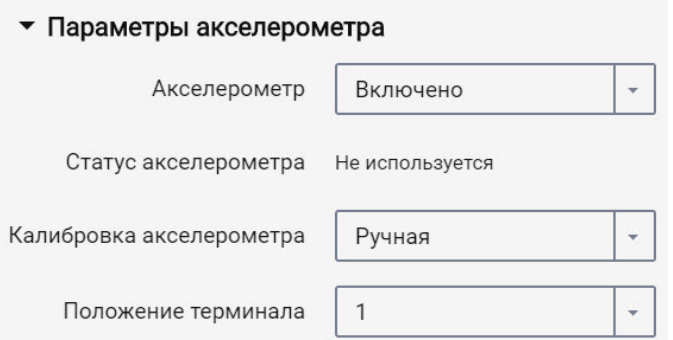

«Акселерометр» – включение / выключение использования акселерометра для измерения ускорения ТС.

«Статус акселерометра» – состояние акселерометра. Возможные варианты: не используется, калибруется, откалиброван, ошибка калибровки.

«Калибровка акселерометра» – выберите режим калибровки акселерометра. Возможные варианты: автоматическая калибровка, ручная калибровка.

Перед проведением калибровки необходимо жестко закрепить терминал и не изменять его положение в процессе эксплуатации.

Автоматическая калибровка рекомендуется для ТС, которые эксплуатируются преимущественно на скоростях более 50 км/ч. Автоматическая калибровка занимает от 2 минут до 24 часов в зависимости от частоты разгонов и торможений на прямых участках дороги.

При выборе ручной калибровки в поле «Положение терминала» выберите один из 24 вариантов расположения согласно рисунку:

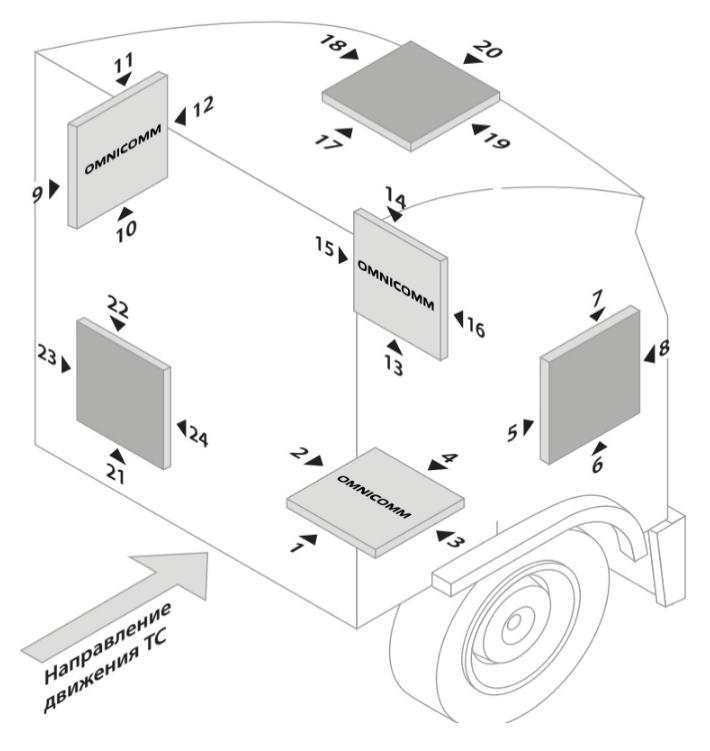

Стрелка ► указывает расположение разъема терминала.

Надпись Omnicomm на рисунке соответствует верхней крышке терминала.

Отклонение терминала от осей при ручной калибровке не должно составлять более 5 градусов.

Во вкладке **«Настройки»**выберите из списка раздел **«Контроль вождения»**.

**«Контроль опасного вождения»**– включение / отключение фиксации опасного вождения при превышении установленных значений контролируемых параметров.

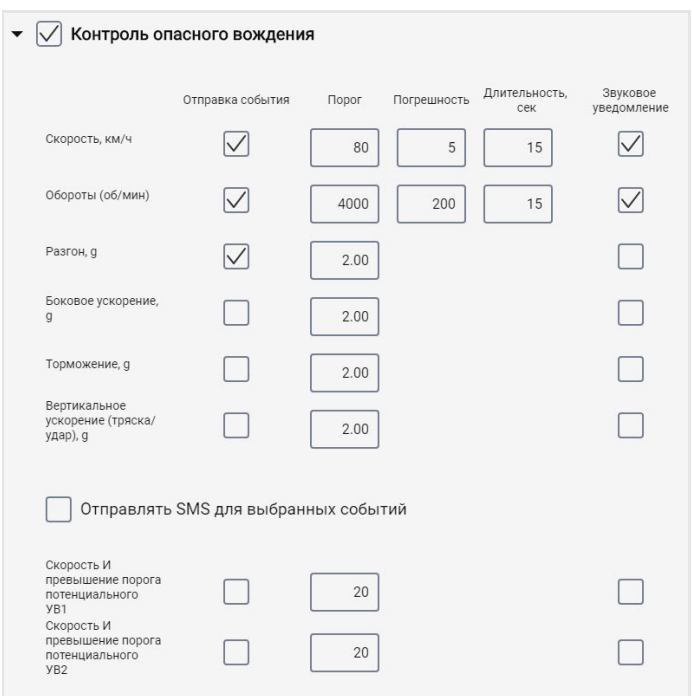

Выберите контролируемые параметры:

**«Отправка события»**– включение / выключение отправки события в Omnicomm Online.

«Скорость» – контроль скорости ТС

Порог – введите значение максимальной разрешенной скорости, при превышении которой будет фиксироваться опасное вождение. Возможные значения: от 0 до 150 км/ч. Значение по умолчанию: 80 км/ч.

Погрешность – введите значение скорости, на которое допускается превысить максимальную разрешенную скорость без срабатывания фиксации опасного вождения. Возможные значения: от 0 до 50 км/ч. Значение по умолчанию: 5 км/ч.

Длительность – введите период времени, на который допускается превысить максимальную разрешенную скорость без срабатывания фиксации опасного вождения. Возможные значения: от 0 до 300 с. Значение по умолчанию: 15 с.

«Обороты» – контроль оборотов двигателя ТС

Порог – введите значение максимально допустимых оборотов двигателя, при превышении которых будет фиксироваться опасное вождение. Возможные значения: от 0 до 10 000 об/мин. Значение по умолчанию: 4 000 об/мин.

Погрешность – введите значение оборотов, на которое допускается превысить максимально допустимое значение оборотов без фиксации нарушения. Возможные значения: от 0 до 1000 об/мин. Значение по умолчанию: 200 об/мин.

Длительность – введите период времени, на который допускается превысить максимальные обороты двигателя без фиксации опасного вождения. Возможные значения: от 0 до 300 с. Значение по умолчанию: 15 с.

«Разгон» – контроль ускорения при разгоне ТС

Порог – введите значение ускорения при разгоне, при превышении которого будет произведена фиксация режима опасной езды

«Боковое ускорение» – контроль ускорения при повороте ТС

Порог – введите значение ускорения при прохождении поворотов, при превышении которого будет произведена фиксация режима опасной езды

«Торможение» – контроль ускорения при торможении ТС

Порог – введите значение ускорения при торможении, при превышении которого будет произведена фиксация опасного вождения

«Вертикальное ускорение (тряска / удар)» – контроль ускорения при тряске ТС

Порог – введите значение ускорения при тряске или ударе, при превышении которого будет произведена фиксация опасного вождения

«Скорость и превышение порога потенциального УВ1»

Порог – введите значение скорости, при превышении которого будет фиксироваться нарушение, если универсальный вход №1 замкнут / разомкнут.

«Скорость и превышение порога потенциального УВ2»

Порог – введите значение скорости, при превышении которого будет фиксироваться нарушение, если универсальный вход №2 замкнут / разомкнут.

Оповещение по событию «Скорость и превышение порога потенциального УВ1, УВ2» [формируется](http://doc.omnicomm.ru/ru/omnicomm_terminals3x-manual-optim/settings/source-speed) только при выбранном источнике скорости «GPS». (см. Выбор источника скорости).

- «Отправлять SMS для выбранных событий» включение отправки SMS сообщения при фиксации опасного вождения
- «Отправлять фотоснимок для выбранных событий» включение отправки фотоснимка с цифровой камеры при фиксации опасного вождения

**«Звуковое уведомление»** – включение / выключение звукового оповещения, в

случае превышения порогов контролируемых параметров. Для работы звукового уведомления подключите звуковой излучатель к управляемому выходу №1.

**«Определять аварии»**– включение / отключение фиксации аварии при превышении установленных значений контролируемых параметров.

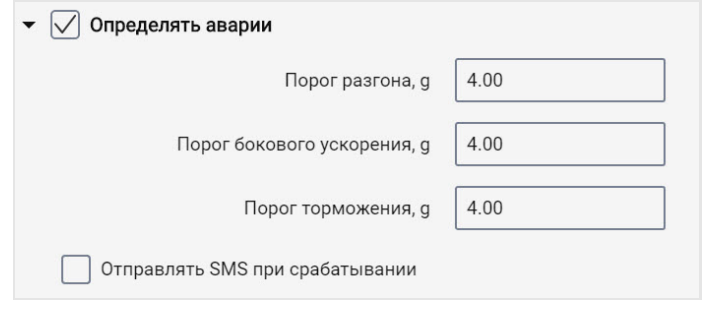

- «Порог разгона» значение ускорения при разгоне, при превышении которого будет зафиксирована авария
- «Порог бокового ускорения» значение ускорения при прохождении поворотов, при превышении которого будет зафиксирована авария
- «Порог торможения» значение ускорения при торможении, при превышении которого будет зафиксирована авария
- «Отправлять SMS при срабатывании» включение отправки SMS сообщения при фиксации аварии
- «Отправлять фотоснимок при срабатывании» включение отправки фотоснимка с цифровой камеры при фиксации аварии

**«Нагрузка по осям»**– включение / отключение контроля нагрузки по осям ТС и по суммарной нагрузке на ТС.

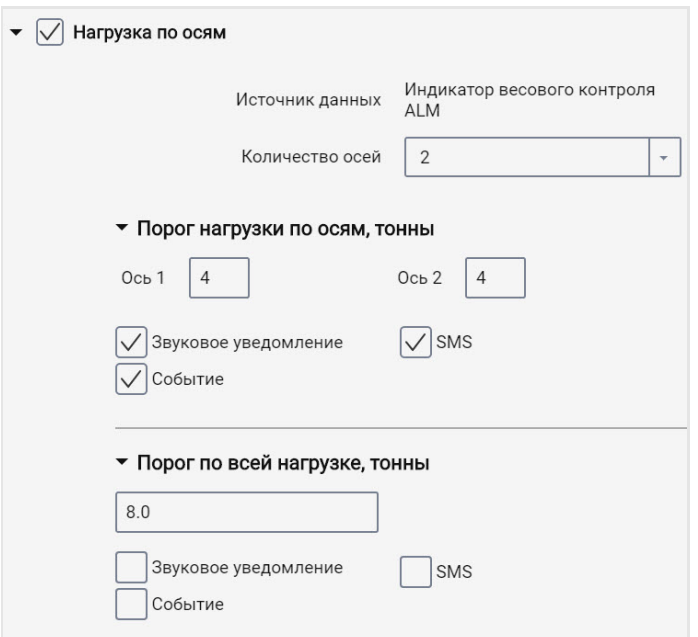

«Источник данных» отображает источник данных по нагрузке по осям. Возможные варианты: Индикатор весового контроля ALM и CAN.

Для выбора в качестве источника данных Индикатора весового контроля ALM выберите Индикатор в настройке интерфейса RS-485 или RS-232.

Для выбора в качестве источника данных шины CAN включите на вкладке настроек CAN SPN 582 и SPN 928.

При одновременной настройке Индикатора ALM и шины CAN, в качестве источника данных будет использоваться Индикатор весового контроля ALM.

«Количество осей» – установите количество осей ТС. Возможные значения: от 1 до 8. Максимальное значение – 8 для CAN, 6 для ALM.

«Порог нагрузки по осям, тонны» введите значение нагрузки для каждой оси, при превышении которых будет фиксироваться событие.

- «Звуковое уведомление» включение / выключение звукового оповещения, в случае превышения порогов контролируемых параметров
- «События» включение / выключение отправки события в Omnicomm Online
- «Фото» включение отправки фотоснимка с цифровой камеры при превышении нагрузки
- «SMS» включение отправки SMS сообщения при превышении нагрузки

«Порог по всей нагрузке, тонны» – введите значение суммарной нагрузки на ТС, при превышении которой будет фиксироваться событие.

- «Звуковое уведомление» включение / выключение звукового оповещения, в случае превышения порогов контролируемых параметров
- «События» включение / выключение отправки события в Omnicomm Online
- «Фото» включение отправки фотоснимка с цифровой камеры при превышении суммарной нагрузки
- «SMS» включение отправки SMS сообщения при превышении суммарной нагрузки

# Контроль вскрытия корпуса

Во вкладке **«Настройки»**выберите из списка раздел **«Дополнительное оборудование»**.

#### В разделе **«Параметры контроля вскрытия корпуса»**:

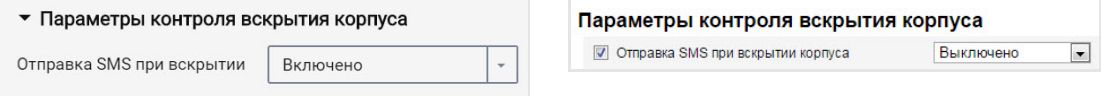

«Отправка SMS при вскрытии корпуса» – включение/выключение отправки SMS сообщения при срабатывании датчика вскрытия корпуса.

# Внутренний аккумулятор

Во вкладке **«Настройки»**выберите из списка раздел **«Дополнительное оборудование»**.

В разделе **«Параметры внутреннего аккумулятора»**:

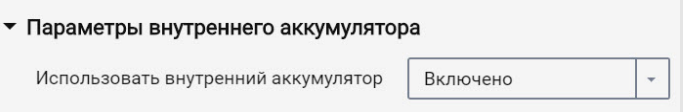

«Использовать внутренний аккумулятор» – выберите включено/выключено использование внутреннего аккумулятора при отключении основного питания и работы терминала в режиме «Собирать данные при тряске».

# Детектор глушения сигналов GPS / ГЛОНАСС

Для терминалов Omnicomm Optim, Profi и Profi Wi-Fi во вкладке **«Настройки»** выберите из списка раздел **«Дополнительное оборудование»**.

В разделе **«Детектор глушения сигналов GPS / ГЛОНАСС»**:

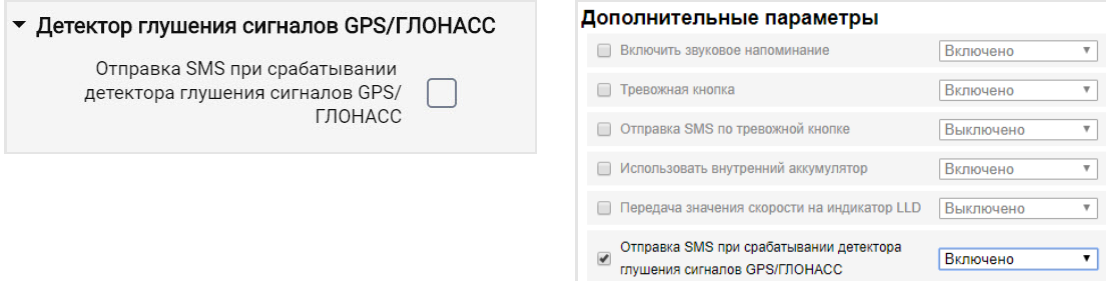

«Отправка SMS при детектировании глушения сигналов GPS / ГЛОНАСС» – установите галочку для отправки SMS при фиксировании глушения сигналов GPS / ГЛОНАСС.

Включение детектирования глушения сигналов GPS / ГЛОНАСС доступно при включенной настройке SMS (см. [Параметры](http://doc.omnicomm.ru/ru/omnicomm_terminals3x-manual-optim/settings/connection-server) связи GSM и SMS).

# Детектор глушения сигналов GSM

Для терминалов Omnicomm Optim, Profi и Profi Wi-Fi во вкладке **«Настройки»** выберите из списка раздел **«Дополнительное оборудование»**.

В разделе **«Детектор глушения сигналов GSM»**:

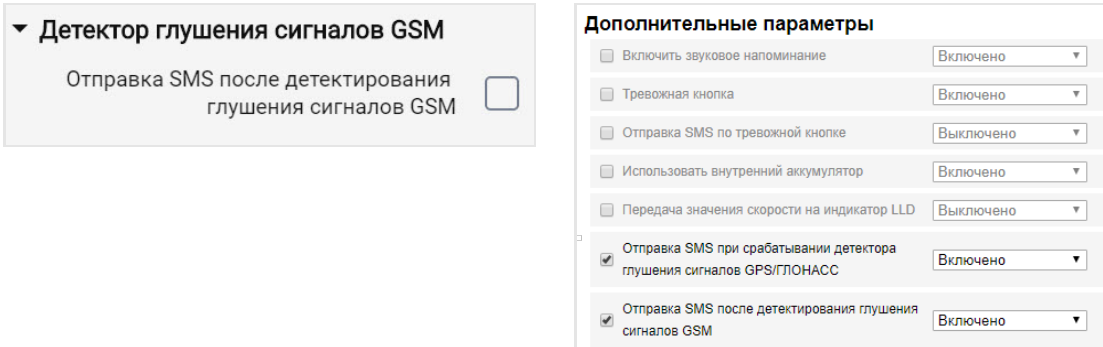

Включение детектирования глушения сигналов GSM доступно при включенной настройке SMS (см. [Параметры](http://doc.omnicomm.ru/ru/omnicomm_terminals3x-manual-optim/settings/connection-server) связи GSM и SMS).

«Отправка SMS при детектировании глушения сигналов GSM» – установите галочку для отправки SMS при фиксировании глушения сигналов сети GSM.

# Cервисные функции

# Перезагрузка терминала

В меню «Сервис» выберите «Перезагрузить терминал».

# Установка пароля на запись настроек

Во вкладке **«Настройки»**выберите из списка раздел **«Дополнительное оборудование»**.

В разделе **«Настройка пароля»**:

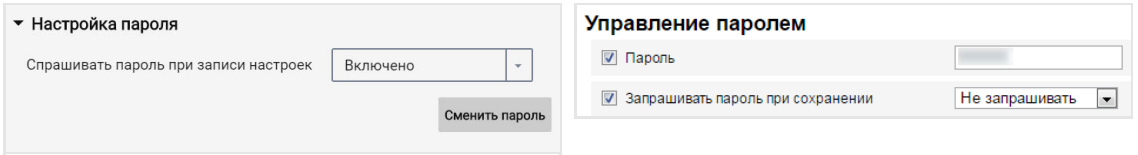

При необходимости использования пароля для установки настроек терминала в поле «Спрашивать пароль при записи настроек» выберите «Включено». Нажмите кнопку «Записать в устройство». Откроется окно:

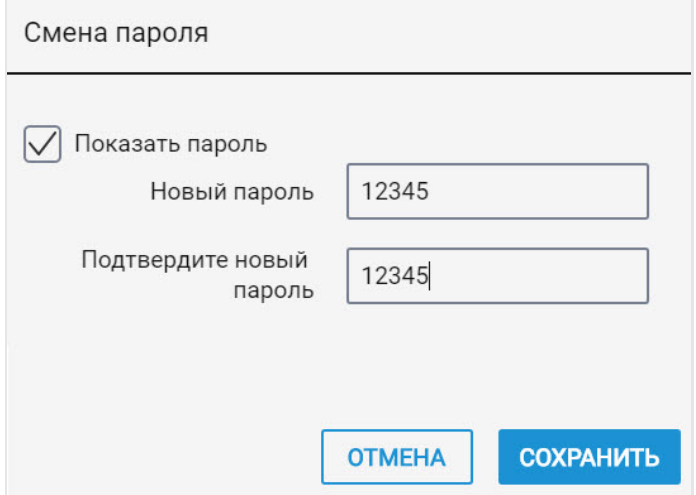

«Новый пароль» и «Подтвердите новый пароль» – введите новый пароль, который будет использоваться для доступа к установке настроек. Пароль должен содержать не более 8 символов.

Нажмите кнопку «Сохранить». Откроется окно:

#### **Cервисные функции**

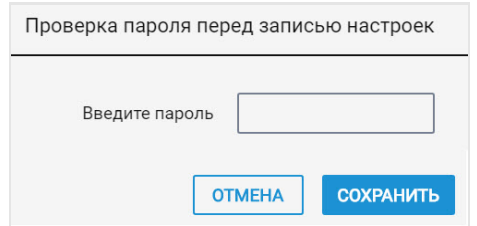

Нажмите кнопку «Сохранить».

Нажмите кнопку «Записать в устройство».

# Блокировка сбора и передачи данных

Во вкладке **«Настройки»**выберите из списка раздел **«Связь»**.

#### В разделе **«Блокировка сбора и передачи информации»**:

Для блокировки сбора и передачи данных терминала в поле «Блокировка» выберите «Включена»:

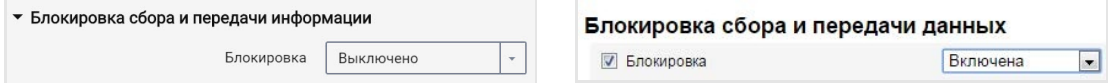

Разблокировка сбора и передачи данных возможна с помощью программы Omnicomm Configurator или отправкой SMS команды \*UNBLOCK# на SIM карту, установленную в терминале.

### Настройка для работы с сервером удаленной настройки

Установите пароль для изменения настроек терминала одним из способов:

- При настройке терминала с помощью программы Omnicomm Configurator установите пароль для изменения настроек отличный от пароля, установленного по умолчанию. Пароль по умолчанию – пустая строка
- Отправьте SMS команду на изменение пароля, установленного по умолчанию: \*SETPWDID 235009988 12345#

где: 235009988 – ID терминала; 12345 – пароль, который необходимо установить. Пароль должен содержать не более 8 символов и может содержать любые цифры и буквы.

Изменить ранее установленный пароль таким способом невозможно.

По истечении 6 часов терминал авторизуется на Сервере удаленной настройки и будет доступен для работы через Сервер удаленной настройки.

### Определение номера SIM карты терминала

Номер телефона SIM карты терминала автоматически отображается в сервере удаленной настройки после второго соединения с СУН.

Для SIM-карты должна быть разрешена отправка SMS.

# Определение MAC-адреса терминала Profi Wi-Fi

MAC-адрес терминала Omnicomm Profi Wi-Fi определяется автоматически и отображается в Omnicomm Configerator и в Сервере удаленной настройки.

В Omnicomm Configurator во вкладке **«Мониторинг**» в разделе **«Wi-Fi модуль»**:

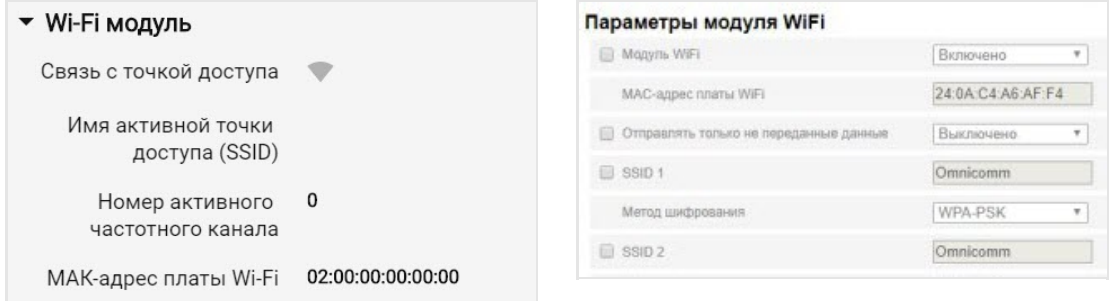

В случае если MAC-адрес не определен, установите соединение терминала с точкой доступа Wi-Fi для получения IP-адреса. MAC-адрес определится автоматически.

### Настройка и обновление встроенного ПО датчиков уровня топлива Omnicomm LLS 5 и LLS-Ex 5

При подключении датчиков уровня топлива Omnicomm LLS 5 и LLS-Ex 5 к терминалам Omnicomm 3.0 со встроенным программным обеспечением, начиная с версии FW310, имеется возможность обновления встроенного ПО и настроек датчика с помощью сервера удаленной настройки.

Одновременно производится настройка или обновление ПО только для одного датчика.

Значение сетевого адреса датчика должно быть от 1 до 6.

В сервере удаленной настройки в разделе **«Настройки портов RS»** нажмите кнопку **«Настройки LLS»**:

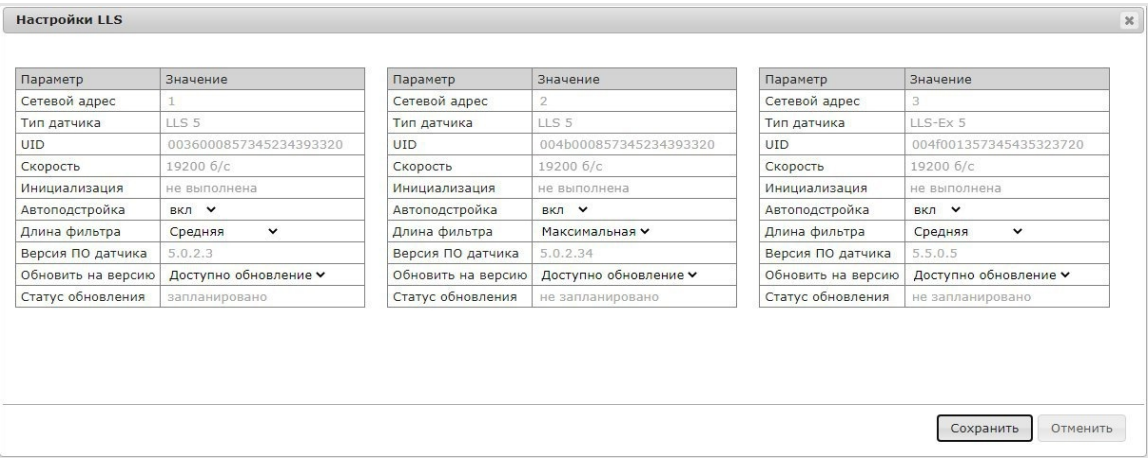

«Сетевой адрес» – отображается сетевой адрес датчика уровня топлива Omnicomm LLS.

«Тип датчика» – отображается тип датчика уровня топлива. Возможные варианты: LLS 5 и LLS-Ex 5.

«UID» – идентификационный номер датчика.

«Скорость» – отображается скорость для обмена данными с внешним устройством.

«Инициализация» – отображается корректность калибровки «Пустой/Полный» основного и REF-канала. Возможные варианты: выполнена – калибровка «Пустой/Полный» основного и REF-канала выполнена корректно и значения по умолчанию были изменены; не выполнена – калибровка выполнена некорректно или установлены значения по умолчанию.

«Автоподстройка» – включите для автоматической корректировки измерений при

изменении диэлектрической проницаемости топлива. При включении автоподстройки также будут отражены изменения уровня вызванные температурным расширением топлива, т.е. уровень будет показан с учетом текущей температуры. Настройка доступна только после калибровки датчика.

«Длина фильтра» – выберите уровень фильтрации. Возможные значения: нет, минимальная, средняя, максимальная.

«Версия ПО датчика» – отображается версия встроенного программного обеспечения датчика.

«Обновить на версию» – выберите версию при необходимости обновления встроенного программного обеспечения датчика. При наличии более новой версии отображается надпись «Доступно обновление».

«Статус обновления» – отображается статус обновления. Возможные варианты: запланировано, не запланировано.

Обновление и / или изменение настроек датчиков будет произведено после установки соединения терминала с сервером удаленной настройки.

# Дополнительное оборудование

# Интерфейсы RS-485 и RS-232

Подключение дополнительного оборудования (CAN-Log, датчики пассажиропотока ПП-01, дисплей водителя DV-1, JPEG камера, прием данных с информационной шины ТС J1708, прием и передача навигационных данных в стандарте NMEA) производится по интерфейсам RS-485 и RS-232. При необходимости рекомендуется использовать преобразователь RS-232/RS-485.

В окне «Настройки» откройте вкладку «Входы»:

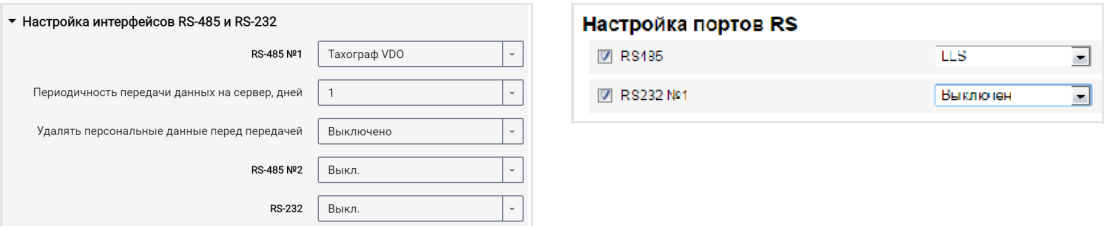

Для терминала Omnicomm Smart производится настройка только интерфейса RS-485.

Для интерфейсов RS-485 и RS-232 выберите назначение:

- «Выключен» интерфейс не используется
- «CAN-лог» (только для интерфейса RS-232) подключение к устройству CAN-лог (CAN-LOG P протокол V1, CAN-LOG B протокол V2, CAN-LOG B протокол V4)
- «J1708» подключение к информационной шине J1708 транспортного средства
- «NMEA прием» использование навигационных данных внешнего устройства. При выборе данного варианта необходимо указать скорость порта данных. «Скорость RS порта для данных NMEA» выберите скорость порта для приема навигационных данных от внешнего устройства
- «NMEA передача» использование навигационных данных Терминала во внешнем устройстве
- «ПП-01» использование для подключения датчика пассажиропотока
- «Камера» использование для подключения цифровой камеры
- «DV-01» использование для подключения дисплея водителя
- «LLS / LLD » использование для подключения датчиков уровня топлива Omnicomm LLS, индикатора Omnicomm LLD
- «Тахограф VDO» (только в Omnicomm Configurator) использование для подключения тахографа Continental
	- «Периодичность передачи данных на сервер» выберите количество дней для передачи DDD файлов на коммуникационный сервер. Возможные варианты от 1 до 28 дней.
	- «Удалять персональные данные перед передачей» при необходимости включите удаление персональных данных водителя перед отправкой данных на сервер.
- «iQFreeze» использование для подключения устройства контроля рефрижератора
- «Индикатор весового контроля ALM» использование для подключения к устройству контроля нагрузки на ось
- «Modbus (Струна +, ПМП-201)» использование для подключения к преобразователю уровня ПМП-201 или системе Струна +

- «Custom Modbus» использование для подключения оборудования, работающего по протоколу в стандарте Modbus (кроме Smart)
	- «Скорость порта» укажите скорость для работы порта Modbus. Возможные варианты: 9600, 19200, 38400, 57600, 115200.
	- «Настройки порта» укажите настройки порта. Возможные варианты: 8-N-1, 8-N-2, 8-Е-1, 8-Е-2, 8-О-1, 8-О-2.
- «TPMS Pressure Pro» (только для интерфейса RS-232) использование для подключения датчиков давления в шинах по протоколу TPMS Pressure Pro
- «Truck-TPMS» (только для интерфейса RS-232) использование для подключения датчиков давления в шинах по протоколу Truck-TPMS
- «TPMS 6-13» (только для интерфейса RS-232) использование для подключения датчиков давления в шинах по протоколу TPMS 6-13. Терминал передает температуру с шагом 20 градусов: -40,-20, 0, +20,…, +100. Периодичность и наличие передачи зависит от настроек экономии ресурса беспроводных датчиков давления, настроенных в соответствии с руководством пользователя системы контроля давления в шинах
- «OKO Light» использование для подключения Online видеорегистратора Omnicomm OKO Light HD

### Датчики уровня топлива

Во вкладке **«Настройки»**выберите из списка раздел **«Входы»**.

В разделе **«Датчики уровня топлива»**:

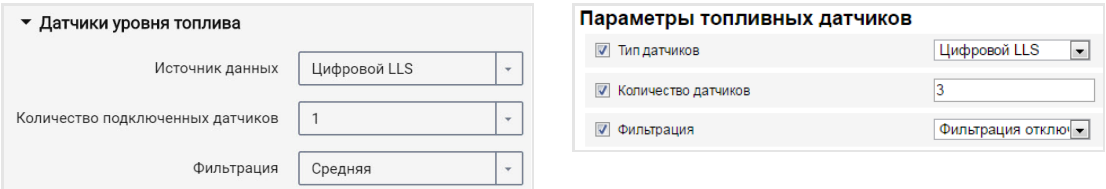

«Источник данных» – выберите тип датчиков уровня топлива. Возможные варианты:

- «Цифровой LLS» при подключении датчиков уровня топлива Omnicomm LLS
- «Частотный LLS-AF» при подключении датчика уровня топлива Omnicomm LLS-AF
- «Датчик ТС» при подключении штатного датчика топлива
- «Шина CAN» при подключении к CAN шине
- «Струна  $+x$  (кроме Smart) при подключении к системе «Струна  $+x$
- «ПМП-201» (кроме Smart) при подключении преобразователя уровня ПМП-201
- «Выключен» в случае, когда контроль уровня топлива не требуется.

При подключении датчиков уровня топлива Omnicomm LLS и Omnicomm LLS-AF:

«Количество подключенных датчиков» – укажите количество датчиков, подключенных к терминалу.

При выборе датчиков уровня топлива LLS, подключенных к универсальному входу, необходимо произвести настойку универсального входа. Для автоматической настройки универсального входа в программе Omnicomm Configurator нажмите кнопку «Настроить УВ».

«Фильтрация» – введите размер внутреннего фильтра. Возможные варианты фильтрации:

- «Фильтрация отключена» Фильтрация производится только по установкам в датчике Omnicomm LLS
- «Слабая» используется в случаях установки изделия в стационарных топливохранилищах и малоподвижной технике
- «Средняя» используется в случаях работы ТС в нормальных дорожных условиях

- «Сильная» используется в случаях работы ТС в нормальных и тяжелых дорожных условиях
- «Максимальная» используется в случаях работы ТС в тяжелых дорожных условиях и при подключении штатного датчика топлива ТС с аналоговым выходом

При подключении к системе «Струна +» или к датчику «ПМП-201»:

- «Объем топливного бака, л» введите объем топливного бака. Возможные значения: от 0 до 65 000
- «Текущий объем топлива, л» отображается текущий объем по показаниям системы «Струна +» или датчика «ПМП-201»

Подключение датчика «ПМП-201» и системы «Струна +» производить согласно документации на данные устройства. Допускается подключение только одной системы «Струна +». Сетевой адрес, по умолчанию, 80.

Подключение одного датчика уровня топлива Omnicomm LLS к Терминалу Omnicomm Profi, Profi Wi-Fi производите согласно схеме:

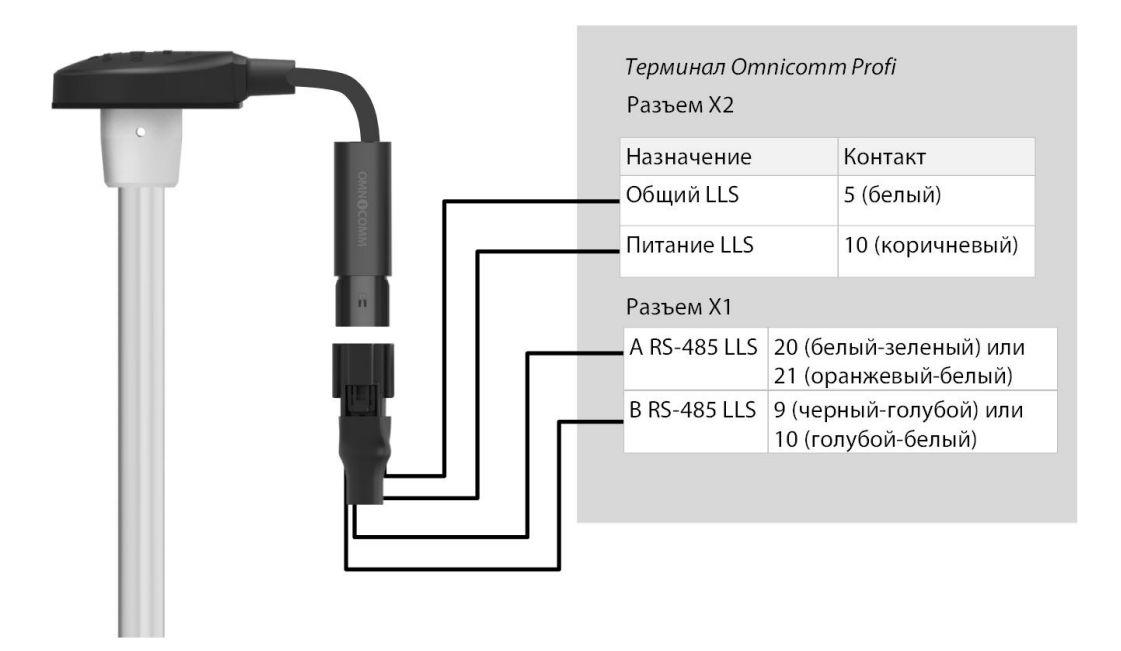

Подключение датчика уровня топлива Omnicomm LLS-AF к Терминалу Omnicomm Profi, Profi Wi-Fi производите согласно схеме:

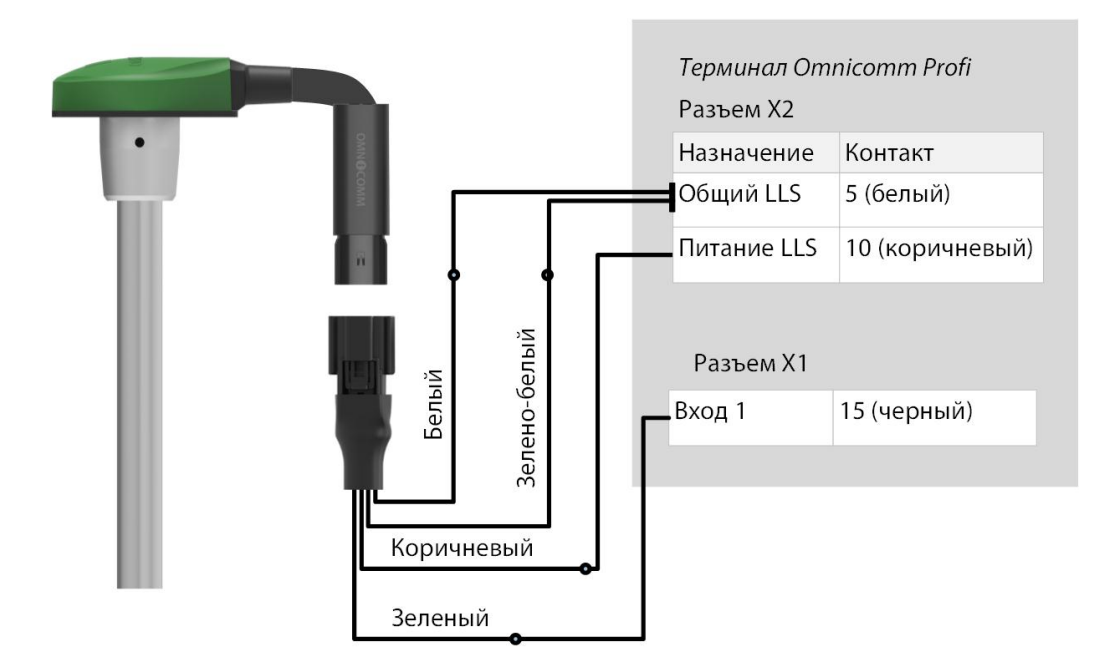

Подключение нескольких датчиков Omnicomm LLS-AF к терминалу Omnicomm производите по порядку, начиная с 1 универсального входа. К терминалам Omnicomm Smart и Smart Promo возможно подключить только один датчик Omnicomm LLS-AF.

Датчик Omnicomm LLS-AF должен быть настроен на выдачу частотного сигнала в диапазоне от 30 до 1053 Гц.

Подключение датчика уровня топлива Omnicomm LLS-Ex 5 и УСС к Терминалу Omnicomm Profi, Profi Wi-Fi производите согласно схеме:

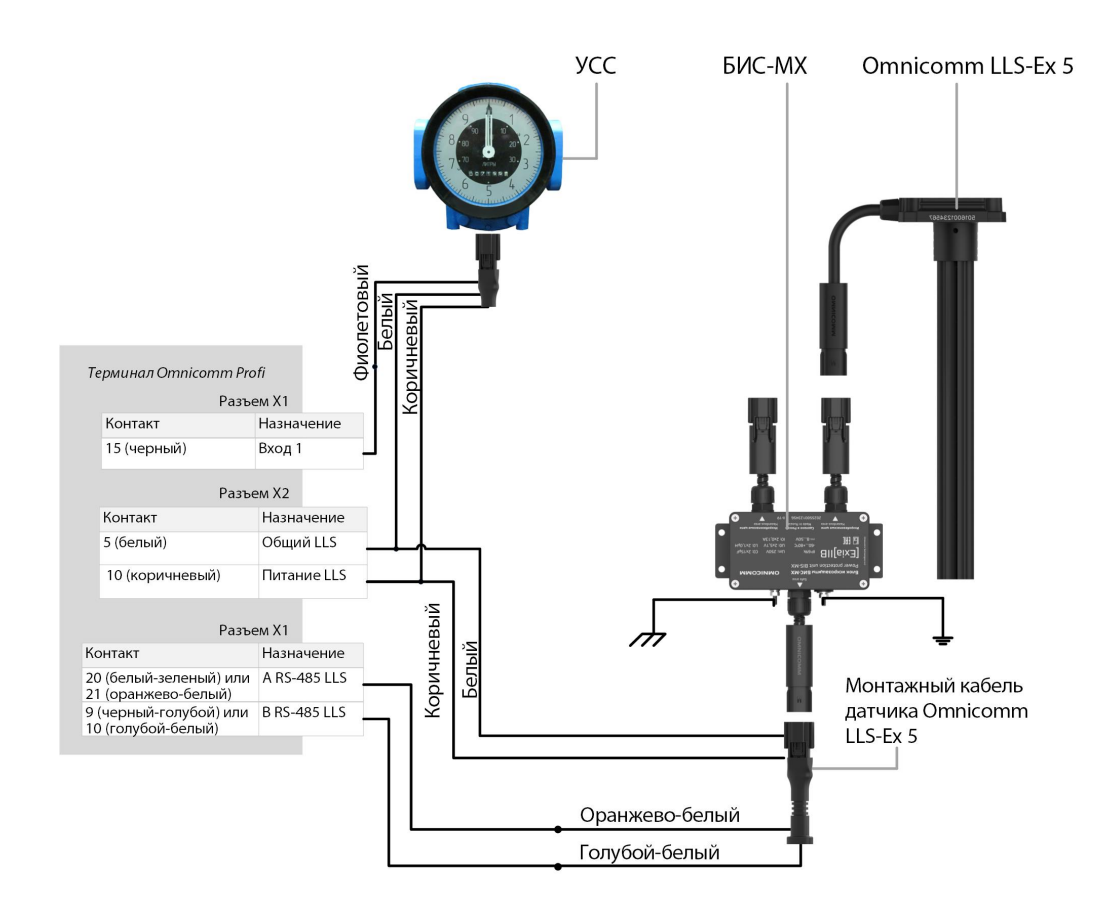

Подключение одного датчика уровня топлива Omnicomm LLS к терминалу Omnicomm Optim и Smart производите согласно схеме:

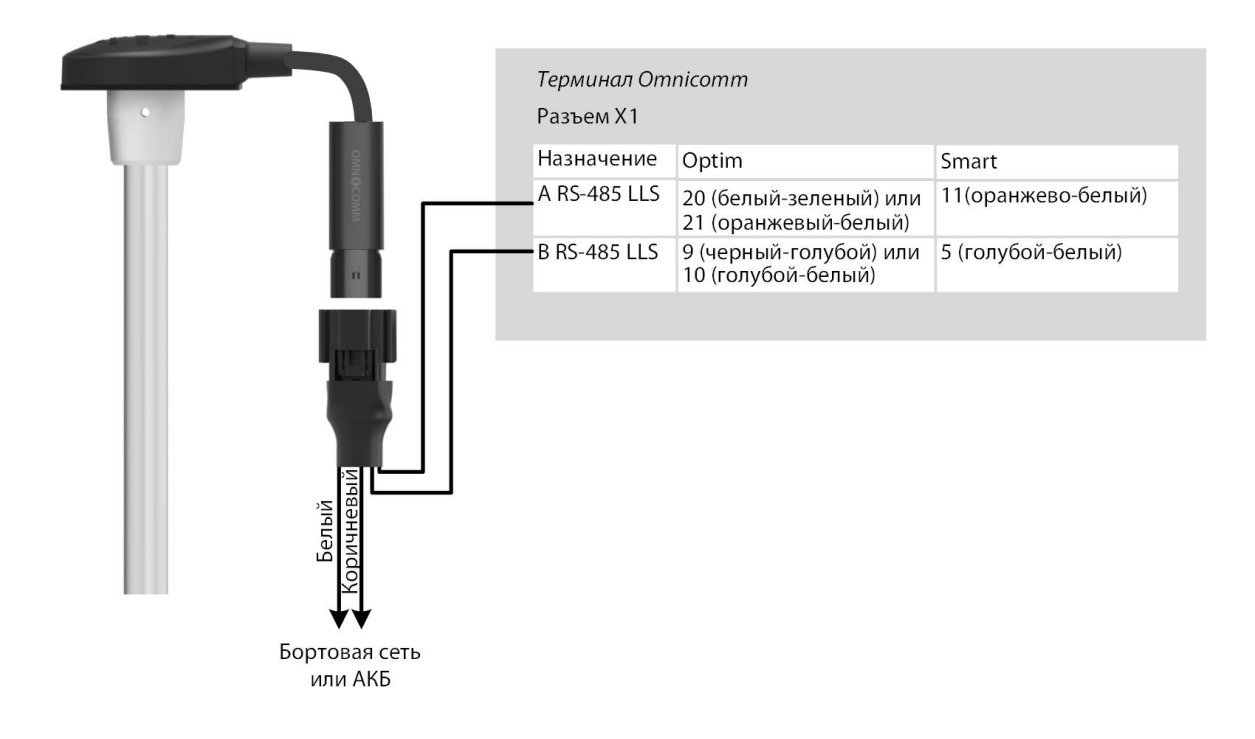

Подключение двух или более датчиков уровня топлива Omnicomm LLS производить параллельно по интерфейсу RS-485.

Подключение датчика уровня топлива Omnicomm LLS-AF к терминалам Omnicomm Optim и Smart производите согласно схеме:

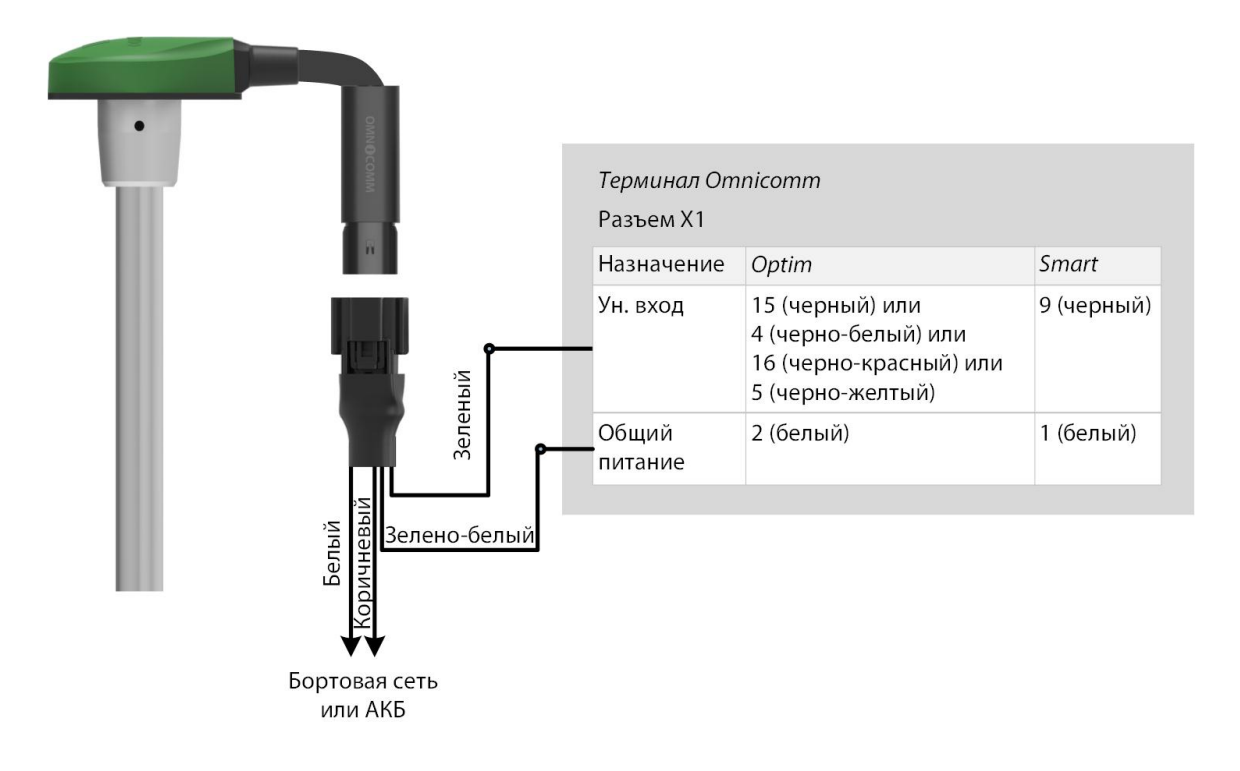

При подключении терминалов к системе «Струна +» или к датчику «ПМП-201»:

- «Объем топливного бака, л» введите объем топливного бака. Возможные значения: от 0 до 65 000
- «Текущий объем топлива, л» отображается текущий объем по показаниям системы «Струна +» или датчика «ПМП-201»

Подключение датчика «ПМП-201» и системы «Струна +» производить согласно документации на данные устройства. Допускается подключение только одной системы «Струна +». Сетевой адрес, по умолчанию, 80.

### Дисплей Omnicomm ICON

Во вкладке **«Настройки»**выберите из списка раздел **«ICON»**.

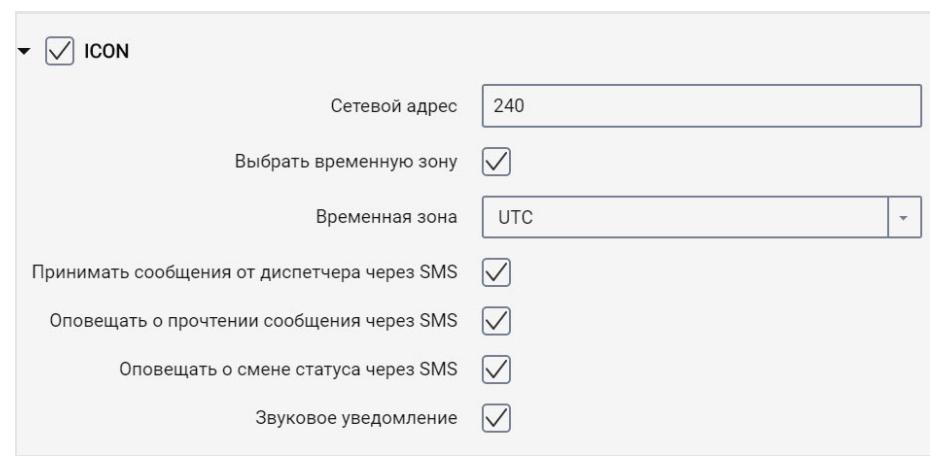

**«ICON»** – установите галочку для отображения данных с терминала на дисплее Omnicomm ICON

- «Сетевой адрес» выберите сетевой адрес дисплея. Возможные значения: от 7 до 254
- «Выбрать временную зону» установите галочку для выбора часового пояса относительно UTC. Значение временной зоны используется в случае, если автоматический учет часовых поясов не требуется

«Временная зона» – выберите часовой пояс

- «Оповещать о смене статуса через SMS» установите галочку для отправки SMS сообщения на номер диспетчера о смене статуса водителя. Оповещение содержит новый статус водителя.
- «Звуковое уведомление» установите галочку для включения звукового уведомления при фиксации событий, установленных при настройке терминала и дисплея

Во вкладке **«Настройки»**выберите из списка раздел **«Дополнительное оборудование»**.

«Моточасы по оборотам» заполните таблицу пересчета оборотов в моточасы:

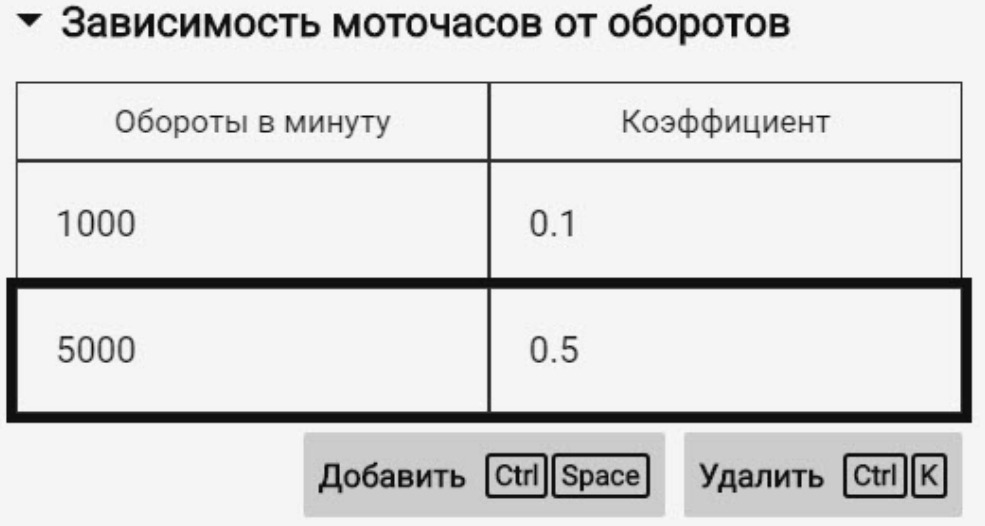

В поле «Обороты в минуту» введите значение уровня оборотов, в поле «Коэффициент» введите значение коэффициента пересчёта для вычисления значения моточасов.

Коэффициенты пересчета определяются в зависимости от условий эксплуатации транспортного средства.

Максимальное количество строк – 5.

Моточасы отображаются в виде значения часов с дробной частью (1.50 – это 1 час 30 минут) в формате ЧЧ.XX в диапазоне до 100 моточасов и ЧЧЧ.X в диапазоне от 100.0 до 999.9 моточасов. В случае если количество моточасов больше 1000, выводятся последние три значащие цифры и один символ после точки.

Моточасы в полном объеме записываются в терминале и отправляются на КС постоянным нарастающим итогом.

Подключение терминала Omnicomm Profi к дисплею Omnicomm ICON производите согласно схеме:

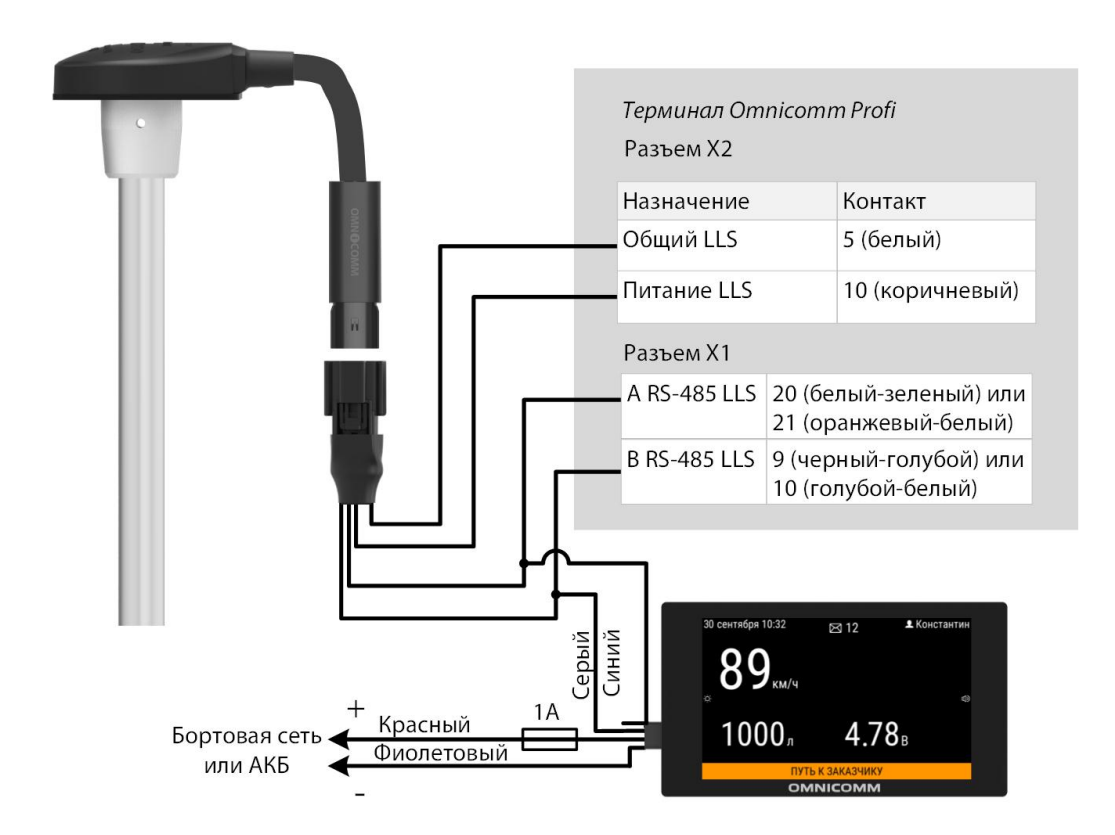

Подключение терминала Omnicomm Optim, Smart к дисплею Omnicomm ICON производите согласно схеме:

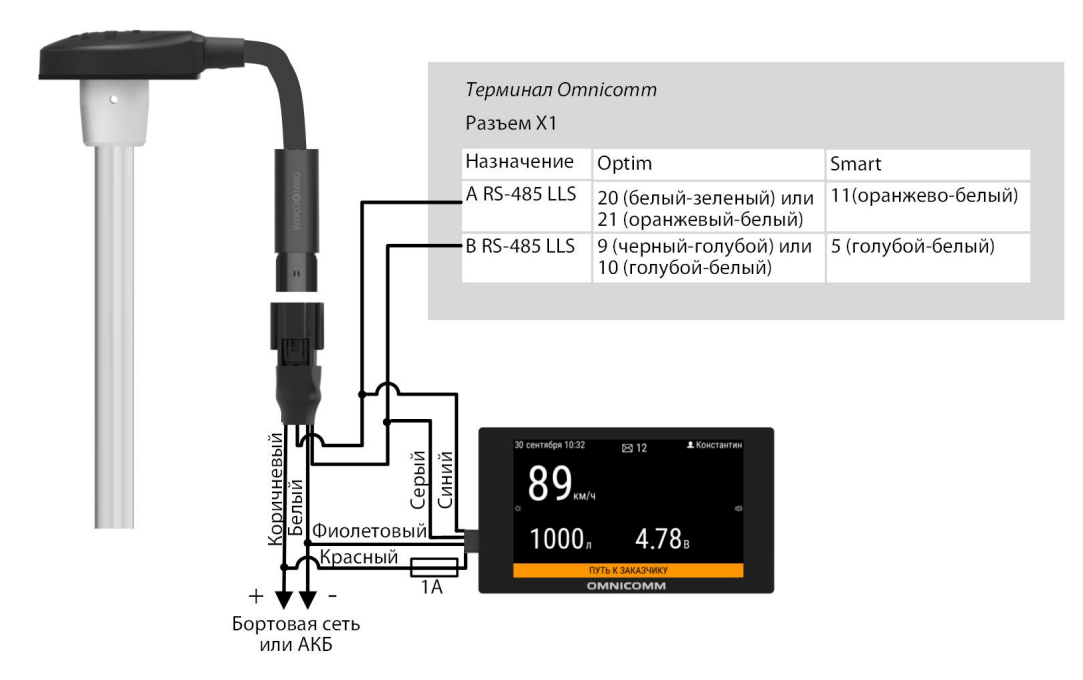

### Индикатор Omnicomm LLD

Во вкладке **«Настройки»**выберите из списка раздел **«Дополнительное оборудование»**.

В разделе **«Передача данных на индикатор Omnicomm LLD»**

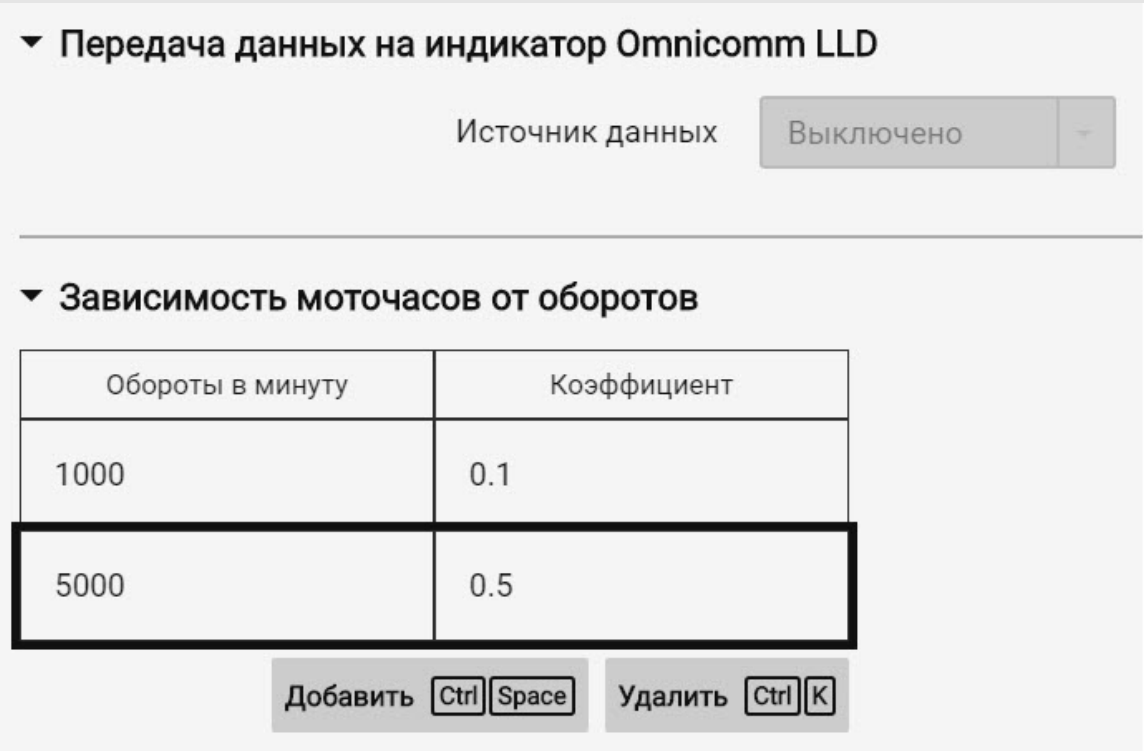

«Источник данных» – выберите источник данных для отображения значения на индикаторе Omnicomm LLD. Возможные варианты:

- «Скорость по GPS» отображение скорости ТС
- «Универсальный вход» отображение состояние или значения на универсальном входе терминала в зависимости от подключенного дополнительного оборудования
- «Моточасы по оборотам» (только для Profi, Profi Wi-Fi, Optim) отображение моточасов ТС

При выборе «Моточасы по оборотам» заполните таблицу пересчета оборотов в моточасы следующим образом:

В поле «Обороты в минуту» введите значение уровня оборотов, в поле «Коэффициент» введите значение коэффициента пересчёта для вычисления значения моточасов.

Коэффициенты пересчета определяются в зависимости от условий эксплуатации транспортного средства.

Максимальное количество строк – 5.

Моточасы отображаются на индикаторе LLD в виде значения часов с дробной частью (1.50 – это 1 час 30 минут) в формате ЧЧ.XX в диапазоне до 100 моточасов и

ЧЧЧ.X в диапазоне от 100.0 до 999.9 моточасов. В случае если количество моточасов больше 1000, выводятся последние три значащие цифры и один символ после точки.

Моточасы в полном объеме записываются в терминале и отправляются на КС постоянным нарастающим итогом.

### Тахограф

Подключение тахографа Continental к терминалу Optim производите по интерфейсам RS-232 и RS-485 согласно схеме:

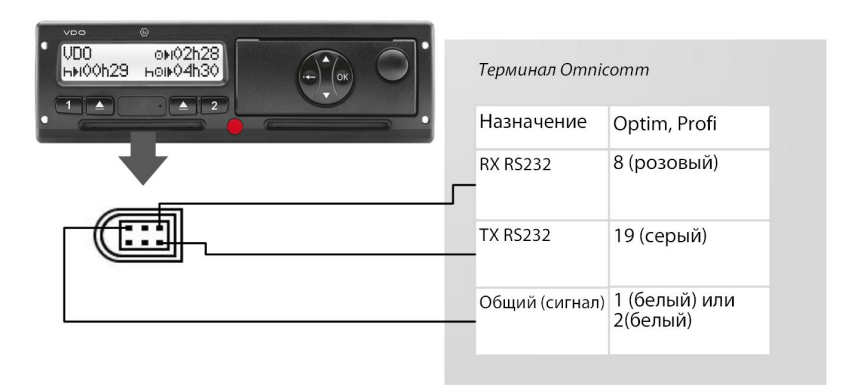

Подключения питания терминала и тахографа должны производиться аналогично: либо оба до, либо оба после прерывателя массы транспортного средства.

При необходимости рекомендуется использовать преобразователь RS-232/RS-485.

Для считывания DDD файлов с тахографа Continental необходимо в программе Omnicomm Configurator произвести настройку интерфейса RS-232 или RS-485 терминала.

### Контроллеры CAN-LOG

Терминалы Omnicomm (кроме Smart) поддерживают подключение контроллеров CAN-LOG.

Подключите CAN-LOG серии B14, B24, B34, B44 к CAN шине транспортного средства согласно рисунку:

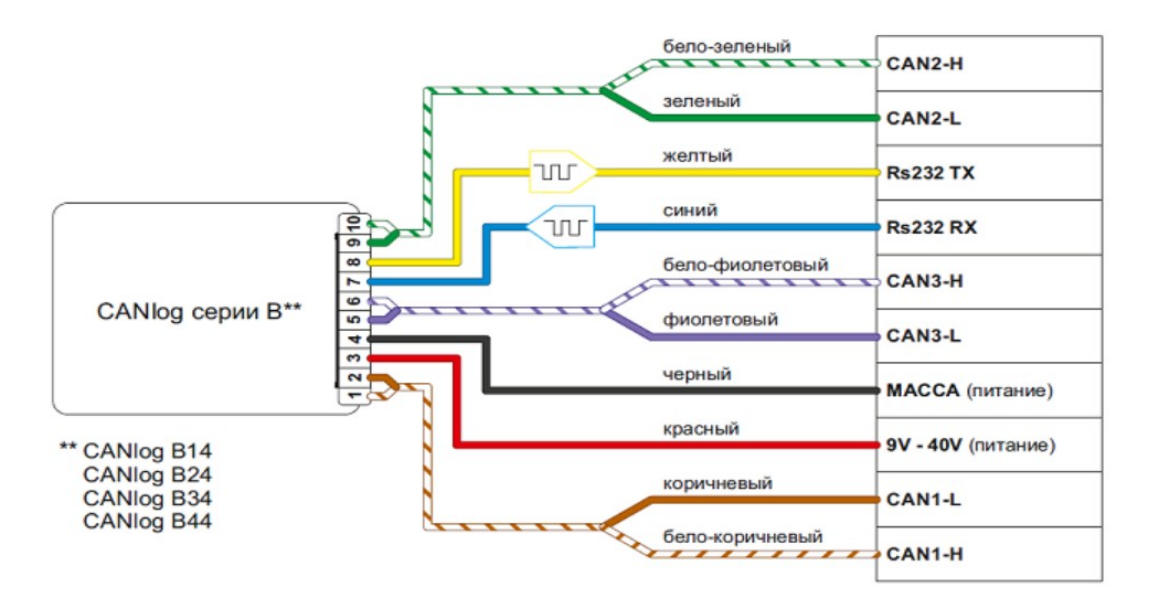

При подключении следуйте указаниям производителя CAN-LOG.

Подключите CAN-LOG к терминалу по интерфейсу RS-232 согласно схеме:

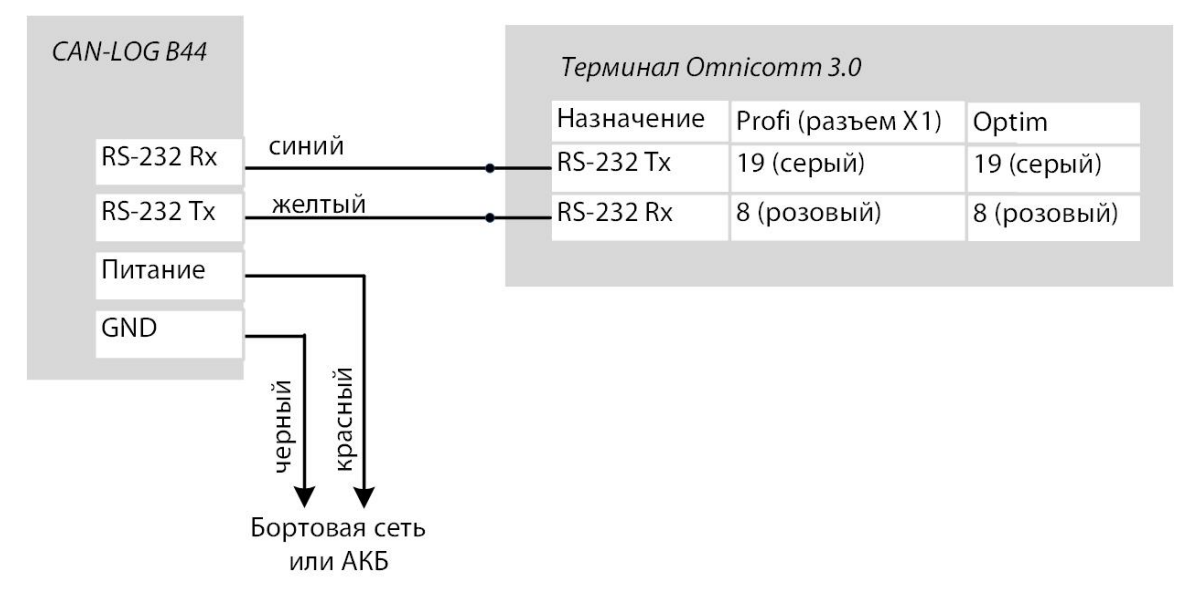

При подключении контроллеров CAN-LOG серии B необходимо соблюдать следующие требования:

- Черный и красный провод питания CAN-LOG подключать непосредственно к клеммам АКБ
- Не допускается подключение питания CAN-LOG в разрыв цепи питания терминала Omnicomm

Если по интерфейсу 1-Wire к терминалу Omnicomm подключено оборудование, то для подключения CAN-LOG необходимо использовать отдельный отвод провода Общий (iButton-)

Запрещается соединять черный провод CAN-LOG с проводом Общий (iButton-).

Провода iButton-, iButton+ следует скрутить между собой, таким образом, чтобы расстояние между витками составляло не более 3 см

Не соблюдение данных требований может привести к нестабильной работе терминала и подключенных к терминалу слаботочных и микропотребляющих устройств.

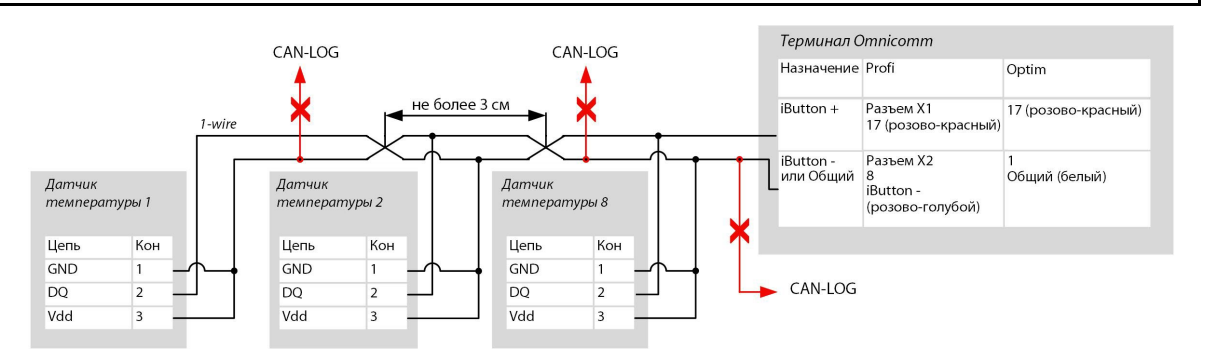

В программе Omnicomm Configurator в окне «Настройки» / «Входы» в разделе «Настройка интерфейсов RS-485 и RS-232»:

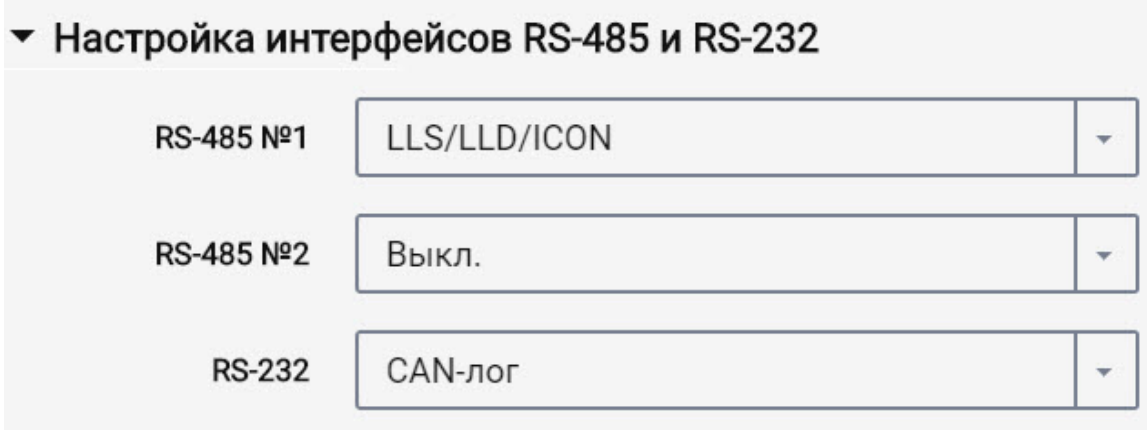

«RS-232» – выберите CAN-лог.

**Параметры CAN-LOG, которые отображаются в Omnicomm Online и в Omnicomm Configurator**

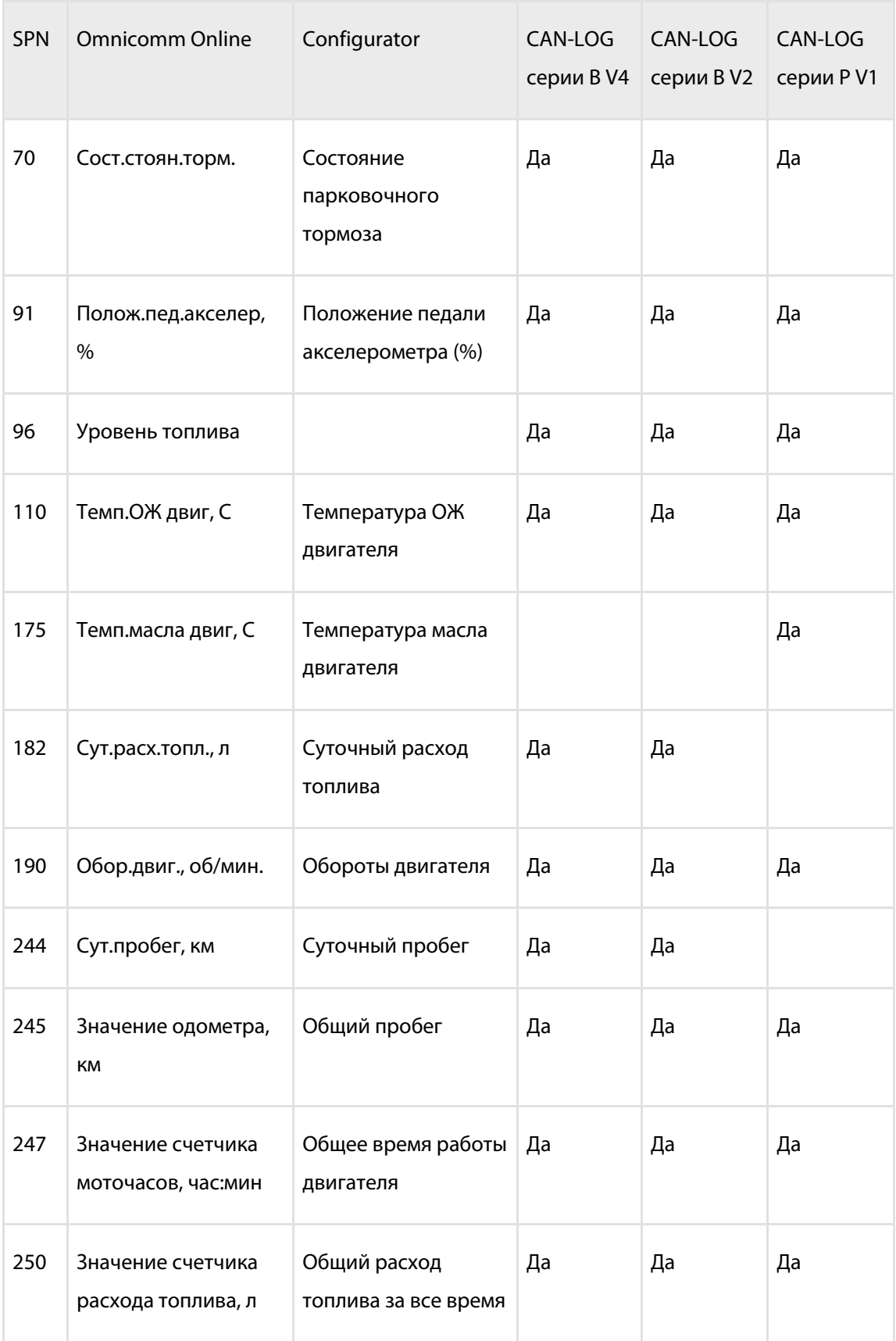

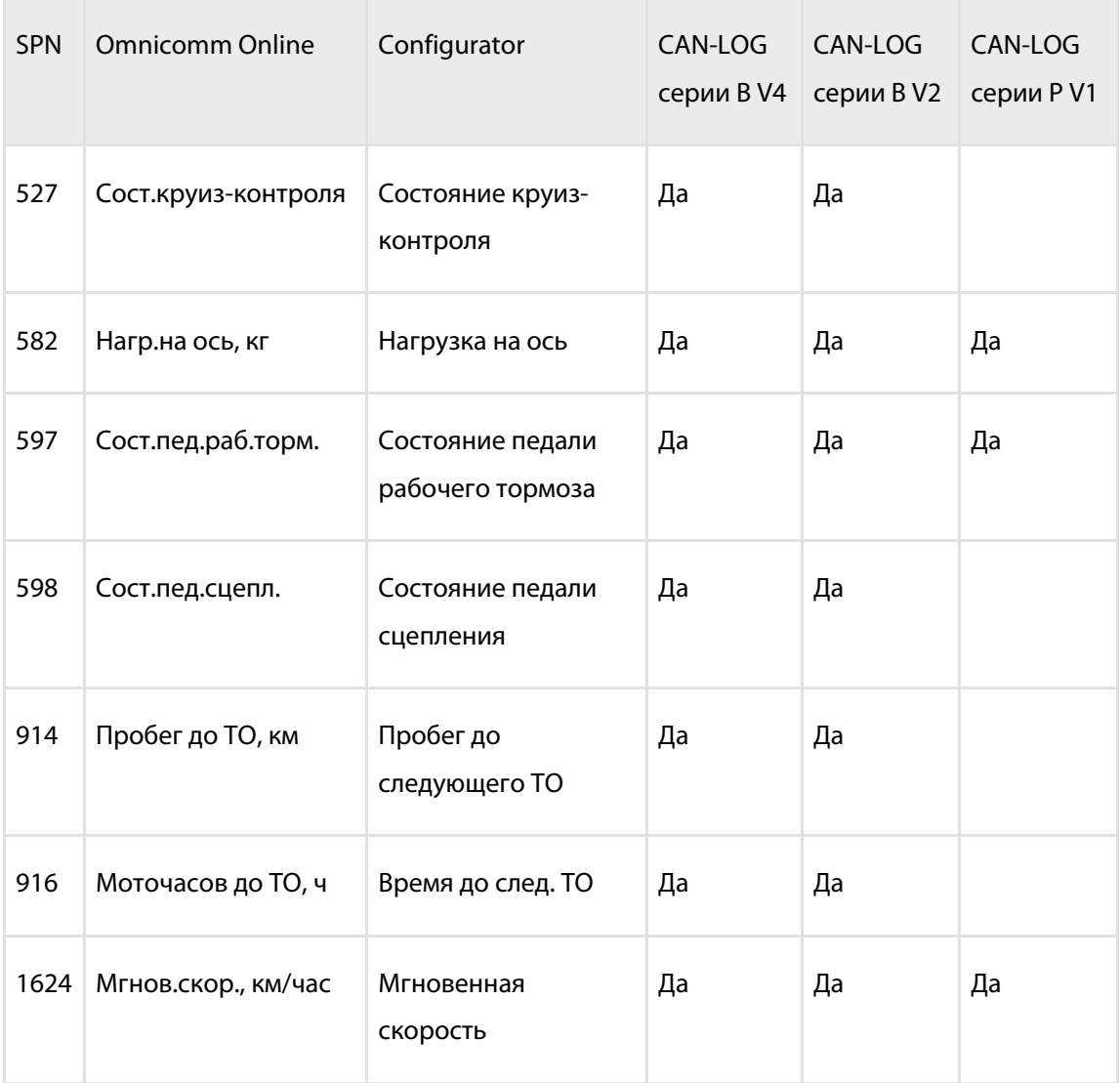

Для передачи параметров с CAN-LOG на коммуникационный сервер необходимо выбрать параметры CAN в программе Omnicomm Configurator (см. [CAN-шина](http://doc.omnicomm.ru/ru/omnicomm_terminals3_0-manual/additional-equipment/can)).

### Custom Modbus

Терминалы Omnicomm Profi и Optim c версией встроенного ПО, начиная с FW310, поддерживают подключение внешнего устройства, работающего по протоколу Modbus.

К терминалу возможно подключение только одного устройства, работающего по протоколу Modbus.

Предварительно проверьте настройки внешнего устройства: порт, скорость порта и уникальный адрес устройства.

Подключите внешнее устройство по интерфейсу RS-485 или RS-232.

Подключение внешнего устройства по интерфейсу RS-485 к терминалам Omnicomm Profi и Optim производите согласно схеме:

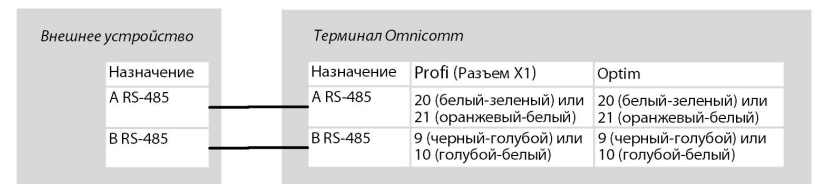

Подключение внешнего устройства по интерфейсу RS-232 к терминалу Omnicomm Profi производите согласно схеме:

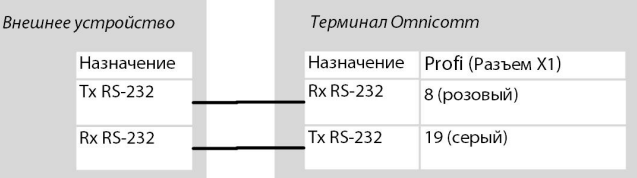

При подключении следуйте указаниям производителя внешнего устройства.

В программе Omnicomm Configurator в окне «Настройки» / «Входы» или в сервере удаленной настройки в разделе «Настройка интерфейсов RS-485 и RS-232»:

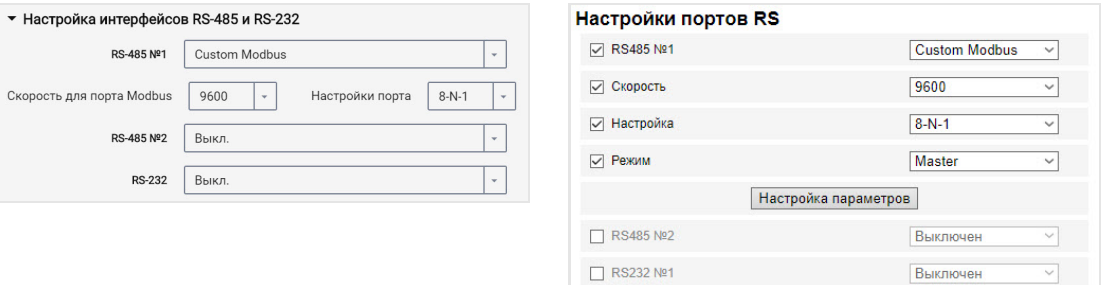

**«Custom Modbus»** – использование для подключения оборудования, работающего по протоколу в стандарте Modbus (кроме Light, Smart).

При выборе «Custom Modbus»:

«Скорость порта» – укажите скорость для работы порта Modbus. Возможные варианты: 9600, 19200, 38400, 57600, 115200.

«Настройки порта» – укажите настройки порта. Возможные варианты: 8-N-1, 8-N-2, 8- Е-1, 8-Е-2, 8-О-1, 8-О-2.

В Omnicomm Configurator настройка режима работы терминала и добавление параметров производится в окне «Настройки» / «Modbus» (см. [Modbus\)](https://doc.omnicomm.ru/ru/omnicomm_terminals3_0-manual/additional-equipment/modbus).

### Универсальные входы

Универсальные входы предназначены для подключения дополнительного оборудования с импульсным, потенциальным, аналоговым или частотным выходом и контроля его работы.

Во вкладке **«Настройки»**выберите из списка раздел **«Входы»**.

#### В разделе **«Универсальные входы»**:

#### **Датчики с импульсным выходом**

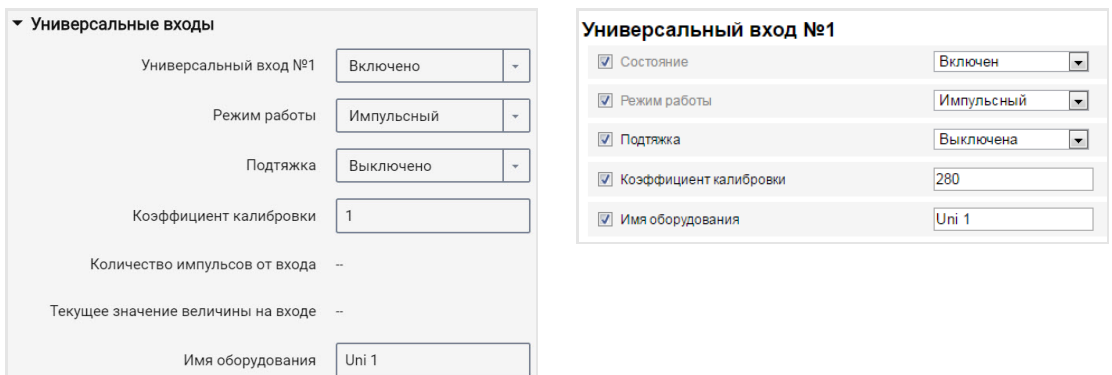

«Универсальный вход» – выберите «Включен».

«Режим работы» – выберите «Импульсный».

«Имя оборудования» – введите название контролируемого параметра.

«Подтяжка» – выберите значение «Включена» при работе с датчиками типа "открытый коллектор" или контактными датчиками.

«Коэффициент калибровки импульсного входа» – введите коэффициент калибровки, переводящий количество импульсов в значение определяемой физической величины.

«Количество импульсов от входа» (в программе Omnicomm Configurator)– количество импульсов поступающих на универсальный вход.

«Текущее значение величины на входе» – отображается значение на входе с учетом коэффициента калибровки.

Для установки Терминалов Omnicomm Profi, Profi Wi-Fi на топливозаправщики необходимо произвести настройку первого универсального входа в импульсном режиме работы и ввести коэффициент калибровки согласно таблице:

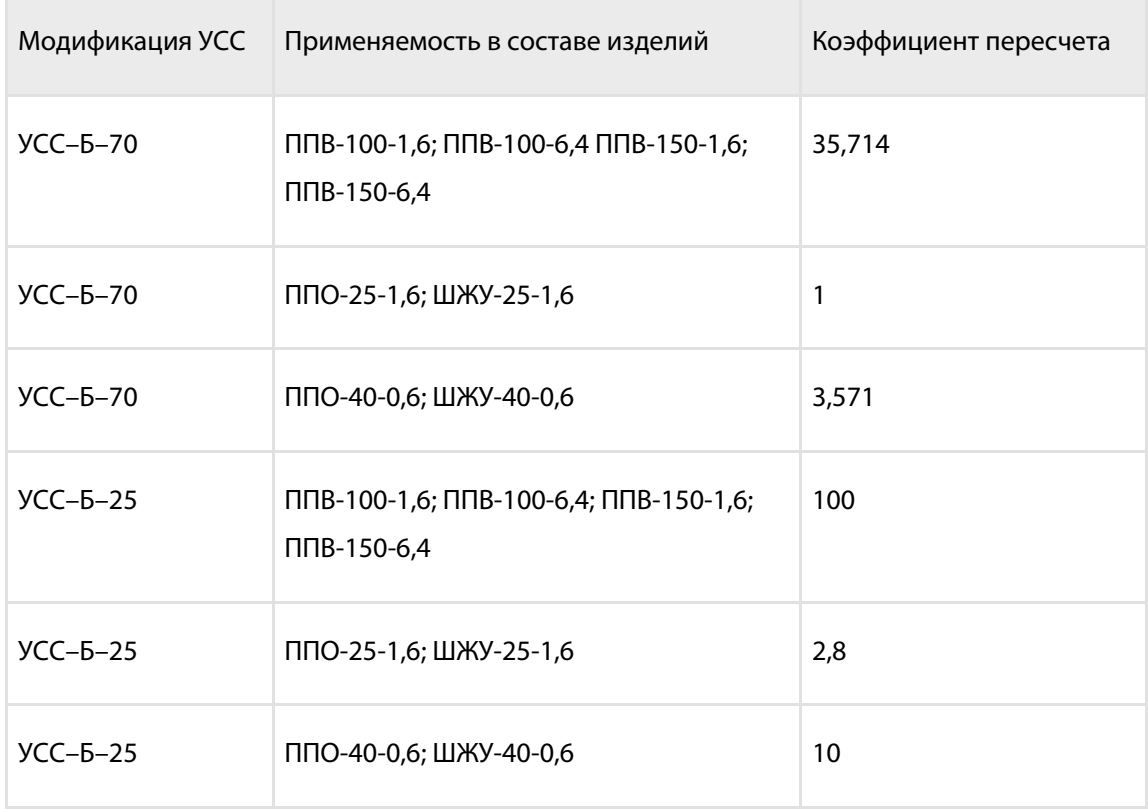

#### **Датчики с потенциальным выходом**

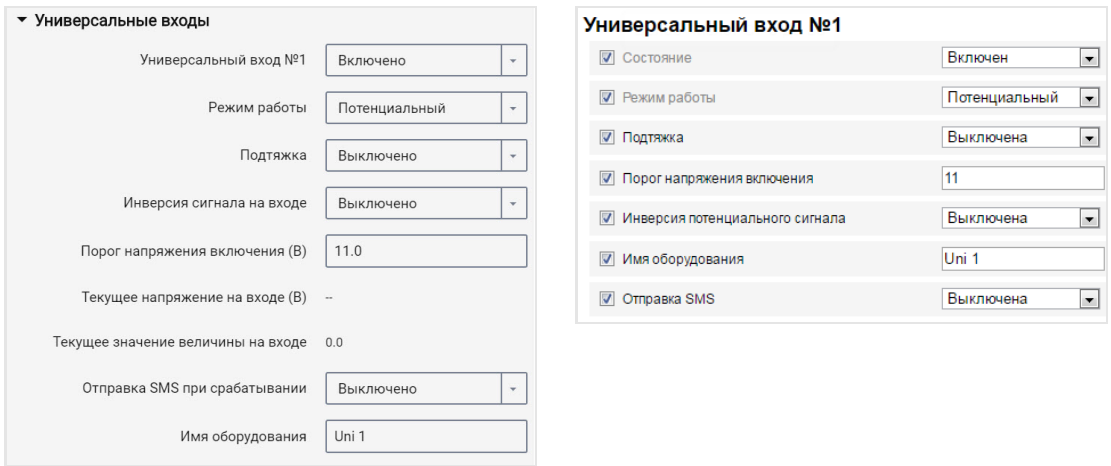

«Универсальный вход» – выберите «Включен».

«Режим работы» – выберите «Потенциальный».

«Порог напряжения включения потенциального входа» – установите значение порога напряжения, после которого терминал будет фиксировать включение датчика. Значение по умолчанию – 9 В.

«Подтяжка» – выберите значение «Включена» при работе с датчиками типа

«открытый коллектор» или контактными датчиками.

«Инверсия сигнала на входе» – установите значение «Включена» для датчика с разомкнутыми контактами или контактами, замыкающимися по совершению какоголибо действия.

«Текущее напряжение» – значение напряжения на универсальном входе терминала.

«Текущее значение» – включено или выключено дополнительное оборудование.

«Отправка SMS при срабатывании» – выберите «Включена» для отправки SMS сообщения при срабатывании универсального входа потенциального типа.

«Имя оборудования» – введите название контролируемого параметра.

Возможные типы датчиков: контактные или бесконтактные дискретные датчики.

Подключение бесконтактных датчиков (емкостного, индукционного, оптического или магнитного типа) и датчиков N-P-N типа с выходом типа «открытый коллектор» производите согласно схеме:

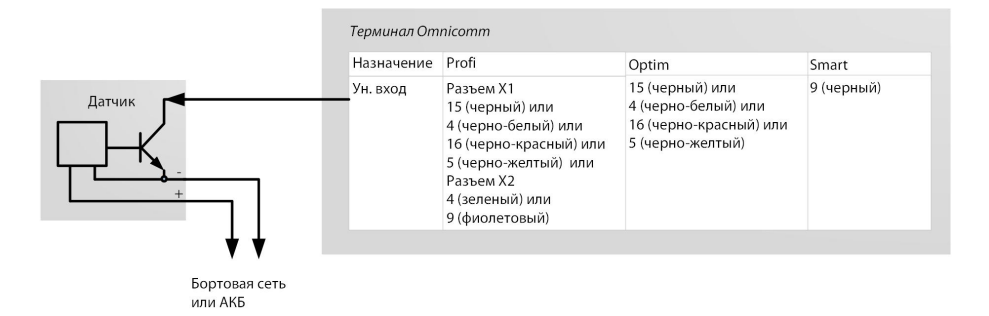

Подключение контактного датчика производите согласно схеме:

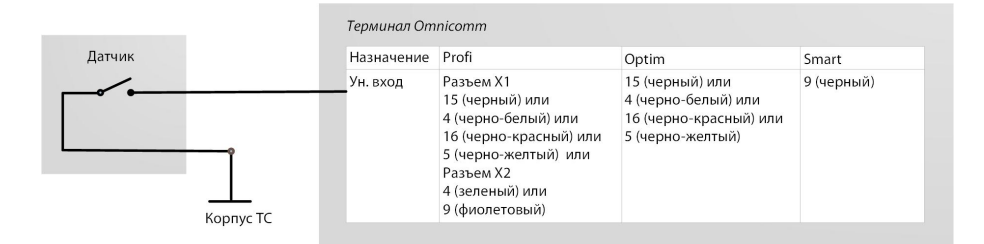

В качестве контактного датчика могут использоваться штатные элементы управления оборудованием (кнопки включения/концевые выключатели/датчики, срабатывающие от превышения давления или температуры и т.д.) или дополнительно установленный датчик. Рекомендуется сначала осуществить поиск возможности подключения к штатному устройству и дополнительный датчик устанавливать только при отсутствии таковой.
## **Датчики с аналоговым выходом**  $\overline{\phantom{a}}$  VHWRADCARLHLIA BYORLI Универсальный вход №1

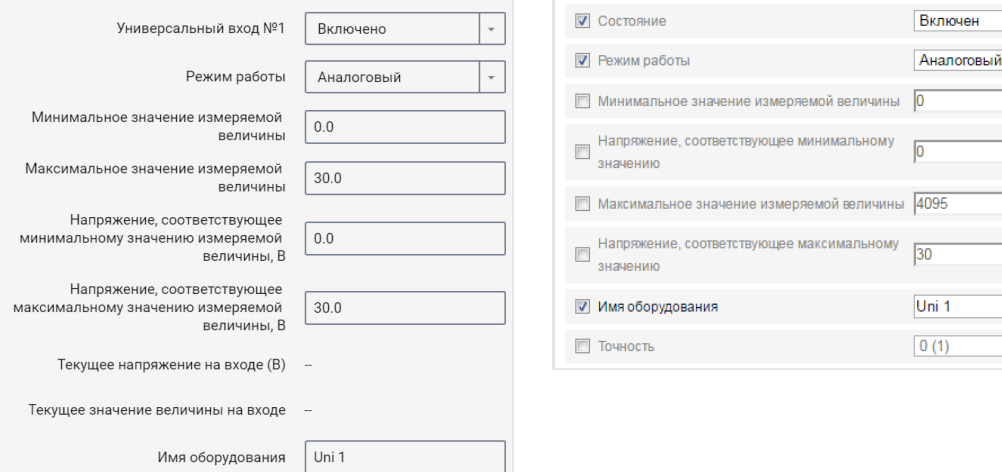

 $_{\rm eH}$ 

 $\overline{\phantom{0}}$ 

 $\overline{\phantom{0}}$ 

 $\overline{\phantom{a}}$ 

«Минимальное значение измеряемой величины» – установите минимальное значение величины, измеряемой датчиком (в единицах измерения величины).

«Напряжение, соответствующее минимальному значению» – установите значение напряжения, соответствующее минимальному значению измеряемой величины.

«Максимальное значение измеряемой величины» – установите максимальное значение величины, измеряемой датчиком (в единицах измерения величины).

«Напряжение, соответствующее максимальному значению» – установите значение напряжения, соответствующее максимальному значению измеряемой величины.

«Текущее напряжение на универсальном входе» – значение напряжения на универсальном входе Терминала.

«Текущее значение на универсальном входе» – текущее значение измеряемой величины.

«Имя оборудования» – введите название контролируемого параметра.

Типы аналоговых датчиков:

с унифицированным выходом тока:

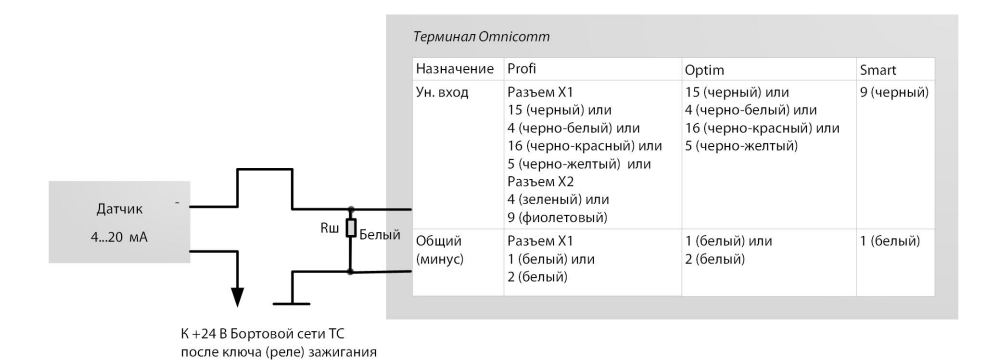

с унифицированным выходом напряжения:

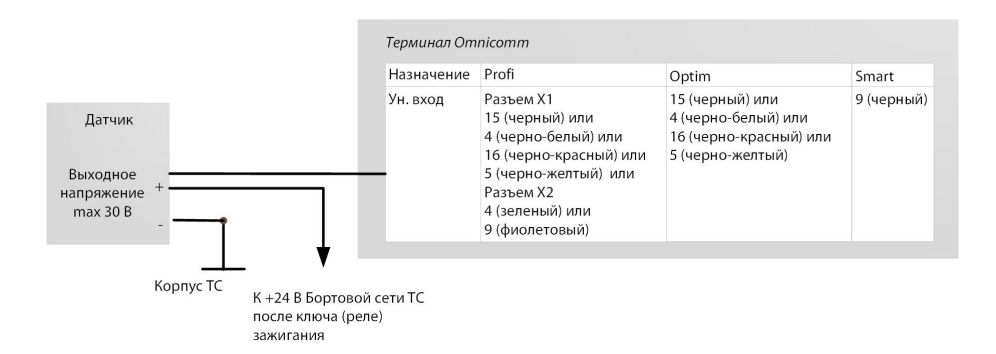

### **Датчики с частотным выходом**

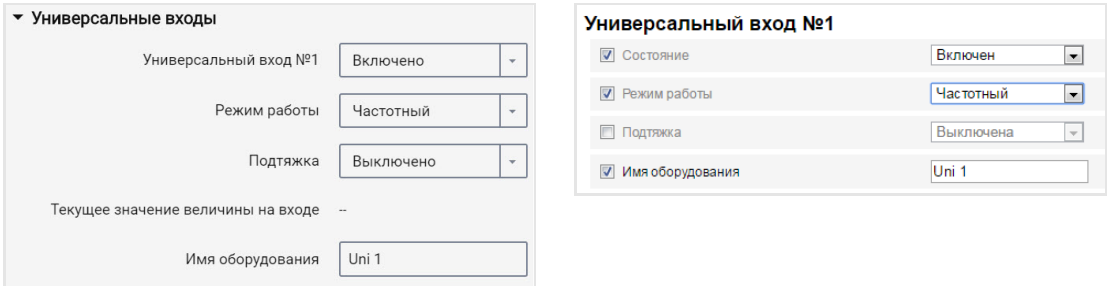

«Универсальный вход» – выберите «Включен».

«Режим работы» – выберите «Частотный».

«Подтяжка» – выберите значении «Включена» при работе с датчиками типа «открытый коллектор» или контактными датчиками.

«Текущее значение на универсальном входе» – текущее значение измеряемой величины.

«Имя оборудования» – введите название контролируемого параметра.

## Идентификация водителя

Во вкладке **«Настройки»**выберите из списка раздел **«Идентификация»**.

Для терминалов Omnicomm Optim, Profi и Profi Wi-Fi в разделе **«Настройки идентификации»**:

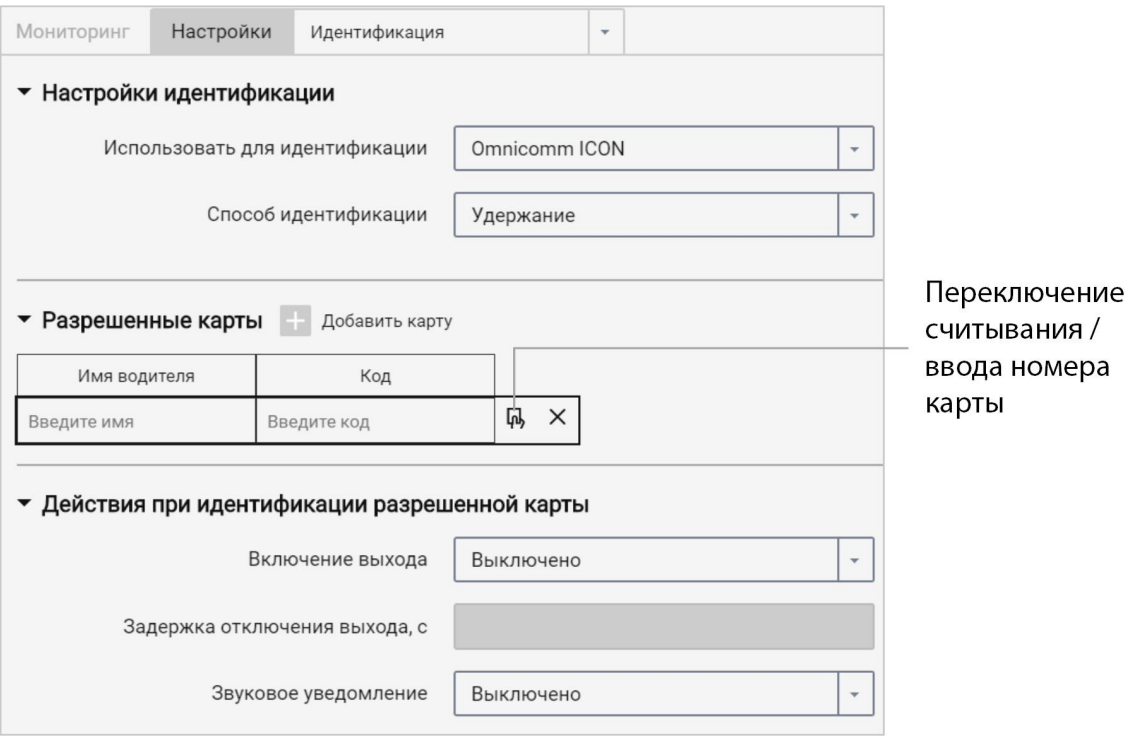

**«Использовать для идентификации»**– выберите метод идентификации.

Возможные варианты:

- «1-wire» при идентификации с помощью ключа iButton
- «Omnicomm ICON» при идентификации c помощью дисплея Omnicomm ICON

**«Способ идентификации»** – выберите способ идентификации. Возможные варианты:

- «Прикладывание» идентификация производится при прикладывании карты или ключа на время, указанное в параметре «Длительность идентификации ключа / карты».
- «Удерживание» идентификация производится при постоянном удержании карты. Данный способ применяется при идентификации c помощью дисплея Omnicomm ICON с применением держателя карт.

**«Длительность идентификации ключа / карты»**– укажите значение времени при

приложенном ключе iButton / карты, по истечении которого будет включен второй дискретный выход терминала. Возможные значения: от 0 до 60 секунд.

В разделе **«Разрешенные ключи»** нажмите кнопку **«Добавить ключ / карту»**и введите номера ключей iButton / карт, при приложении которых будет включен второй дискретный выход. Номер ключа указывается в 6 байтном формате. Для автоматического считывания номера карты подключите дисплей Omnicomm ICON к терминалу, включите режим считывания и приложите карту.

Например, для ключа необходимо указать: 000015AF6D2B

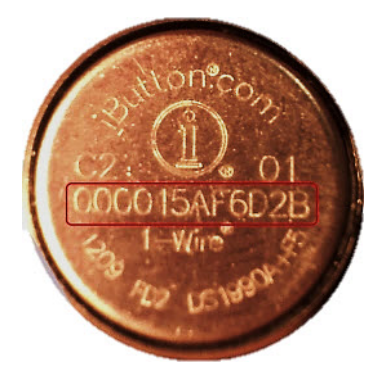

В случае если в разделе не указан ни один ключ / карта, события будут фиксироваться по всем прикладываемым ключам / картам.

«Включение выхода» – укажите «включено», если требуется включение второго дискретного выхода при приложении разрешенного ключа iButton к считывателю.

«Задержка отключения выхода» – укажите время, после отключения ключа iButton от считывателя, по истечении которого будет выключен второй дискретный выход. Возможные значения: от 0 до 3600 секунд.

При необходимости включите/выключите звуковое напоминание об авторизации водителя в поле «Включить звуковое напоминание» «Да»/«нет» соответственно.

### Подключение и монтаж считывателя iButton

Определите соответствие цветов проводов контактам считывателя, прозвонив мультиметром контакты проводов и корпуса считывателя между собой.

Подключение считывателя iButton к Терминалу Omnicomm Profi, Profi Wi-Fi производите согласно схеме:

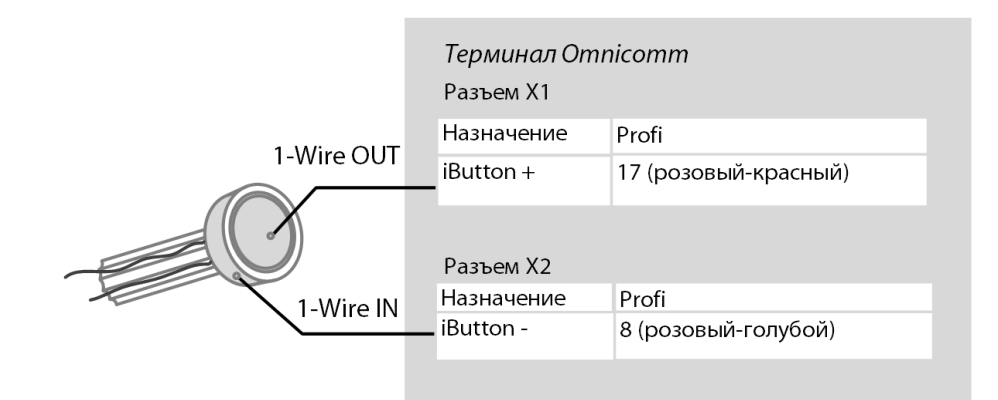

Подключение считывателя iButton к Терминалу Omnicomm Optim производите согласно схеме:

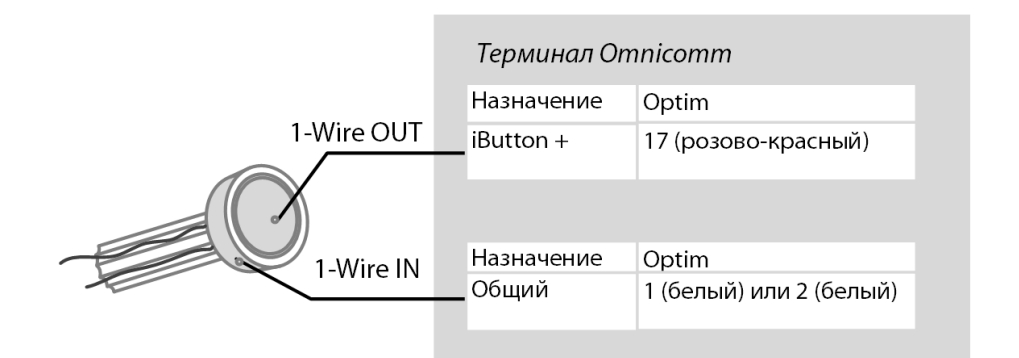

Провода iButton-, iButton+ следует скрутить между собой, таким образом, чтобы расстояние между витками составляло не более 3 см.

Считыватель iButton должен устанавливаться на передней панели ТС или в технологическую заглушку на передней панели ТС.

В месте установки просверлите отверстие Ø9 мм, установите считывать iButton, наденьте кольцо и стопорную шайбу.

Подключите звуковой излучатель:

1. Соедините желто-красный провод звукового излучателя с управляемым выходом терминала, коричневый провод подключите к +12 В /(+24 В) бортовой сети

2. Установку производите на/под наклонной или горизонтальной поверхностью передней панели в кабине ТС, закрепив винтами (саморезами) или на клей

3. В месте установки при креплении винтами просверлите отверстия согласно рисунку:

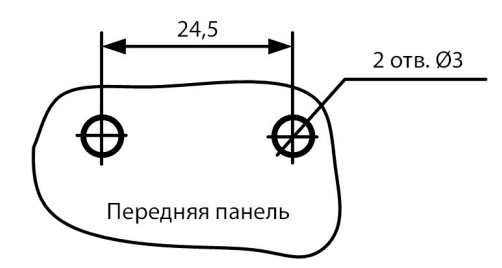

4. Установите звуковой излучатель на подготовленную поверхность и закрепите.

### Подключение RFID считывателей

Терминал поддерживает подключение считывателей бесконтактных карт доступа по физическому интерфейсу 1-Wire.

Подключаемый считыватель должен полностью имитировать протокол обмена изделия DS1990A.

Временные диаграммы должны выполняться для всех официально заявленных спецификаций.

## Температурные датчики

Терминалы Omnicomm Optim, Profi и Profi Wi-Fi поддерживают подключение до 8 датчиков температуры.

Во вкладке **«Настройки»**выберите из списка раздел **«Дополнительное оборудование»**.

В разделе **«Температурные датчики»** отображаются показания температурных датчиков, подключенных по интерфейсу 1-Wire.

Настройте датчики температуры. Возможны два варианта настройки:

- настройка интерфейса 1-wire. Нажмите кнопку «Настроить температурные датчики»
- настройка через универсальный вход. Нажмите кнопку «Настроить температурные датчики (УВ)»

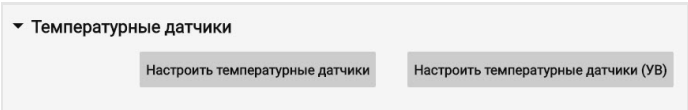

Настройка интерфейса 1-wire:

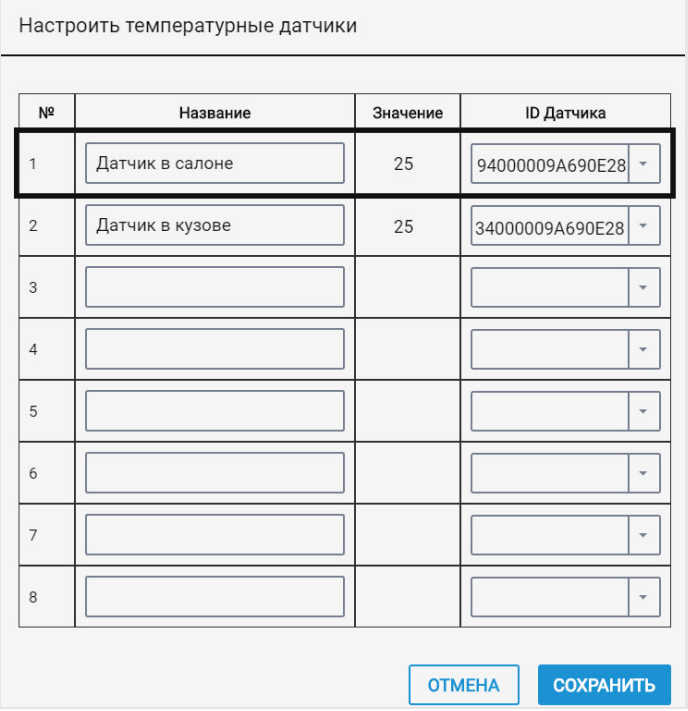

«Название» – введите название температурного датчика.

«Значение» – отображаются показания с датчика.

«ID» – выберите идентификационный номер температурного датчика.

Настройка через универсальный вход:

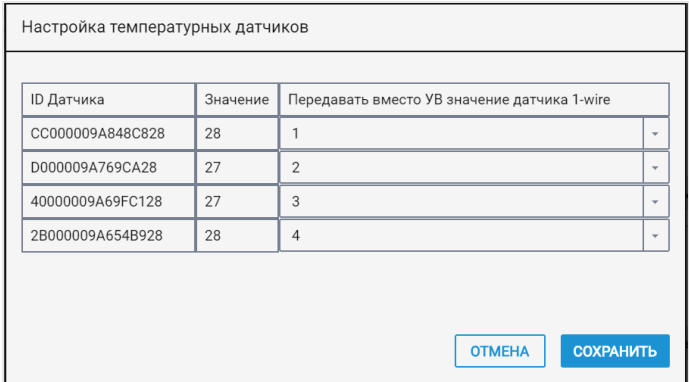

«Передавать вместо УВ значение датчика 1-Wire» – выберите номер универсального входа для отображения значений температуры в Omnicomm Online.

Схема подключения датчиков температуры:

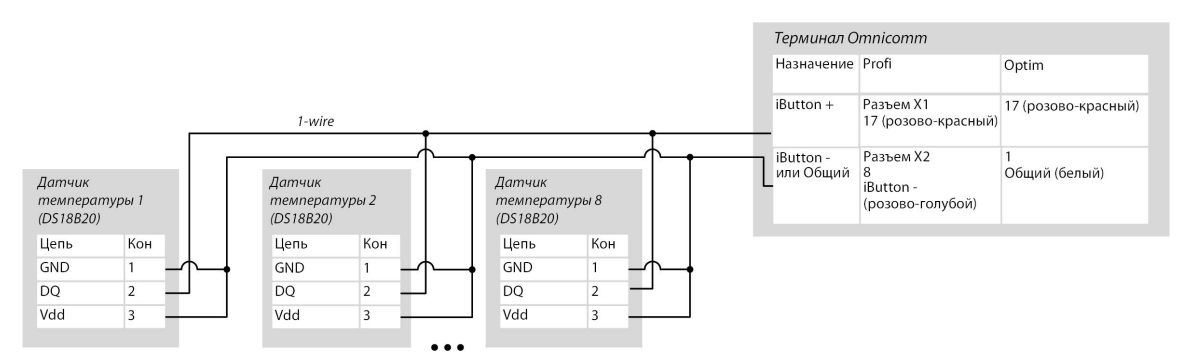

Схема подключения датчиков 1-Wire с расширенным диапазоном внешнего питания:

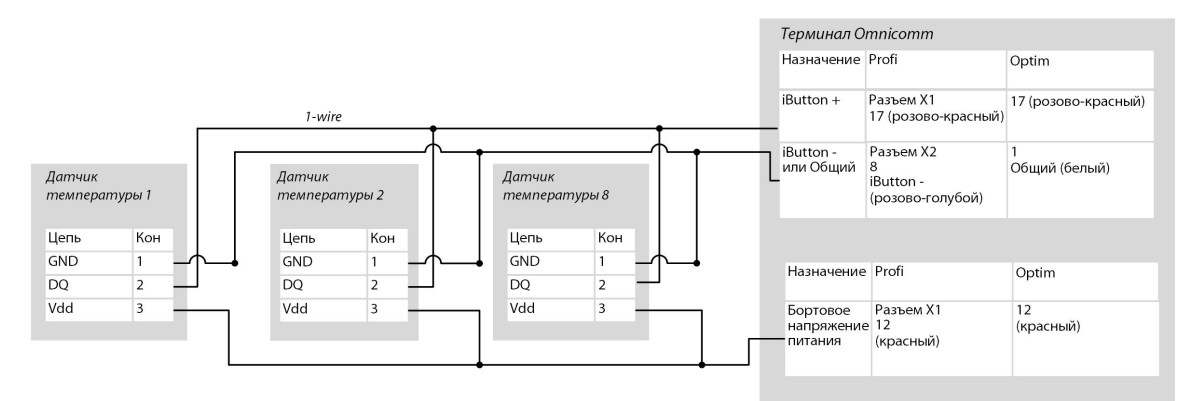

Убедитесь, что бортовое напряжение не превышает максимальное напряжение питания датчика температуры, указанное в паспорте датчика.

Схема подключения датчиков 1-Wire DS18B20 по двухпроводной схеме с дополнительным питанием от терминала для работы в расширенном диапазоне ниже -20 C и выше +60 C:

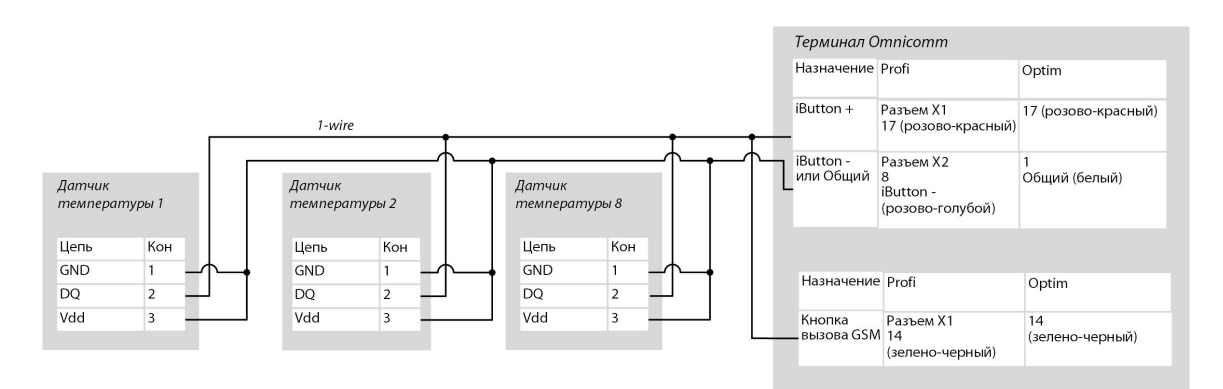

При настройке терминала в программе Omnicomm Configurator необходимо отключить возможность использования кнопки вызова GSM (в разделе «Параметры связи GSM и SMS» / «Гарнитура» – выключено см. Связь с [коммуникационным](https://doc.omnicomm.ru/ru/omnicomm_terminals3_0-manual/settings/connection-server) сервером).

## Голосовая связь

Подключение комплекта голосовой связи для терминала Omnicomm Profi, Profi Wi-Fi производите согласно схеме:

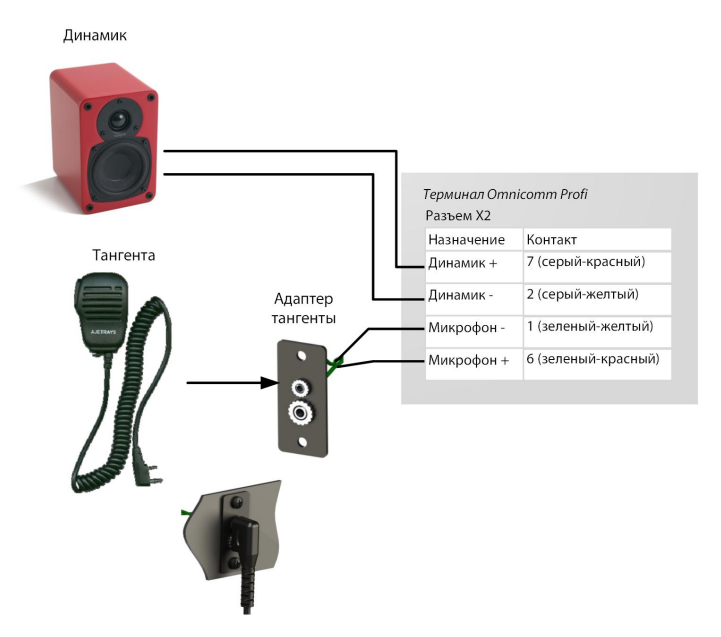

1. В месте установки просверлите два отверстия Ø2,5 мм:

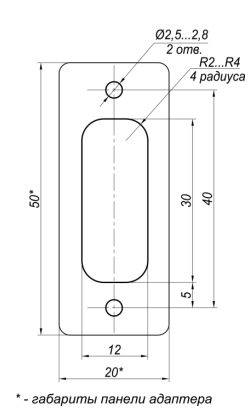

2. Высверлите прямоугольное отверстие 30х12 с помощью фрезы или сверла и установите адаптер тангенты

3. Зафиксируйте адаптер тангенты на поверхности с помощью саморезов

4. Соедините разъем тангенты с разъемом адаптера тангенты:

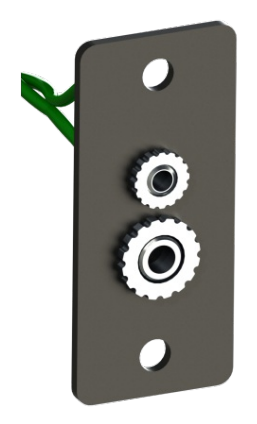

5. Распайка разъема Mini Jack 2,5 мм для подключения активной колонки и микрофона к терминалу Omnicomm Optim приведена на схеме:

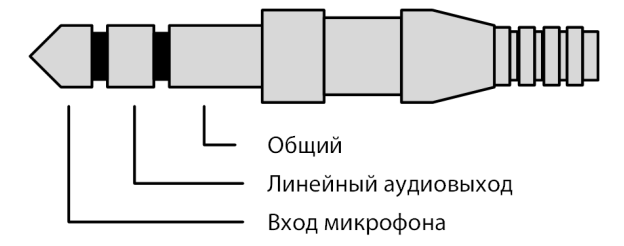

## Комплект голосовой связи

### Монтаж

Комплект голосовой связи устанавливается в кабине транспортного средства.

Для крепление держателя микрофона снимите защитную пленку с двустороннего скотча и прижмите к подготовленной поверхности.

Для крепления динамика используйте кронтшейны и саморезы.

### Подключение

Подключение комплекта голосовой связи к терминалу Omnicomm Profi и Profi Wi-Fi:

обожмите провода терминала Omnicomm Profi кабельными наконечниками с помощью инструмента для обжима (например, HT-864; HT-866; ПКВк-10) или пассатижей и подключите согласно схеме:

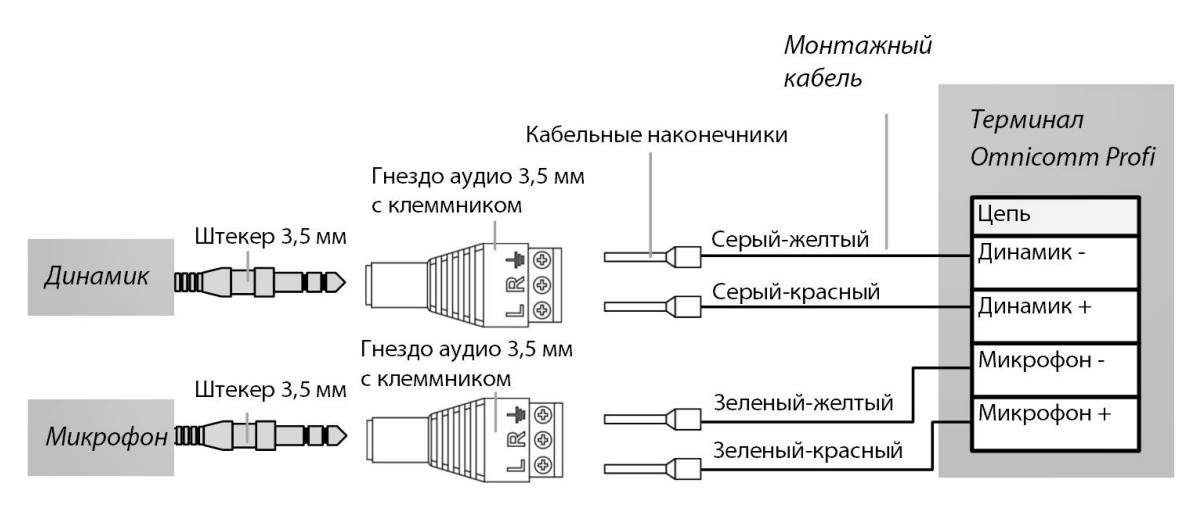

Подключение к терминалу Omnicomm Optim производите согласно схемам в зависимости от аудио кабеля, входящего в комплект поставки комплекта голосовой связи:

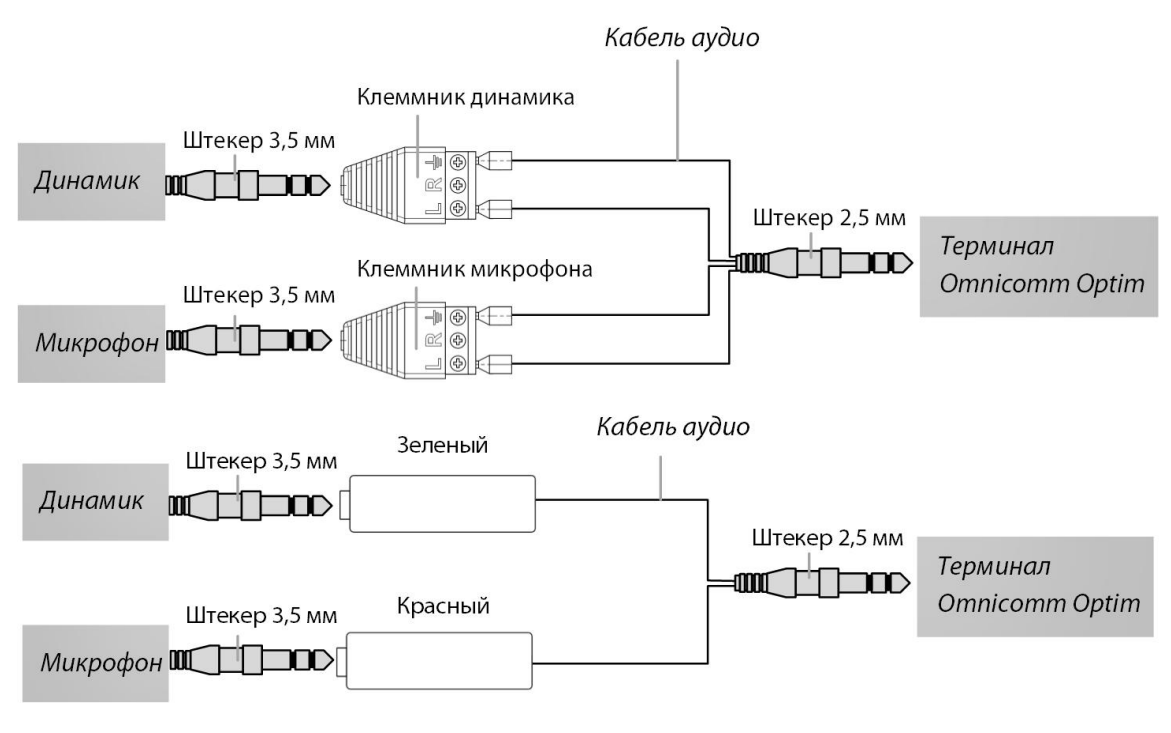

### Использование

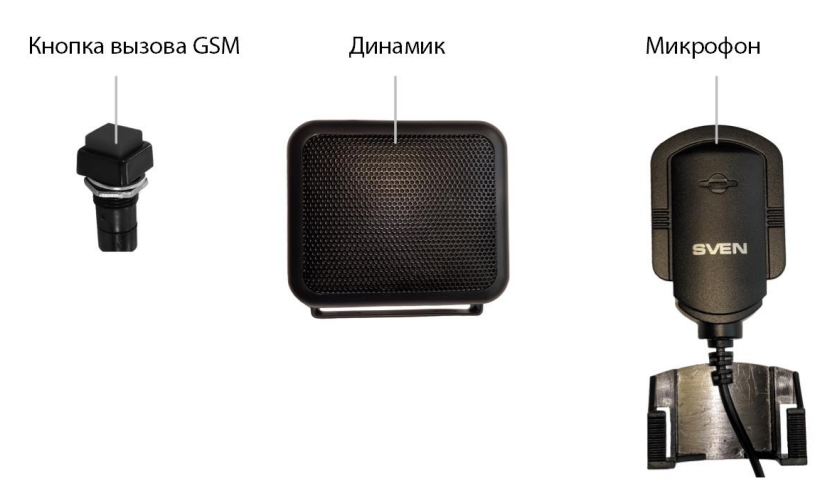

Входящий вызов. При входящем вызове из динамика звучит звонок и производится автоматическое поднятие трубки, соединяя с вызывающим абонентом. Для улучшения качества связи во время разговора рекомендуется вынуть микрофон из крепления и поднести ко рту.

Исходящий вызов. Для осуществления связи с диспетчером нажмите кнопку вызова GSM. Терминал установит соединение с вызываемым абонентом. В динамике будут слышны гудки, после поднятия трубки диспетчером начните разговор, используя микрофон.

## Управляемое оборудование

В терминалах для каждого управляемого выхода предусмотрено до трех правил работы.

Правила устанавливаются по событию или по комбинации событий и состояний.

Во вкладке **«Настройки»**выберите из списка раздел **«Выходы»**:

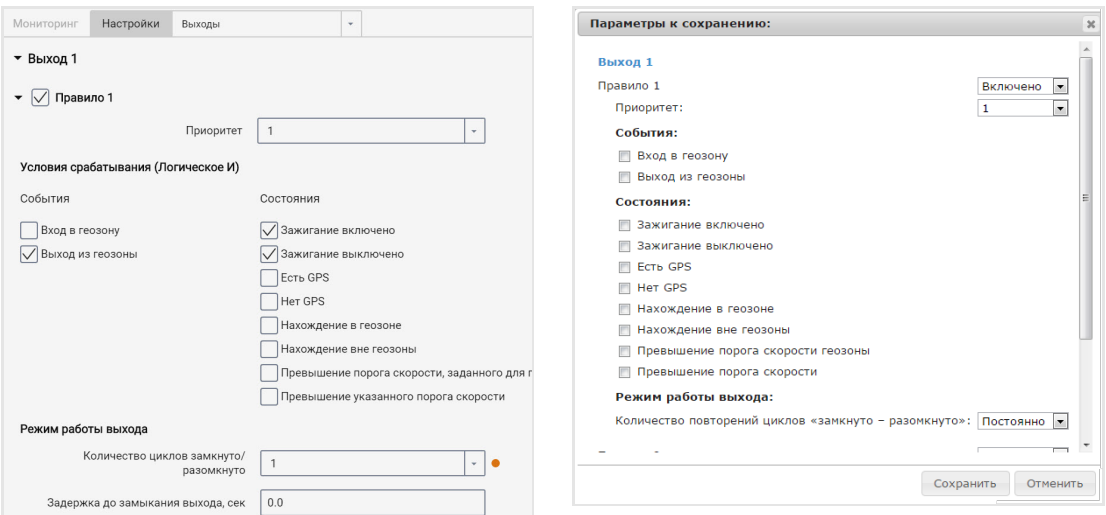

«Приоритет правила» – установите приоритет правила. При одновременном срабатывании нескольких правил, отрабатывается правило с наивысшим приоритетом.

Возможные варианты: 1 (высший), 2, 3 (низший).

Выберите «События»:

- Вход в геозону
- Выход из геозоны

Выберите «Состояния»:

- Зажигание включено
- Зажигание выключено
- Есть GPS
- Нет GPS
- Нахождение в геозоне
- Нахождение вне геозон
- Превышение порога скорости, заданного для геозоны
- Превышение указанного порога скорости

В разделе «Режим работы выхода»:

Количество циклов «замкнуто-разомкнуто» – укажите количество включений/выключений выхода.

### Возможные варианты:

- постоянно выход постоянно включен (доступен только для состояний)
- от 1 до 9 (актуально только для событий, т.к. для состояний при выполнении условия циклы будут повторяться бесконечно)

При выборе количества циклов, укажите:

«Задержка до замыкания» – укажите время до включения выхода. Возможные значения: от 0,1 до 9,9 с.

«Длительность замыкания» – укажите время, в течение которого выход должен быть включен. Возможные значения: от 0,1 до 9,9 с.

«Длительность размыкания» - укажите время до повторного включения выхода. Возможные значения: от 0,0 до 29,9 с.

Пример 1. Установлены следующие значения:

- Состояние «Нахождение в геозоне»
- Количество циклов «замкнуто-разомкнуто» 5

Если ТС находится внутри геозоны, выход будет включен-выключен 5 раз. Включение-выключение выхода (по 5 раз) будет повторяться до выхода ТС из геозоны.

Пример 2. Установлены следующие значения:

- Состояние «Нахождение вне геозон», «Есть GPS»
- Количество циклов «замкнуто-разомкнуто» «Постоянно»

Если ТС находится вне геозоны и данные с GPS-модуля валидны, выход будет включен, до момента входа в геозону или отсутствия данных GPS.

Подключение дополнительного оборудования к управляемым выходам терминалов Omnicomm Optim производите согласно схеме:

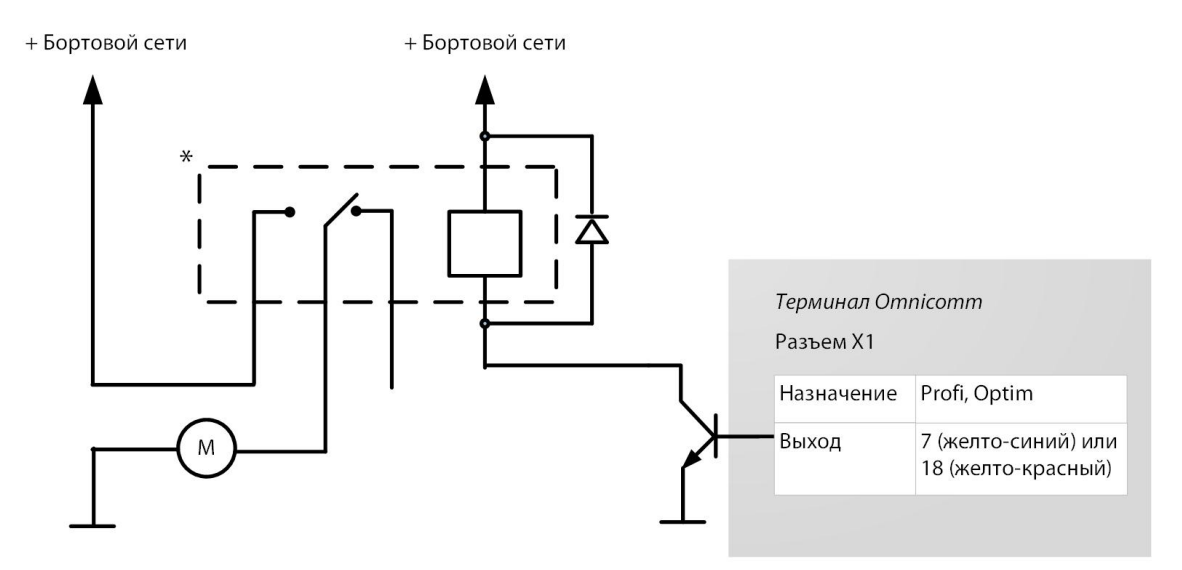

\* Реле с напряжением срабатывания, подходящим для напряжения бортовой сети данного автомобиля (12 или 24 В)

Управление дискретным выходом так же может производиться SMS командами: \*SETDOUT param#, \*GETDOUT#, \*CLRDOUT param#

## Настройка геозон

В терминалах Omnicomm (кроме Smart) предусмотрена настройка геозон для включения управляемых выходов.

Во вкладке **«Настройки»**выберите из списка раздел **«Геозоны»**.

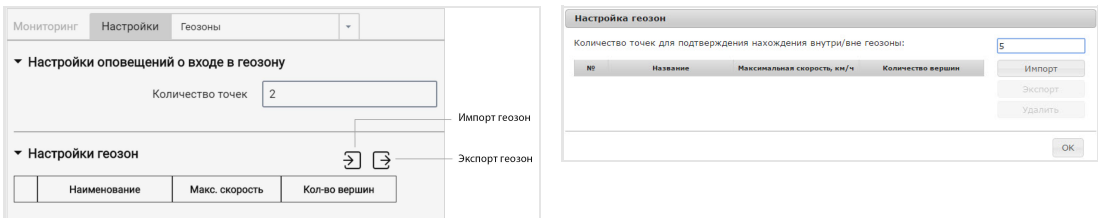

«Количество точек для подтверждения нахождения внутри/вне геозоны» – укажите количество последовательно определенных координат ТС, необходимое для фиксации нахождения ТС внутри или вне геозоны. Период определения координат – 1 сек. Возможные значения: от 1 до 10.

Для добавления геозоны нажмите кнопку «Импорт» и выберите xml-файл с настройками геозоны.

Название геозоны должно быть не более 8 знаков и состоять из символов, цифр и букв латинского алфавита.

Геозона не должна содержать идущих подряд точек с одинаковыми координатами.

Максимальное количество геозон – 60.

Максимальное количество вершин – 240.

## Тревожная кнопка и кнопка вызова GSM

Во вкладке **«Настройки»**выберите из списка раздел **«Дополнительное оборудование»**:

В разделе **«Параметры тревожной кнопки»**:

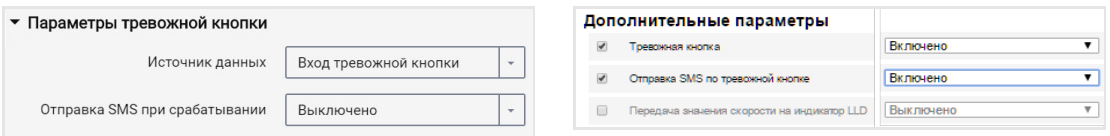

«Источник данных» – включение/выключение контроля состояния тревожной кнопки.

«Отправка SMS при срабатывании» – включение/выключение отправки SMS сообщения при нажатии тревожной кнопки.

Подключение тревожной кнопки производить согласно схеме:

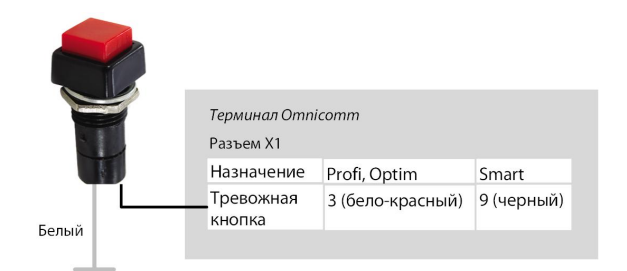

Подключение кнопки ответа вызова GSM к терминалам Omnicomm Optim, Profi и Profi Wi-Fi производите согласно схеме:

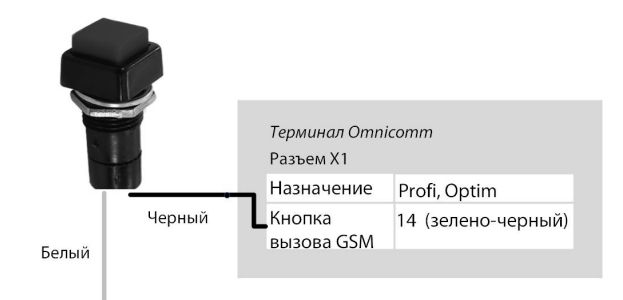

## CAN шина

### Во вкладке **«Настройки»**выберите из списка раздел **«CAN»**:

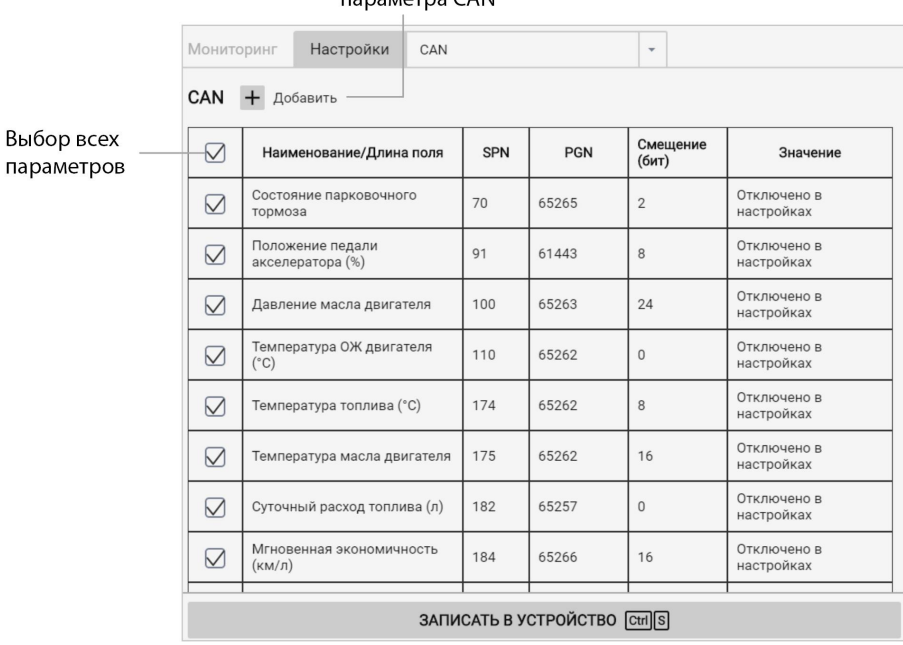

#### Добавление параметра CAN

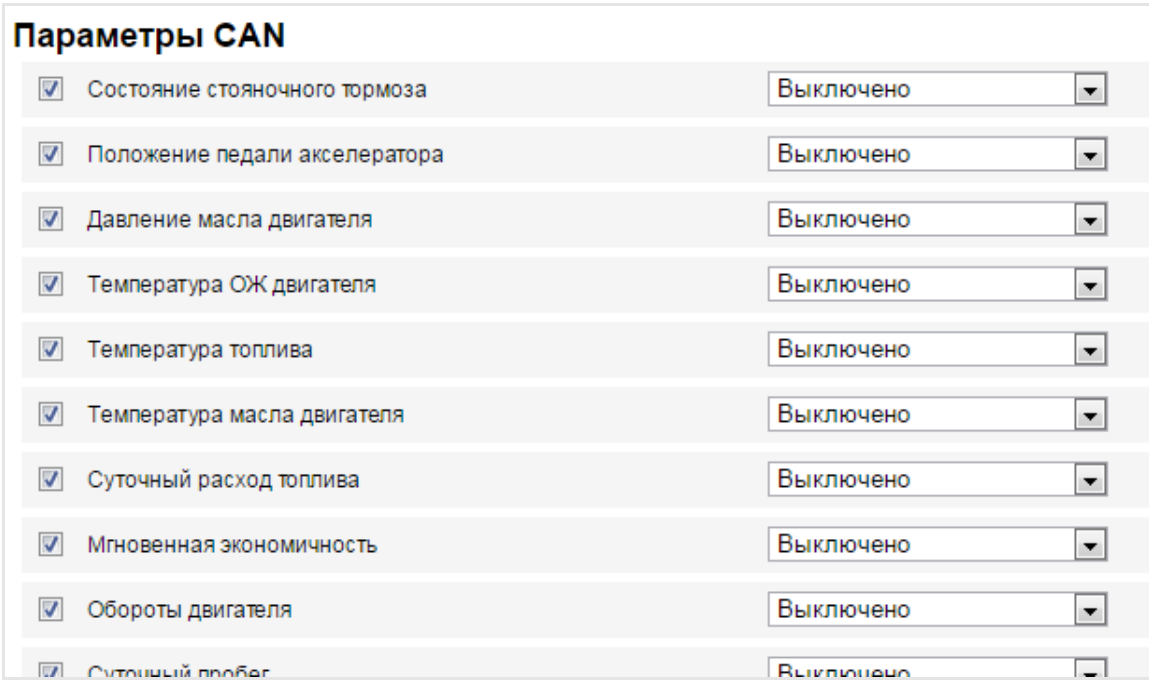

Из списка выберите параметры, значение которых необходимо отображать в Omnicomm Online, и установите соответствующие галочки в столбце «Использовать».

**«Использовать ContiPressureCheck»**– установите галочку для обработки данных, полученных от системы контроля давления в шинах ContiPressureCheck. При использовании системы ContiPressureCheck требуется произвести настройку контроля давления в шинах в Omnicomm Online (см.Руководство по [администрированию.](https://doc.omnicomm.ru/ru/omnicomm_online-administration/vehicle/edit-profile) Omnicomm Online).

При необходимости добавить параметры для чтения с CAN-шины, которые отсутствуют в списке, в программе Omnicomm Configurator нажмите кнопку «Добавить». Откроется окно:

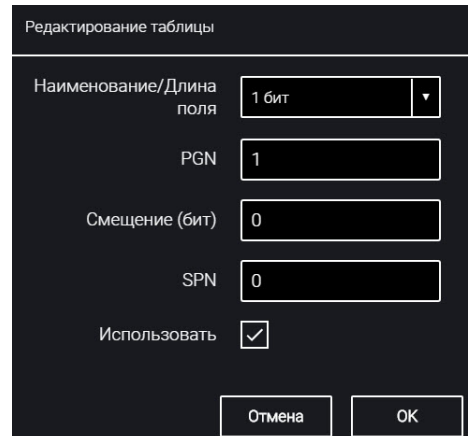

«Длина» – выберите длину пакета данных. Возможные значения: 1, 2, 3, 4 (бита), 1, 2, 4 (байта).

«PGN» – введите номер группы параметров, определяющий содержимое соответствующего сообщения согласно SAE J1939. Возможные значения: от 1 до 262143.

«Смещение» – введите значение смещения по отношению к базовому адресу области хранения бит. Возможные значения: от 0 до 63.

«SPN» – введите код параметра согласно SAE J1939. Возможные значения: от 0 до 4294967295.

«Использовать» – установите галочку при необходимости считывания данного параметра с шины CAN.

Нажмите кнопку «Сохранить».

Подключение к CAN шине транспортного средства производить с помощью беспроводного считывателя CAN (CAN-крокодила).

При использовании беспроводных считывателей CAN подключение терминалов осуществлять согласно схеме:

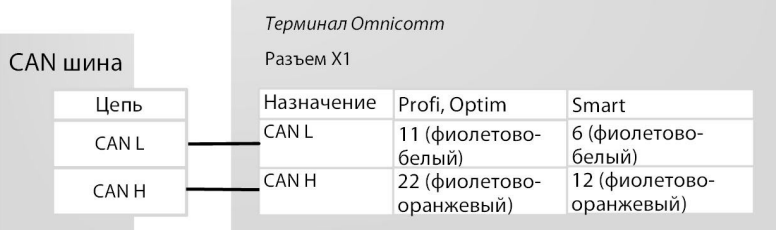

Настройка получения данных об объеме топлива в баке из CAN шины ТС Подключить и настроить прием параметров работы оборудования транспортного средства от информационной шины CAN J1939 и установить настройку топливного датчика – «Датчик CAN».

Проверить отображение значений топливного датчика во вкладке «Мониторинг», значение должно быть от 0 до 4095.

При считывании уровня топлива в баке с CAN шины установите режим работы терминала при выключенном зажигании «Собирать данные при тряске». В противном случае график топлива будет отображаться некорректно.

## Modbus

В Omnicomm Configurator во вкладке **«Настройки»**выберите из списка раздел **«Modbus»**:

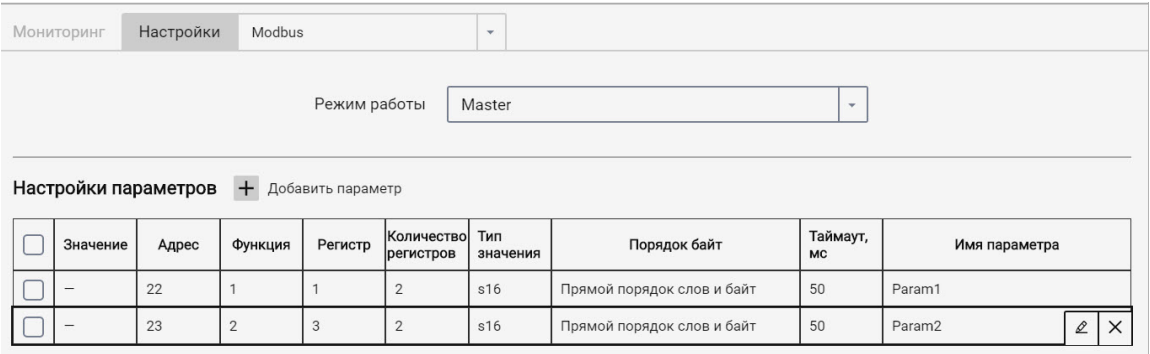

Выберите режим работы:

«Master» – терминал отправляет запросы на чтение регистров из внешних устройств по протоколу Modbus

«Listener» – терминал прослушивает и извлекает необходимые данные при обмене по протоколу Modbus

При необходимости добавить параметры нажмите кнопку «Добавить». Откроется окно:

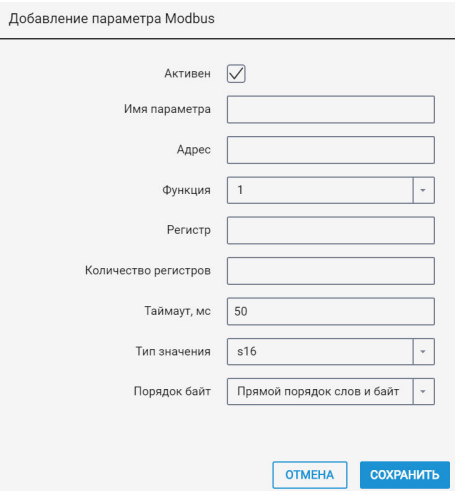

В сервере удаленной настройки в разделе **«Настройка портов RS»**выберите режим работы терминала и при необходимости добавьте параметры, нажав кнопку «Настройка параметров».

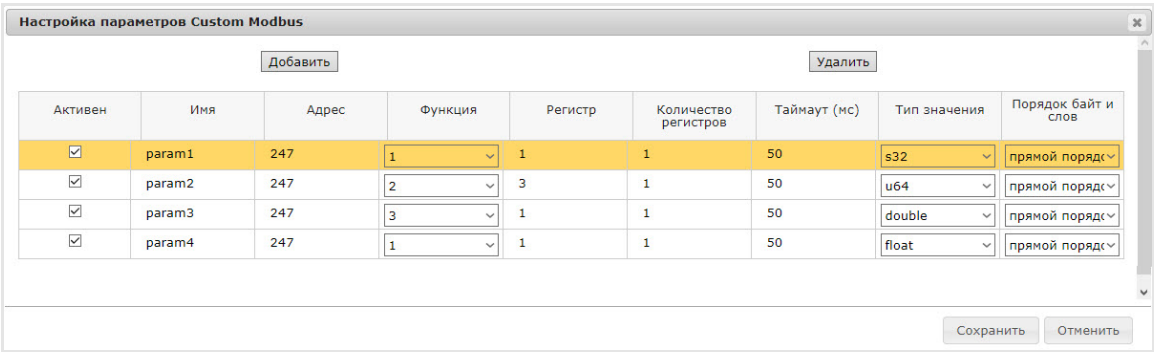

«Имя параметра» – введите название параметра. Максимальная длина – 16 символов.

«Адрес» – адрес ведомого устройства. Возможные значения: от 1 до 247.

«Функция» – введите номер функции. Возможные значения: 01 – Read coils, 02 – Read discrete inputs, 03 – Read holding registers, 04 – Read input registers.

«Регистр» – укажите значение регистра. Возможные значения: от 0 до 65535.

«Количество регистров». Возможные значения: для функций 1, 2 – от 1 до 64; для функций 3, 4 – от 1 до 4. Значение по умолчанию – 1.

«Таймаут» – укажите время ожидания ответа от устройства. Значение по умолчанию – 50 мс. Возможные значения: от 50…12500 мс.

«Тип значения» – выберите тип данных. Возможные значения: S16, U16, S32, U32, U64, float, double, bin.

«Порядок байт» – выберите порядок слов и байт. Возможные значения: прямой порядок слов и байт, обратный порядок слов и байт, обратный порядок байт, обратный порядок слов. Значение по умолчанию – прямой порядок слов и байт.

Максимальное количество параметров – 36.

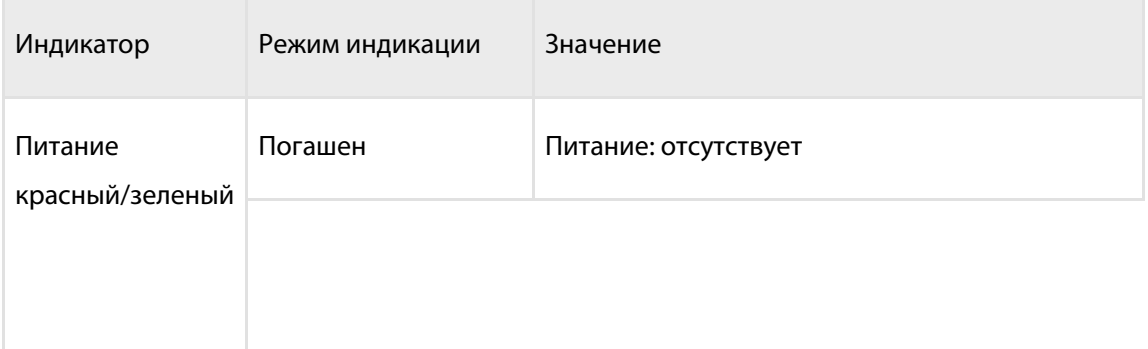

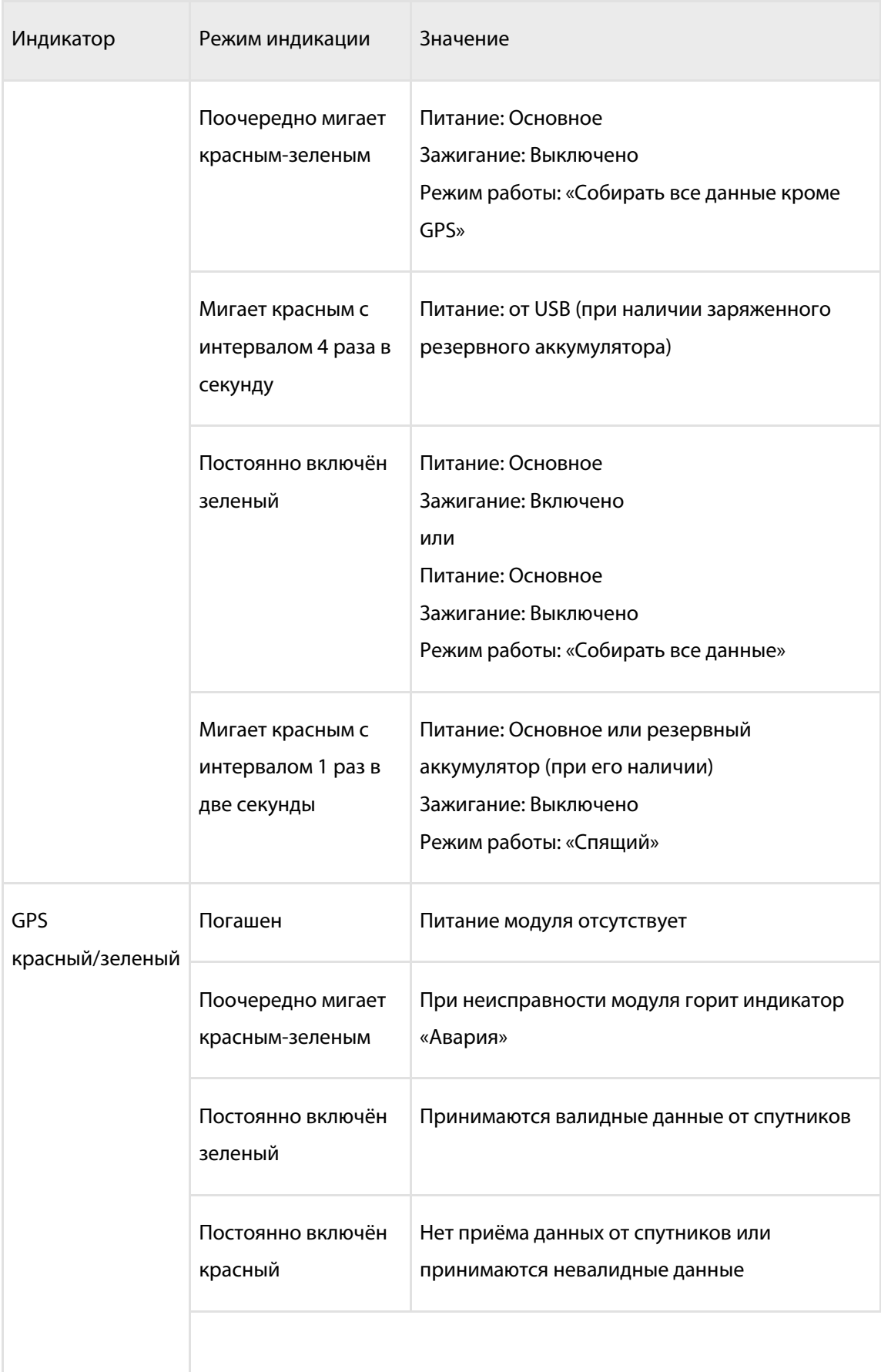

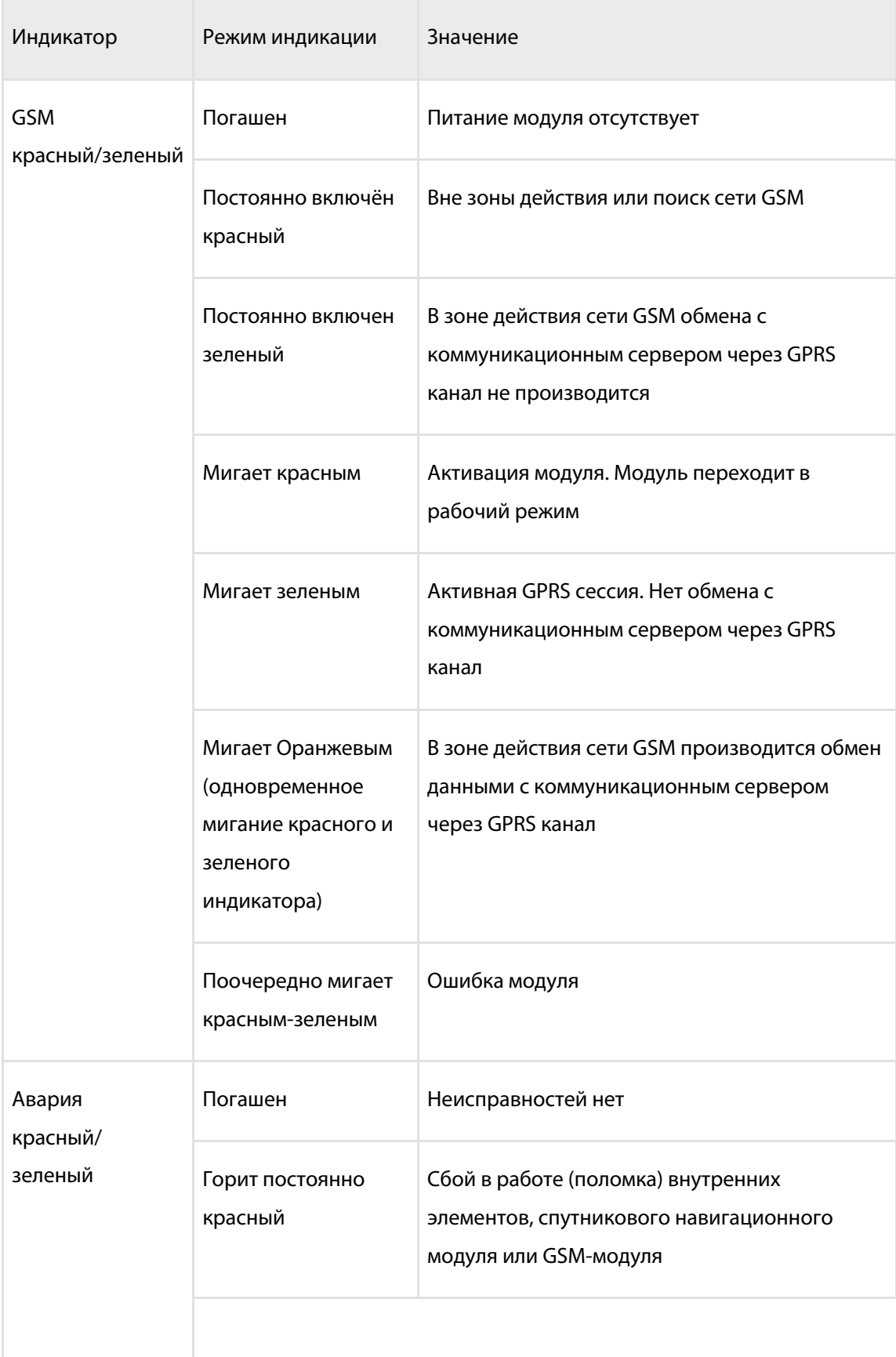

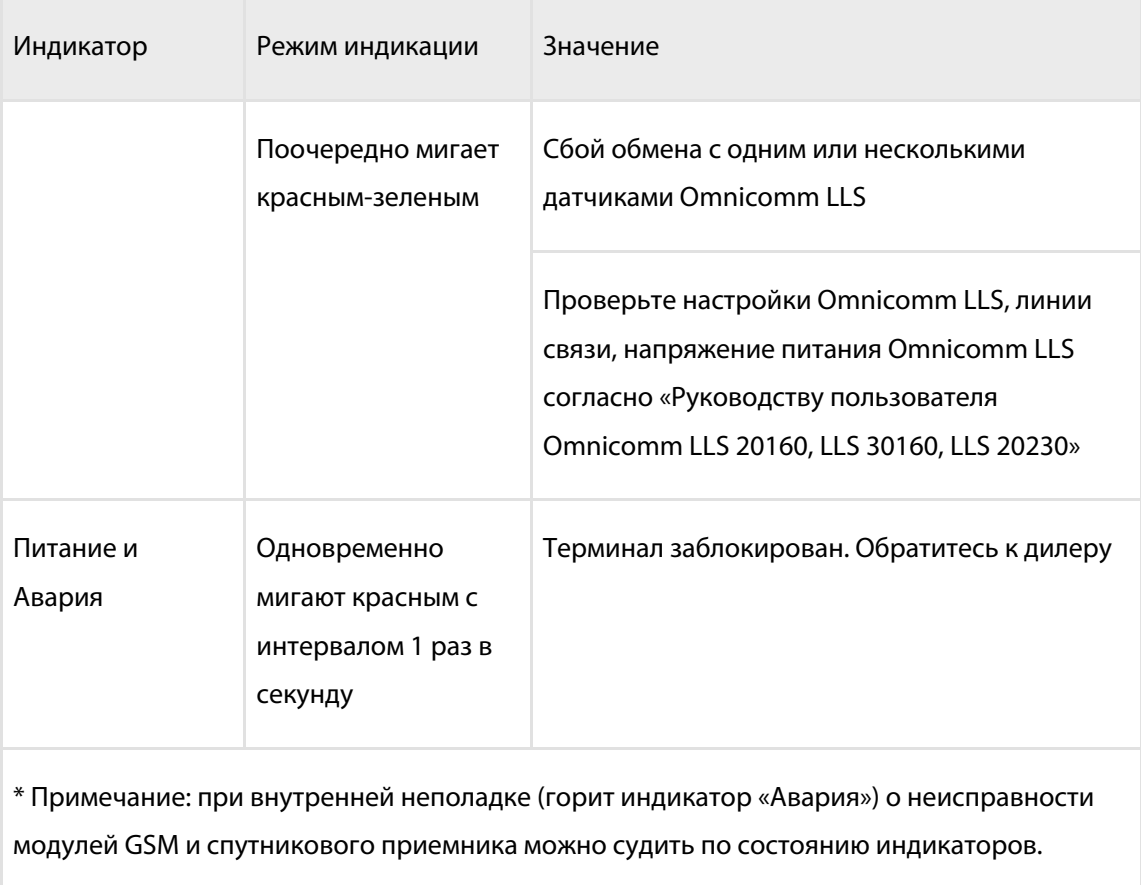

Звуковое оповещение для терминала Omnicomm Profi Wi-Fi

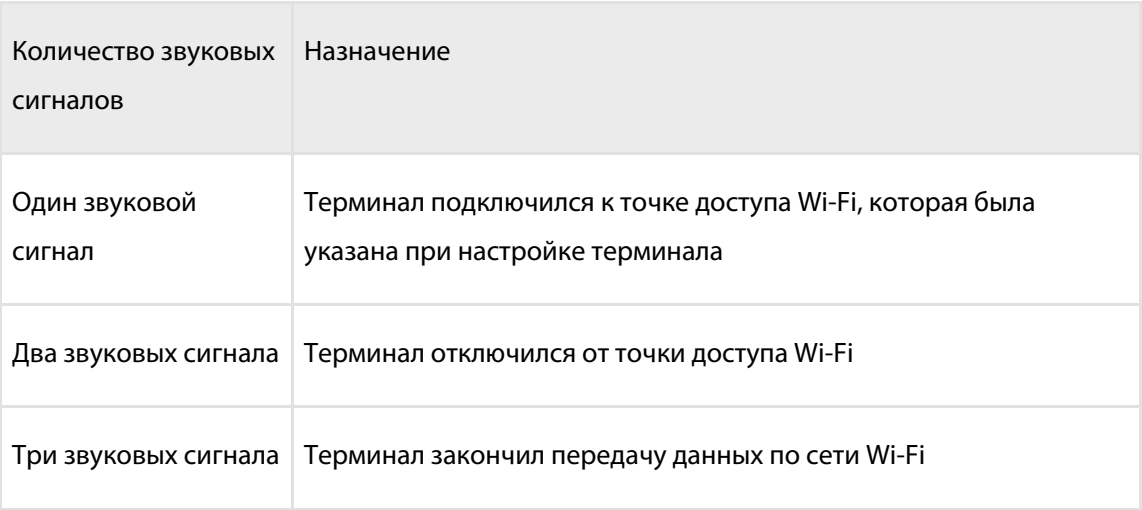

Звуковые уведомления терминалов Omnicomm Profi Wi-Fi активны только при включенном зажигании (независимо от установленного значения настройки «Режим работы при выключенном зажигании и включенном питании»).

# SMS команды

SMS команды для управления терминалом

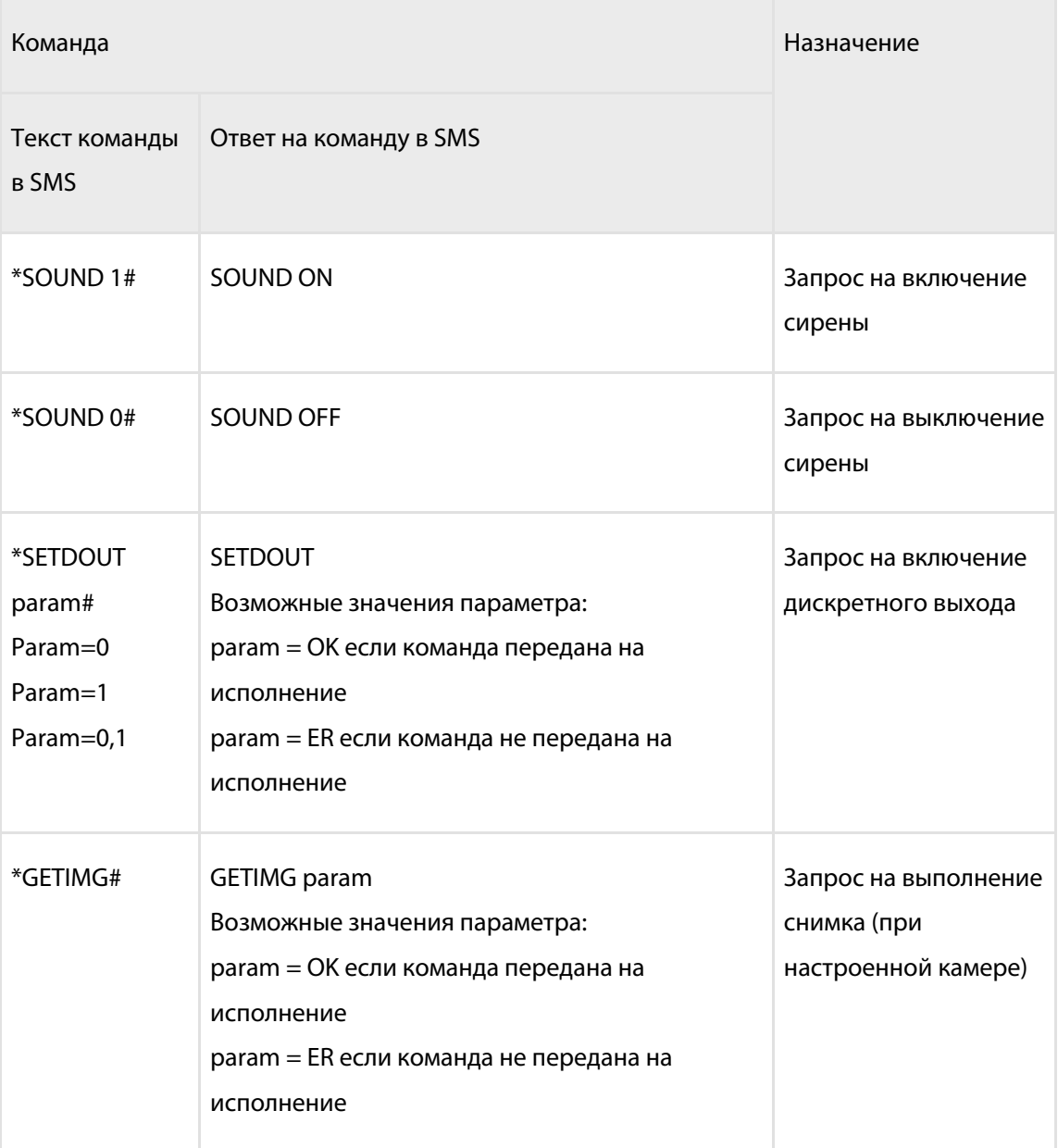

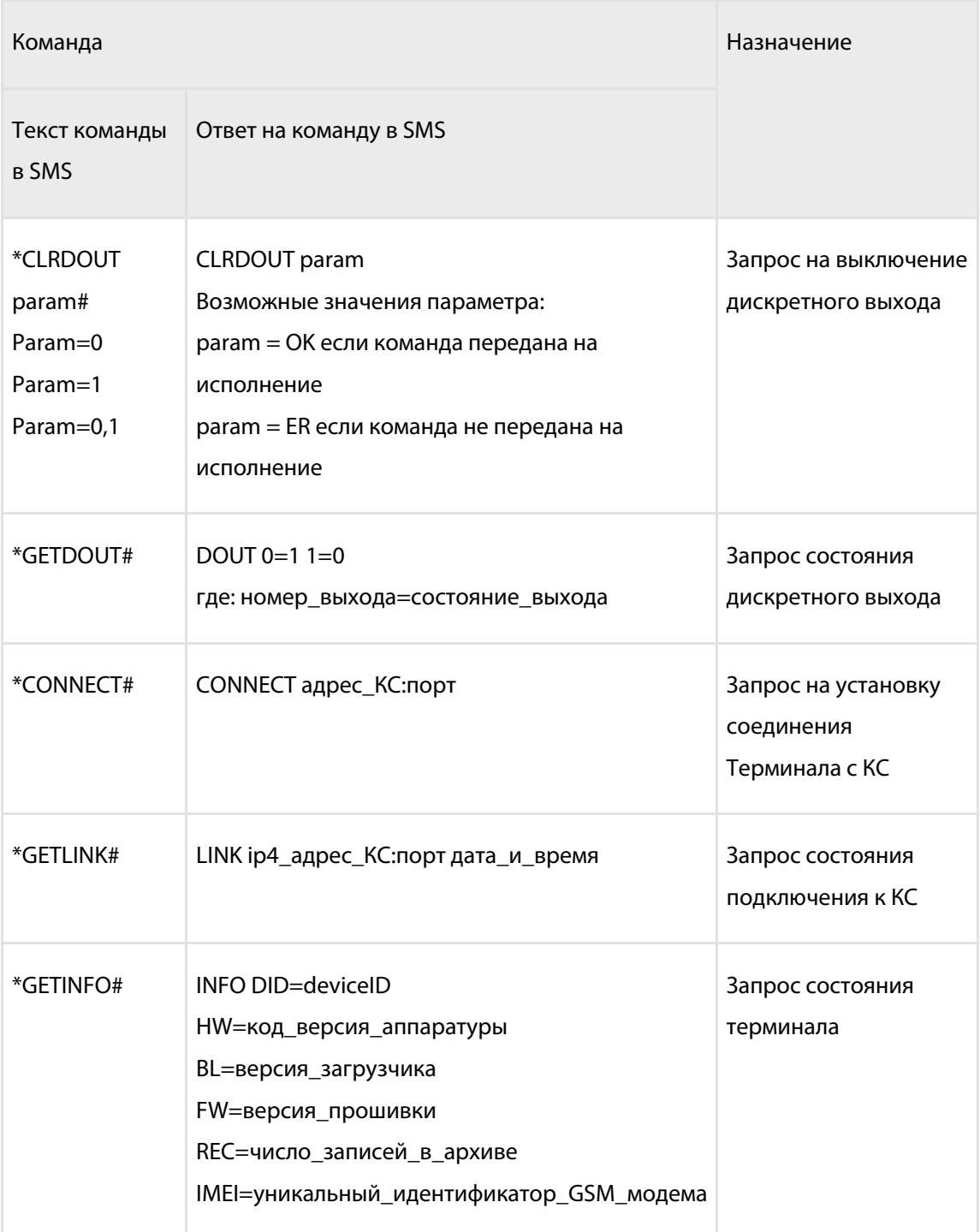

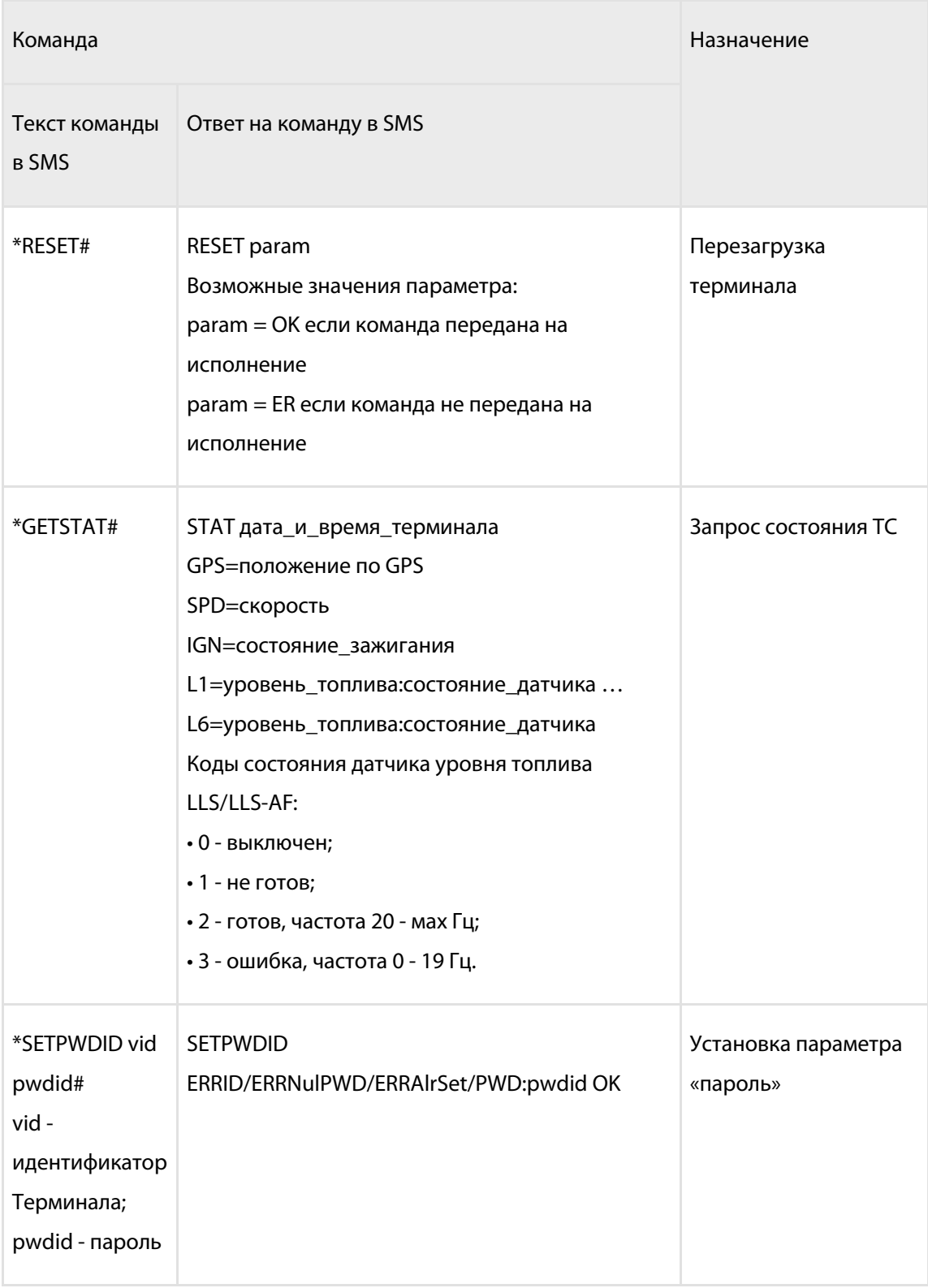

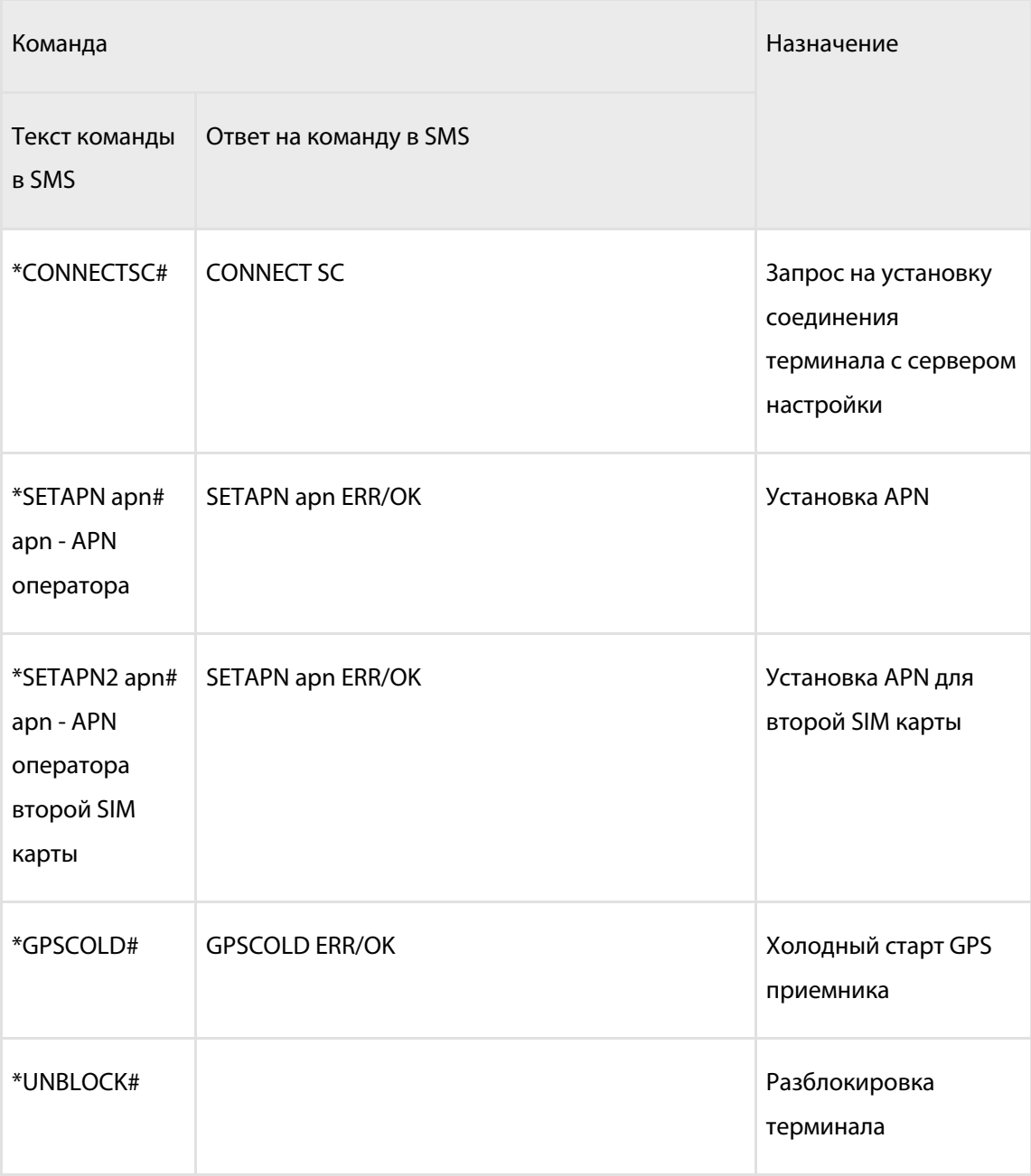

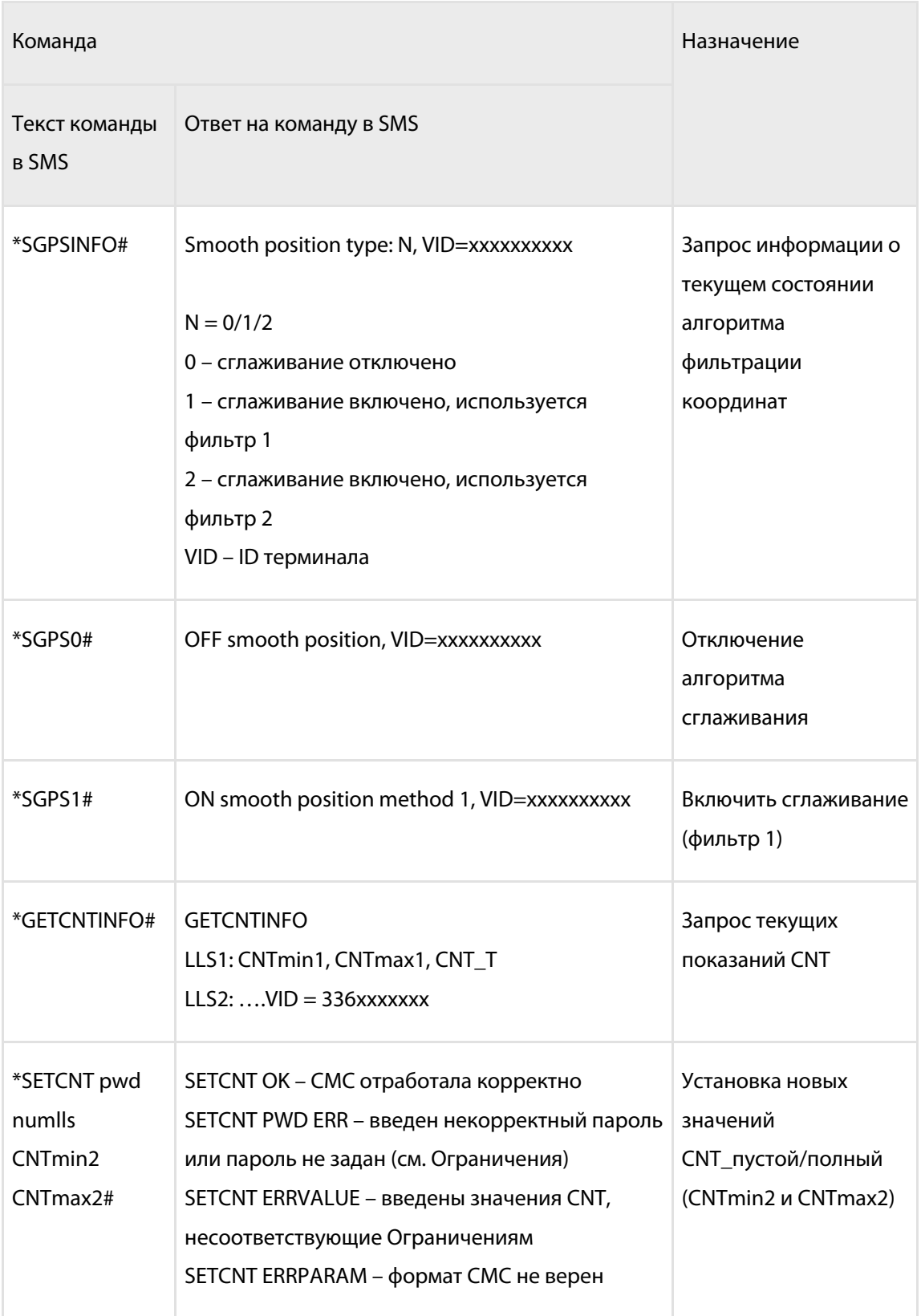

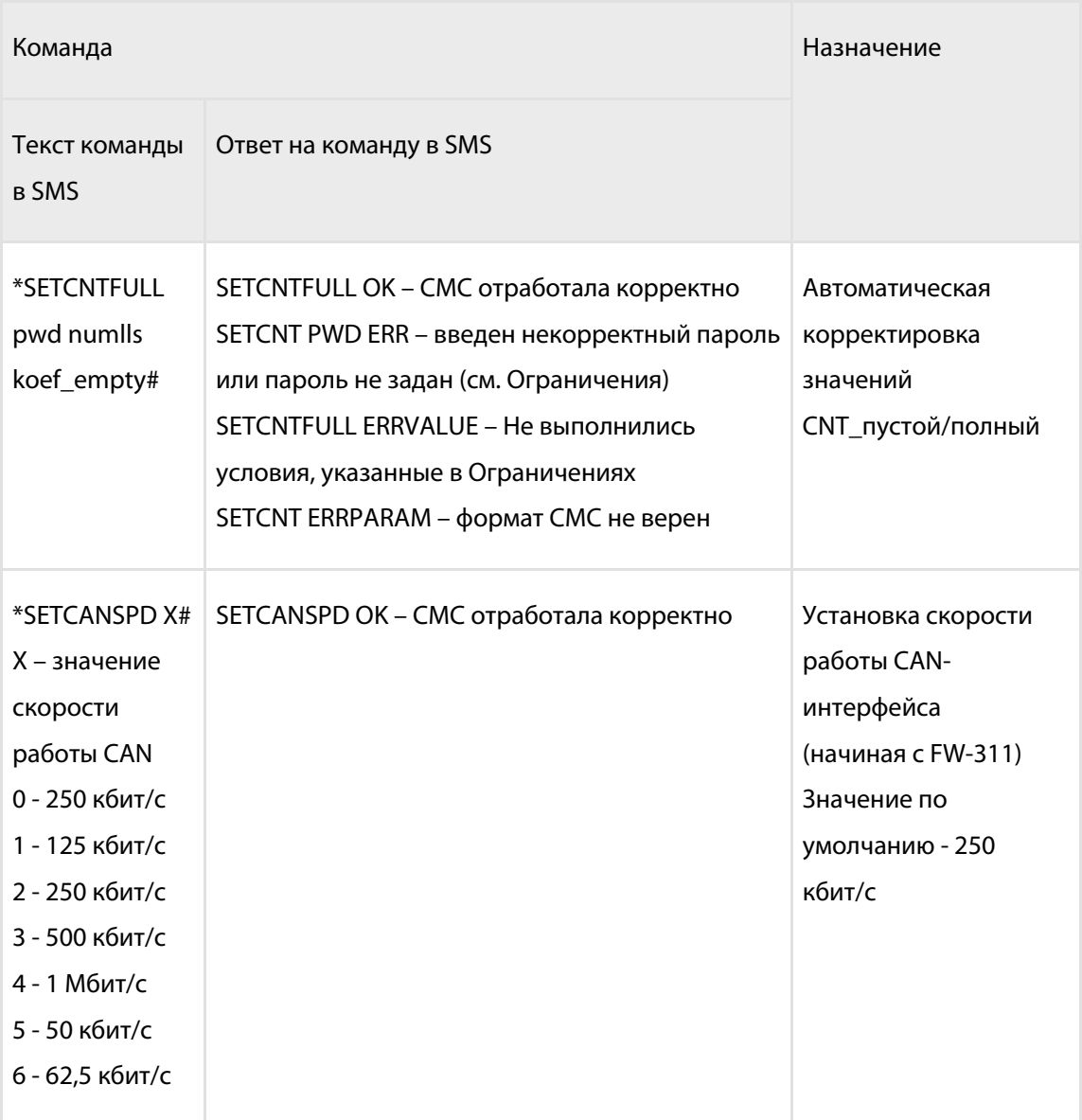

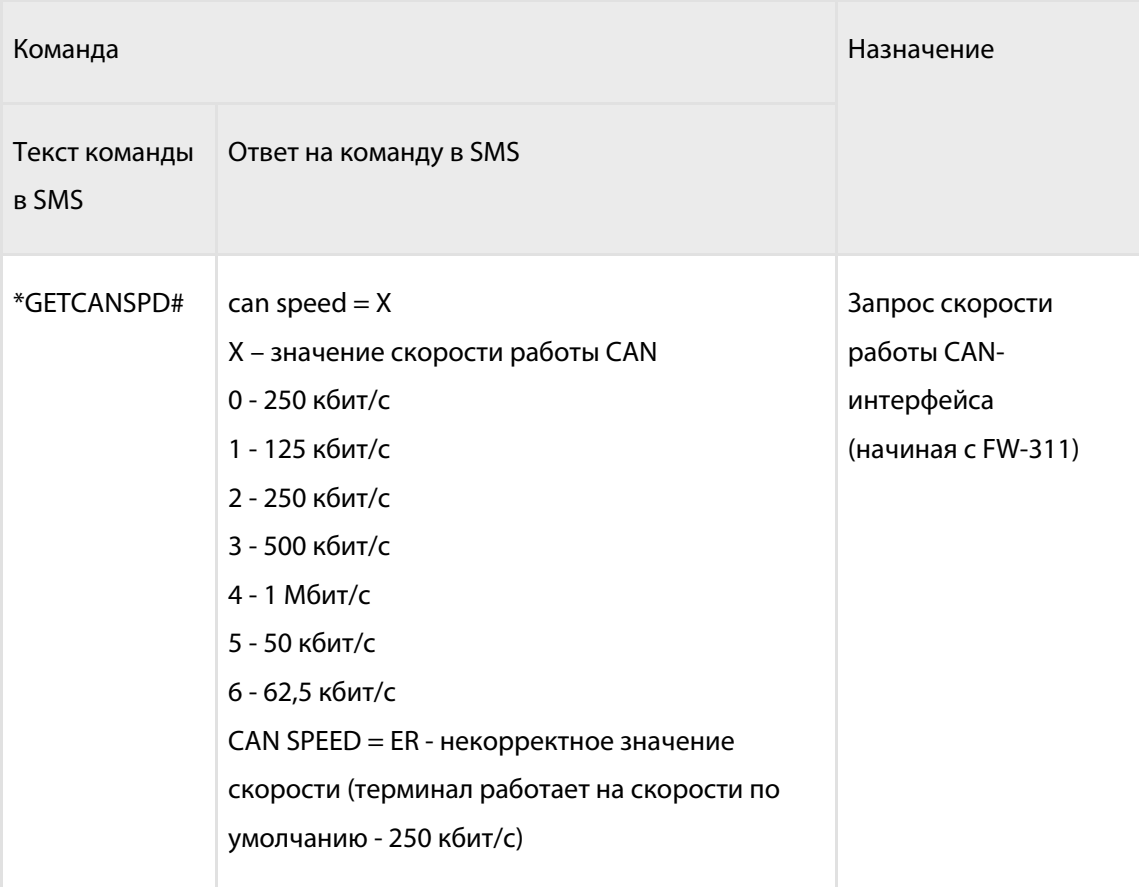

Для команды автоматической корректировка значений CNT\_пустой/полный:

Формула пересчета:

CNTmin2 = CNTmin1 + koef\_empty\*(|CNTmax1-CNT\_T|)

 $CNTmax2 = CNT_T$ 

Если koef  $empty = 0$ , то CNT пустой не изменяется (CNTmin2=CNTmin1)

Если koef\_empty = 1, то СNT\_пустой увеличивается на ту же дельту, что и CNT\_полный

CNt\_полный (CNTmax2) присваивается значение текущего уровня CNT\_T

# SMS от терминала

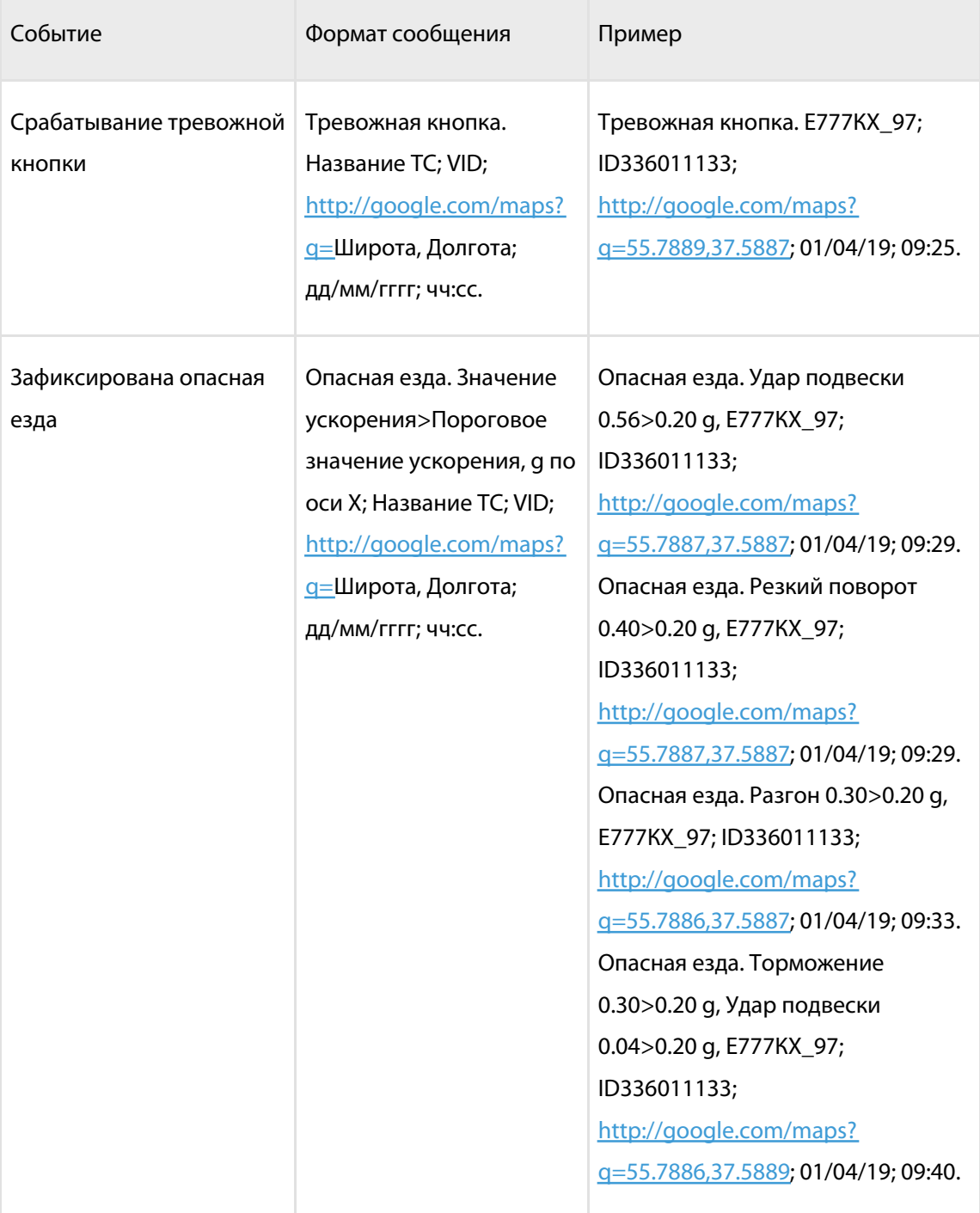

### **SMS от терминала**

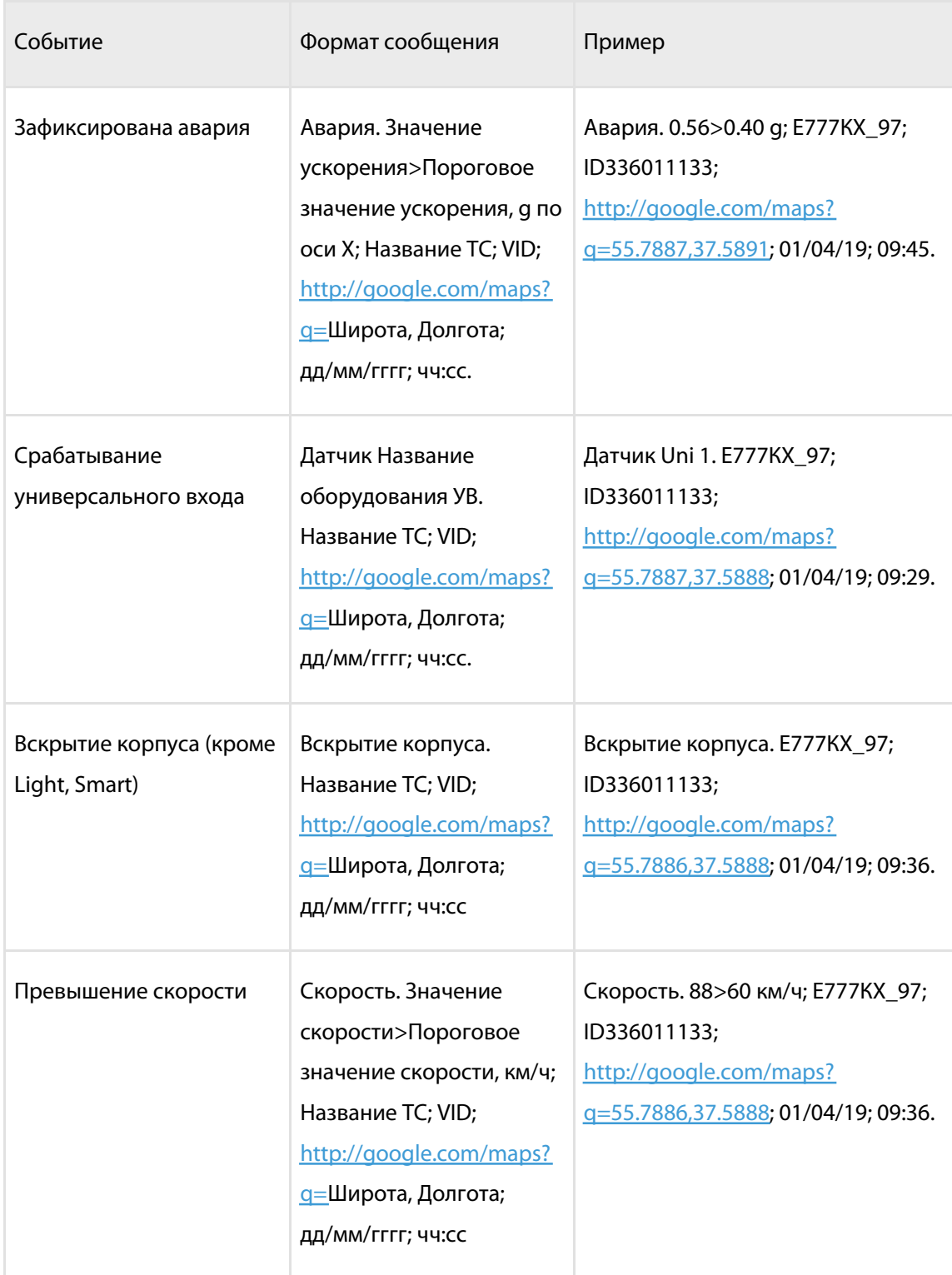

### **История изменений встроенного программного обеспечения**

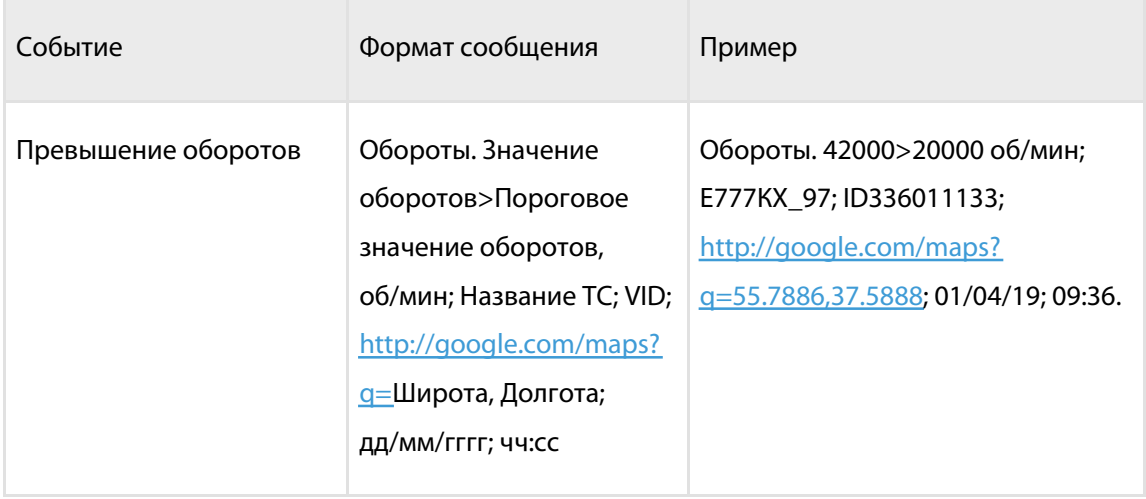

Для всех SMS, в которых пользователя уведомляют о превышении порогов, передается измеренное значение и значение порога.

# История изменений встроенного программного обеспечения

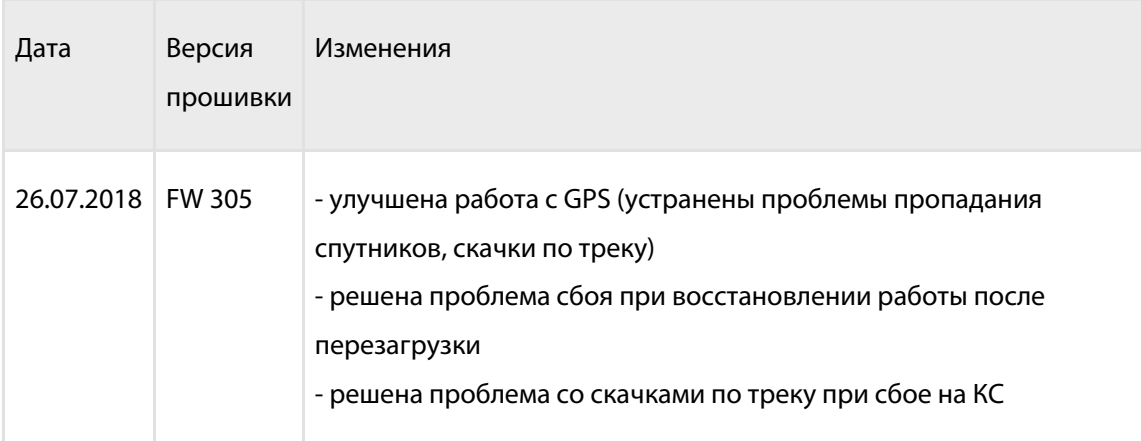

### **История изменений встроенного программного обеспечения**

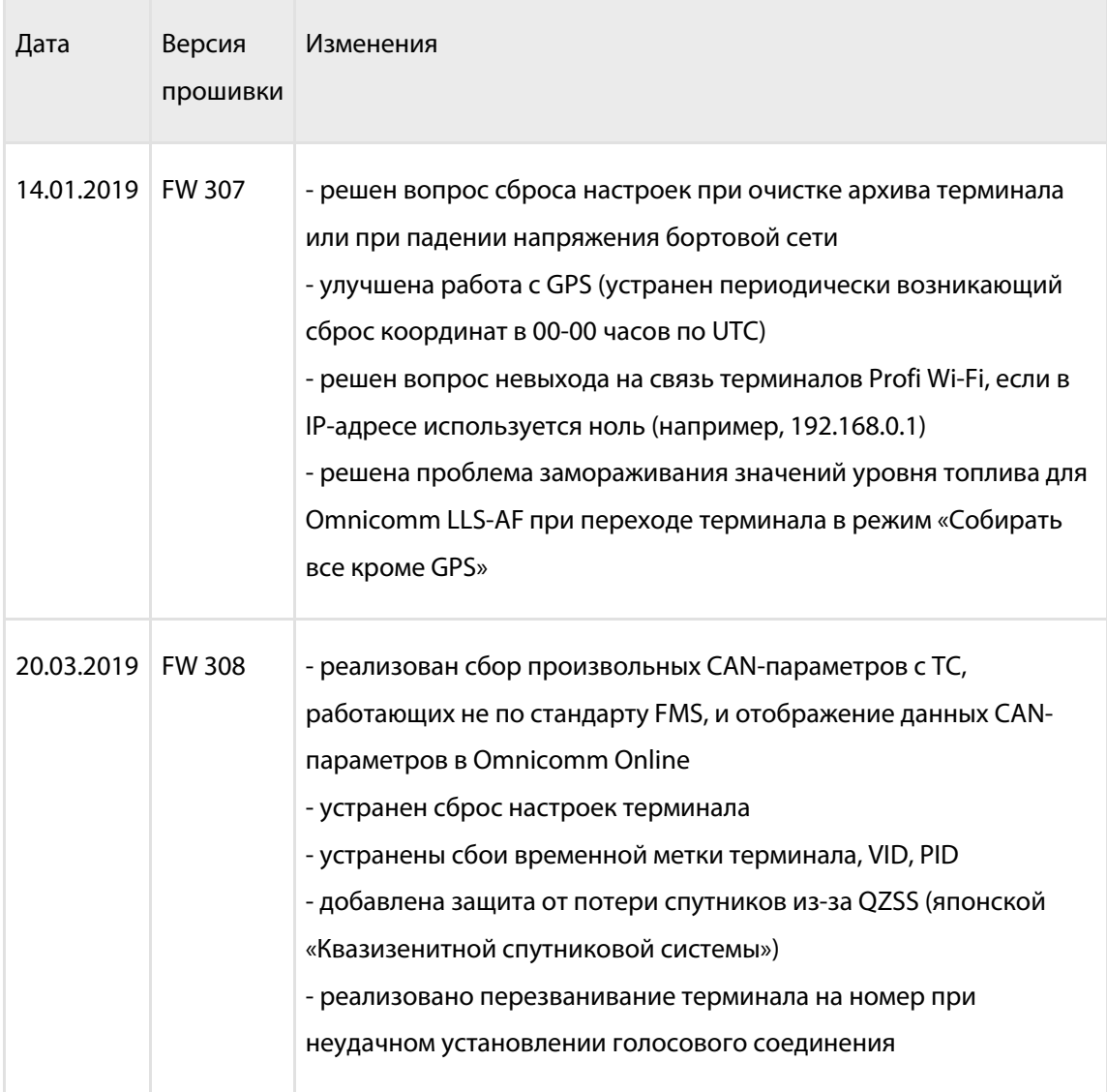

### **История изменений встроенного программного обеспечения**

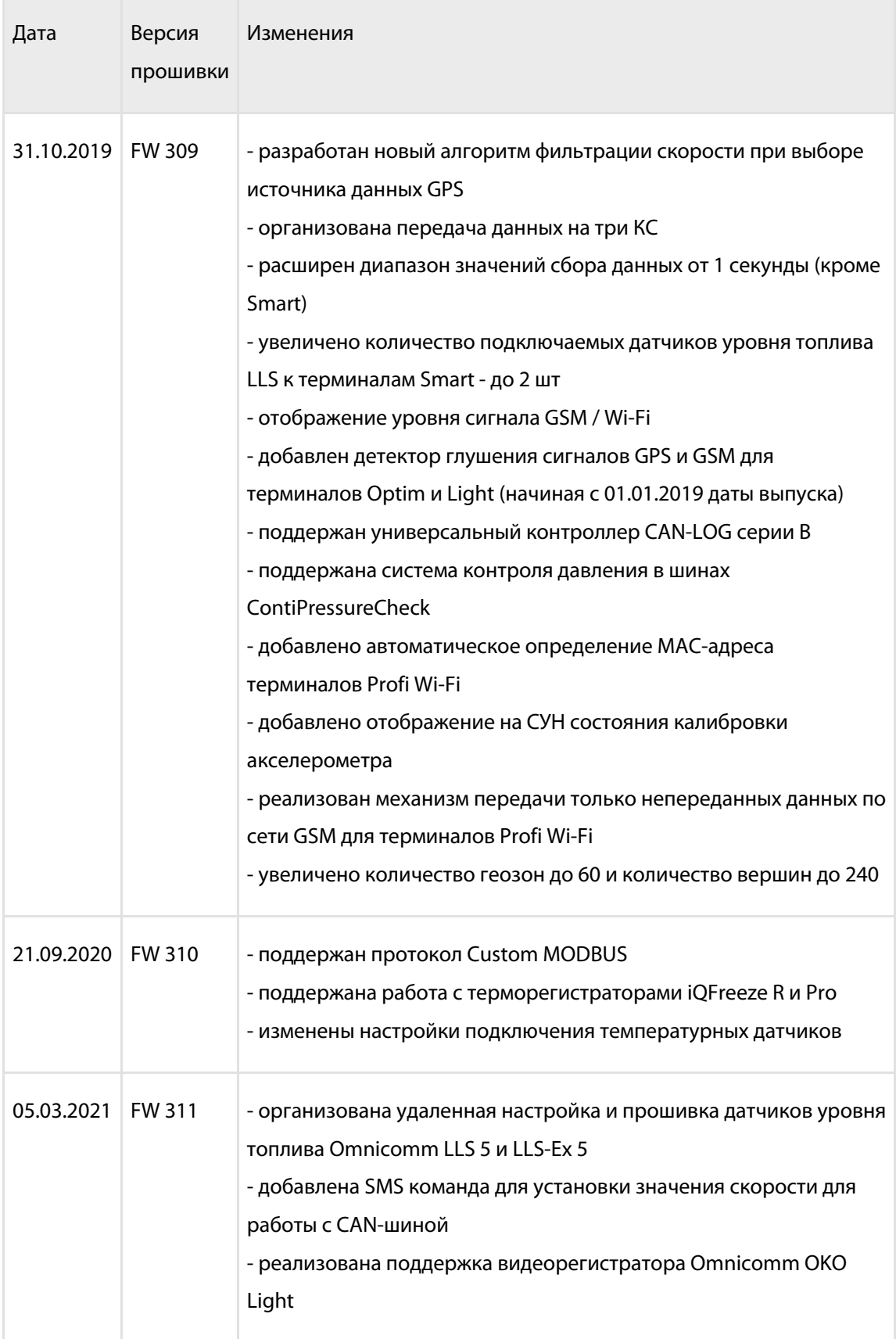
## Сертификаты

Свидетельство об утверждении типа средств измерений:

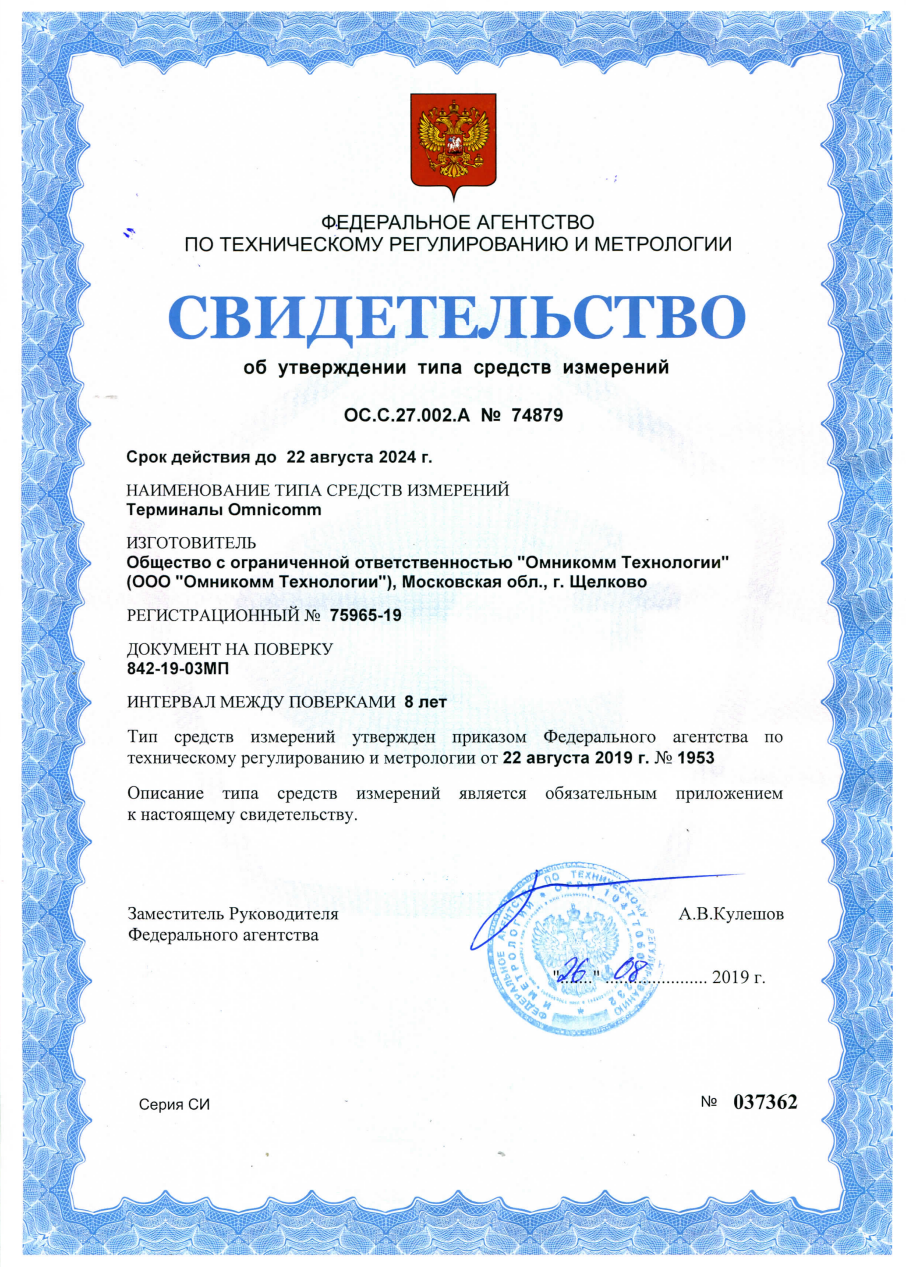

## **Сертификаты**

Сертификат соответствия требованиям технического регламента таможенного союза ТР ТС 020/2011:

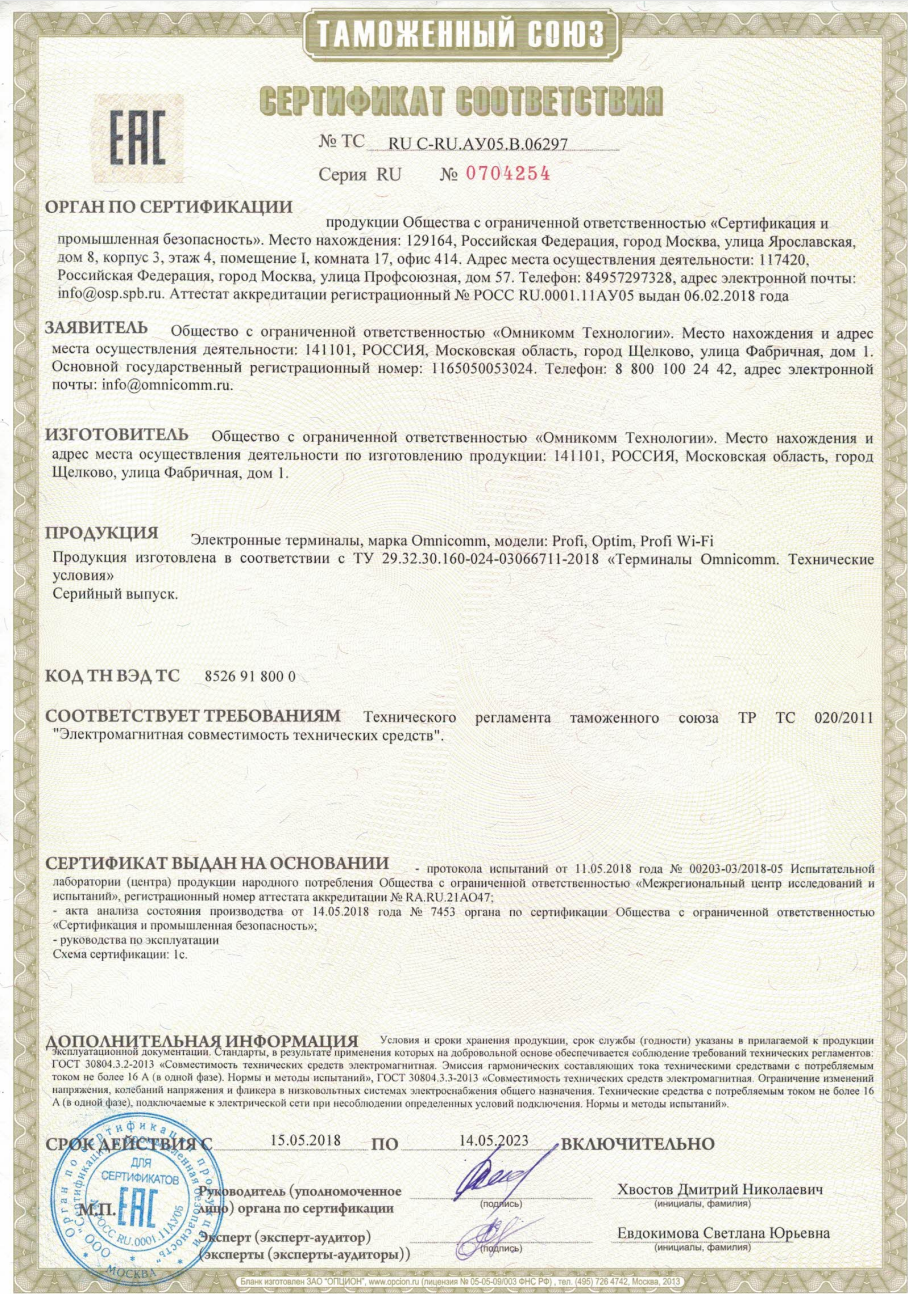

## **OMNICOMM**

info@omnicomm.ru www.omnicomm.ru